## **ThinkPad**

## ThinkPad 10-Benutzerhandbuch

**Computertypen:** 20E3 und 20E4

#### **Sehr geehrter Kunde!**

Lesen Sie vor der Verwendung des Tablets und dieses Benutzerhandbuchs die Informationen im Dokument Sicherheit, Garantie und Einrichtung, das mit dem Tablet geliefert wurde.

Lenovo® nimmt ständig Verbesserungen an der Dokumentation Ihres Tablets vor. Die neuesten Dokumente finden Sie unter:

<http://www.lenovo.com/UserManuals>

**Anmerkung:** Möglicherweise sieht Ihr Tablet etwas anders aus, als in den Abbildungen dieses Benutzerhandbuchs dargestellt.

**Dritte Ausgabe (Mai 2016)**

**© Copyright Lenovo 2015, 2016.**

HINWEIS ZU EINGESCHRÄNKTEN RECHTEN (LIMITED AND RESTRICTED RIGHTS NOTICE): Werden Daten oder Software gemäß einem GSA-Vertrag (General Services Administration) ausgeliefert, unterliegt die Verwendung, Vervielfältigung oder Offenlegung den in Vertrag Nr. GS-35F-05925 festgelegten Einschränkungen.

## **Inhaltsverzeichnis**

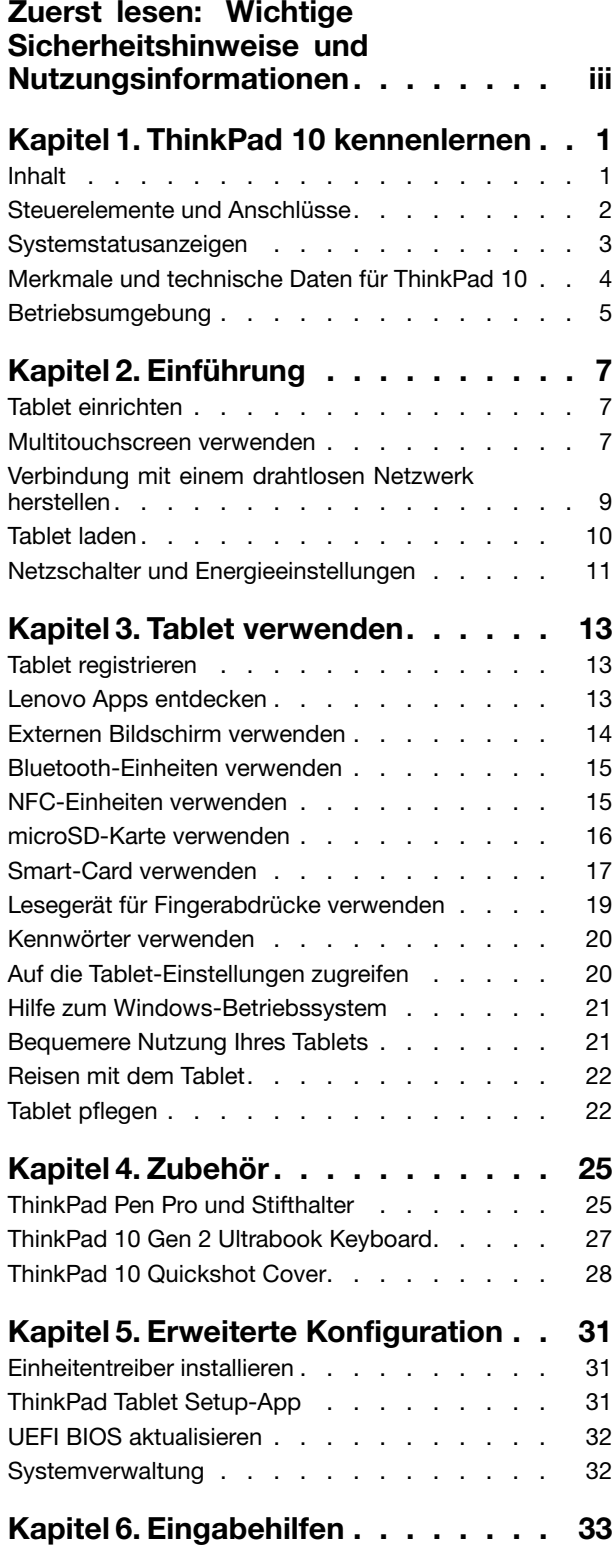

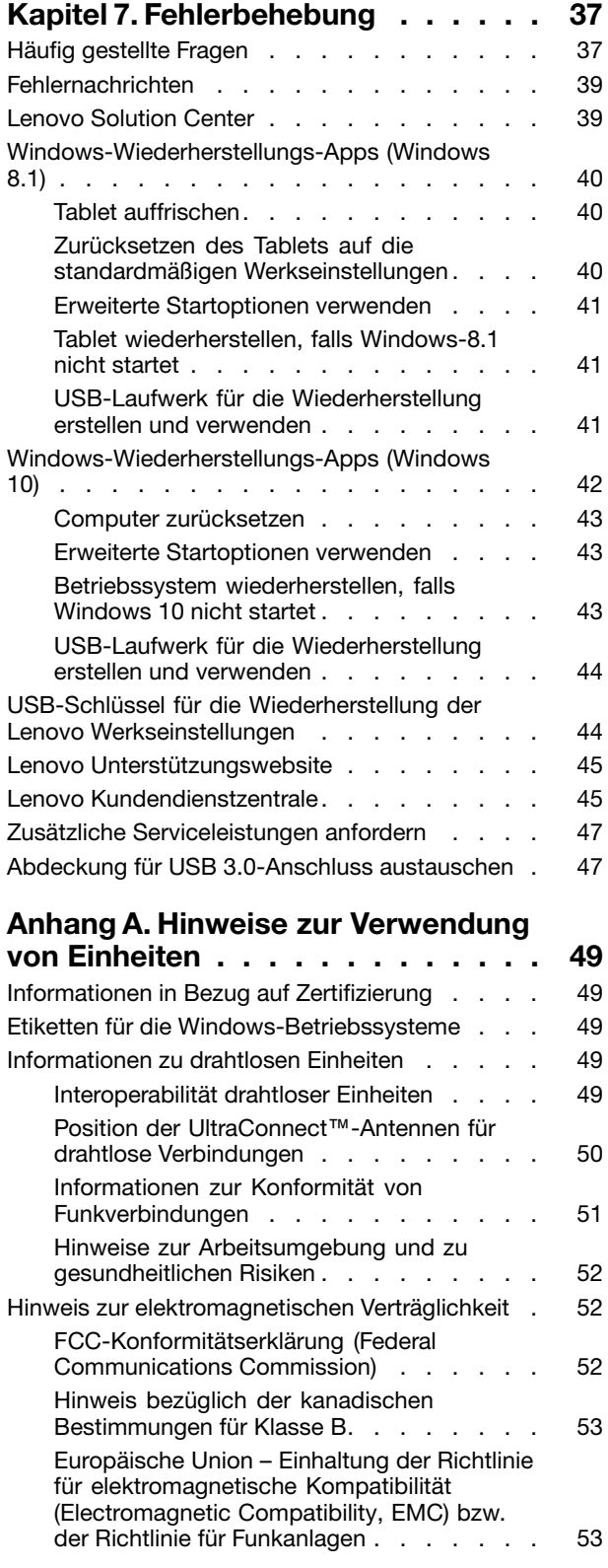

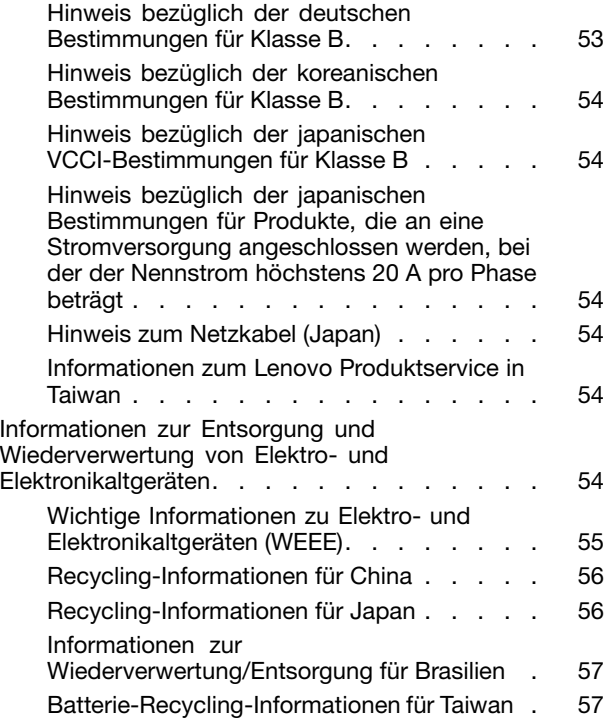

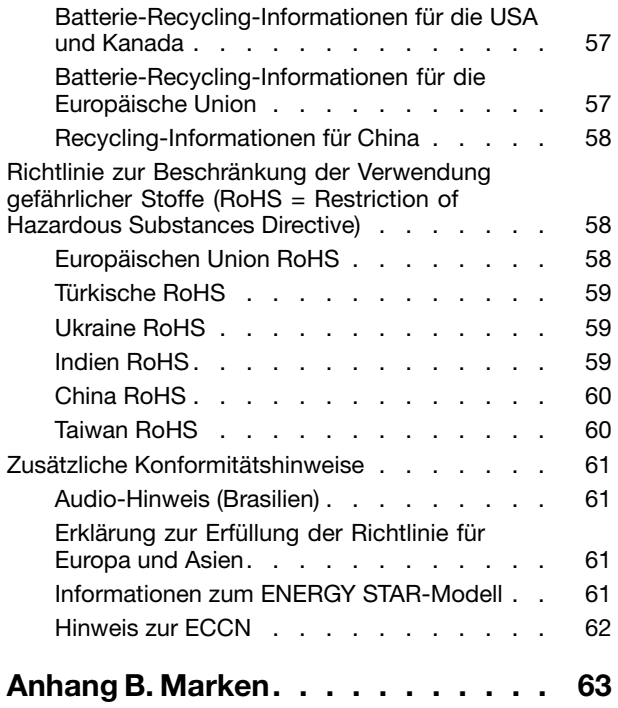

## <span id="page-4-0"></span>**Zuerst lesen: Wichtige Sicherheitshinweise und Nutzungsinformationen**

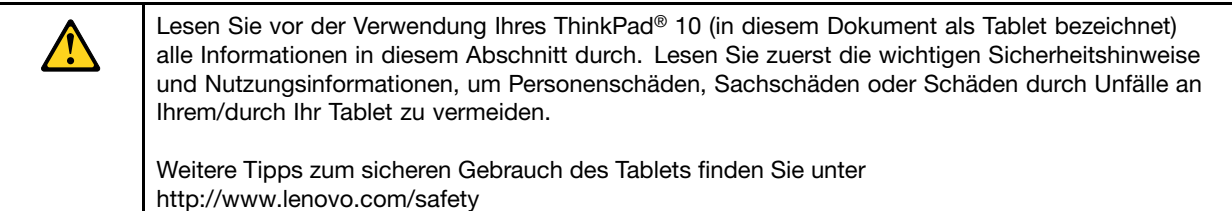

Diese Informationen geben Ihnen Auskunft über den sicheren Umgang mit Ihrem Tablet. Beachten Sie alle Informationen, die im Lieferumfang des Tablets enthalten sind, und bewahren Sie sie auf. Durch die Informationen in diesem Dokument werden die Bedingungen Ihrer Kaufvereinbarung oder der begrenzten Lenovo Garantie nicht außer Kraft gesetzt. Weitere Informationen finden Sie im Abschnitt "Informationen zur Garantie" des Handbuchs Sicherheit, Garantie und Einrichtung, das mit dem Tablet geliefert wurde.

Die Sicherheit des Kunden spielt für uns eine große Rolle. Unsere Produkte werden mit dem Ziel entwickelt, sicher und effektiv zu sein. Dennoch bleibt zu beachten, dass es sich bei Tablets um elektronische Einheiten handelt. Netzkabel, Netzteile und andere Komponenten können Sicherheitsrisiken erzeugen, die vor allem bei nicht sachgerechter Verwendung dieser Komponenten zu Personen- oder Sachschäden führen können. Um diese Risiken zu verringern, folgen Sie den im Lieferumfang enthaltenen Anweisungen, beachten Sie alle Warnungen, die sich auf dem Produkt und in den Bedienungsanweisungen befinden, und lesen Sie die Informationen in diesem Dokument sorgfältig. Sie können sich selbst vor Gefahren schützen und eine sichere Umgebung für die Arbeit mit dem Tablet schaffen, indem Sie sich sowohl an die Informationen in diesem Dokument als auch an die im Lieferumfang des Produkts enthaltenen Anweisungen halten.

**Anmerkung:** Diese Informationen enthalten Hinweise zu Netzteilen, Akkus und Batterien. Neben Tablets werden auch einige andere Produkte (wie z. B. Lautsprecher und Bildschirme) mit externen Netzteilen ausgeliefert. Wenn Sie über ein solches Produkt verfügen, gelten die Informationen zu Netzteilen für Ihr Produkt.

#### **Situationen, in denen sofort reagiert werden muss**

**Produkte können durch nicht sachgerechte Verwendung oder Nachlässigkeit beschädigt werden. Einige Schäden an Produkten können so beträchtlich sein, dass das Produkt nicht erneut verwendet werden sollte, bis es von einer autorisierten Servicekraft überprüft und, falls erforderlich, repariert wurde.**

**Seien Sie, wie bei jedem anderen elektronischen Gerät, besonders vorsichtig, wenn das Produkt eingeschaltet ist. In sehr seltenen Fällen kann es zum Auftreten von Gerüchen oder zum Austritt von Rauch und Funken aus dem Produkt kommen. Es können auch Geräusche wie Knallen, Knacken oder Rauschen zu hören sein. Dies kann lediglich bedeuten, dass eine interne elektronische Komponente in einer sicheren und kontrollierten Weise ausgefallen ist. Allerdings kann dies auch auf ein potenzielles Sicherheitsrisiko hindeuten. Gehen Sie in diesem Fall keine Risiken ein, und versuchen Sie nicht selbst, den Fehler zu bestimmen. Wenden Sie sich an das Kundensupportzentrum, um weitere Anweisungen zu erhalten. Eine Liste der Telefonnummern für Service- und Unterstützungsleistungen finden Sie auf der folgenden Website:**

#### <http://www.lenovo.com/support/phone>

**Überprüfen Sie in regelmäßigen Abständen, ob Ihr Tablet und die zugehörigen Komponenten Schäden, Verschleißspuren oder Anzeichen eines Sicherheitsrisikos aufweisen. Verwenden Sie das** **Produkt nicht, wenn Sie Zweifel am ordnungsgemäßen Zustand einer Komponente haben. Wenden Sie sich an das Kundensupportzentrum oder den Produkthersteller, um Anweisungen zur Überprüfung und, falls erforderlich, zur Reparatur des Produkts zu erhalten.**

**Für den unwahrscheinlichen Fall, dass einer der folgenden Umstände eintritt, oder wenn Sie irgendwelche Sicherheitsbedenken bezüglich Ihres Produkts haben, beenden Sie die Verwendung des Produkts, und unterbrechen Sie die Verbindung zur Stromquelle und zu Telekommunikationsleitungen, bis Sie mit dem Kundensupportzentrum Kontakt aufnehmen können und Anweisungen zur weiteren Vorgehensweise erhalten.**

- Netzkabel, Netzstecker, Netzteile, Verlängerungskabel oder Überspannungsschutzeinrichtungen sind rissig, brüchig oder beschädigt.
- Anzeichen von Überhitzung wie Rauch, Funken oder Feuer treten auf.
- Schäden am Akku (wie Risse, Beulen und Falten), selbständiges Entladen des Akkus oder Ablagerung von Korrosionsmaterial auf dem Akku.
- Geräusche wie Knacken, Rauschen, Knallen oder strenge Gerüche gehen von dem Produkt aus.
- Anzeichen dafür treten auf, dass eine Flüssigkeit auf das Tablet, das Netzkabel oder das Netzteil verschüttet wurde oder ein Gegenstand auf eines dieser Teile gefallen ist.
- Das Produkt, das Netzkabel oder das Netzteil sind mit Wasser in Berührung gekommen.
- Das Produkt wurde fallen gelassen oder auf irgendeine andere Weise beschädigt.
- Das Produkt funktioniert nicht ordnungsgemäß, wenn Sie die Bedienungsanweisungen befolgen.

**Anmerkung:** Wenn Sie diese Umstände bei einem Produkt eines anderen Herstellers feststellen (wie z. B. einem Verlängerungskabel), stoppen Sie die Verwendung dieses Produkts, bis Sie weitere Anweisungen des Produktherstellers oder einen passenden Ersatz erhalten haben.

#### **Achten Sie darauf, dass Tablet und Netzteil nicht nass werden:**

Tauchen Sie Ihr Tablet nicht in Wasser und lassen Sie es nicht an einem Standort, an dem es mit Wasser oder anderen Flüssigkeiten durchtränkt werden kann.

#### **Schützen Sie sich vor einem stark erwärmten Tablet:**

Wenn das Tablet eingeschaltet ist oder der Akku aufgeladen wird, können einige Komponenten des Tablets Wärme abgeben. Welche Temperatur erreicht wird, richtet sich nach der Systemaktivität und dem Ladezustand des Akkus. Ein längerer Hautkontakt kann sogar durch die Kleidung hindurch zu Hautirritationen oder im schlimmsten Fall zu Hautverbrennungen führen. Vermeiden Sie es, stark erhitzte Komponenten über längere Zeit mit den Händen, den Oberschenkeln oder anderen Körperteilen zu berühren.

#### **Schützen Sie sich vor der vom Netzteil erzeugten Wärme:**

Das Netzteil erwärmt sich, wenn es an das Tablet angeschlossen und mit einer Netzsteckdose verbunden ist. Ein längerer Hautkontakt kann sogar durch die Kleidung hindurch zu Hautverbrennungen führen. Vermeiden Sie es, das Netzteil über einen längeren Zeitraum zu berühren, wenn Sie es verwenden. Verwenden Sie ein Netzteil niemals, um z. B. Ihre Hände aufzuwärmen.

#### **Schützen Sie die Kabel vor Beschädigungen:**

Behandeln Sie Kabel immer sorgfältig; beschädigen oder knicken Sie sie nicht. Verlegen Sie DFV-Leitungen, Kabel von Netzteilen, Mäusen, Tastaturen, Druckern und anderen elektronischen Einheiten so, dass sie nicht vom Tablet oder von anderen Objekten eingeklemmt werden, Benutzer nicht über die Kabel stolpern oder darauf treten können und der Betrieb des Tablets nicht auf andere Weise behindert wird.

#### **Vermeiden Sie Hörschäden:**

Ihre Tablet verfügt über einen Kombinations-Audioanschluss, den Sie für die Kopfhörer (auch Headset genannt) und Ohrhörer verwenden können.

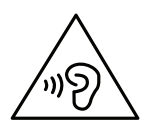

#### **Vorsicht:**

**Übermäßiger Schalldruck von Ohrhörern bzw. Kopfhörern kann einen Hörverlust bewirken. Eine Einstellung des Entzerrers auf Maximalwerte erhöht die Ausgangsspannung am Ohrhörer- bzw. Kopfhörerausgang und auch den Schalldruckpegel. Um Hörschäden zu vermeiden, stellen Sie Ihren Entzerrer auf ein angemessenes Niveau ein.**

Der exzessive Gebrauch von Kopfhörern oder Ohrhörern über einen langen Zeitraum bei starker Lautstärke kann zu Schäden führen, wenn die Ausgänge der Kopfhörer oder Ohrhörer nicht EN 50332-2 entsprechen. Der Kopfhörer-Ausgangsanschluss des Tablets entspricht der EN 50332-2-Spezifikation, Unterabschnitt 7. Durch diese Spezifikation wird die Ausgabespannung für den maximalen tatsächlichen Breitband-RMS-Wert des Tablets auf 150 mV beschränkt. Um Hörschäden zu vermeiden, stellen Sie sicher, dass die von Ihnen verwendeten Kopfhörer oder Ohrhörer ebenfalls EN 50332-2 (Abschnitt 7, "Limits") für eine für den Breitbandbetrieb charakteristische Spannung von 75 mV entsprechen. Der Gebrauch von Kopfhörern, die EN 50332-2 nicht entsprechen, kann aufgrund von erhöhten Schalldruckpegeln eine Gefahr darstellen.

Wenn im Lieferumfang Ihres Tablets Kopfhörer oder Ohrhörer als Set enthalten sind, entspricht die Kombination aus Kopfhörer oder Ohrhörer und aus Tablet bereits EN 50332-1. Wenn andere Kopfhörer oder Ohrhörer verwendet werden, stellen Sie sicher, dass die von Ihnen verwendeten Kopfhörer oder Ohrhörer EN 50332-1 (Grenzwerte aus Abschnitt 6.5) entsprechen. Der Gebrauch von Kopfhörern, die EN 50332-1 nicht entsprechen, kann aufgrund von erhöhten Schalldruckpegeln eine Gefahr darstellen.

#### **Gehen Sie beim Tragen des Tablets vorsichtig vor:**

Wählen Sie für den Transport einen qualitativ hochwertigen Transportbehälter, durch den Erschütterungen aufgefangen werden und der Computer geschützt ist. Bringen Sie das Tablet nicht in einem vollen Koffer oder einer vollen Tasche unter. Bevor Sie Ihr Tablet in einen Transportbehälter legen, schalten Sie es aus oder versetzen Sie es in den Energiesparmodus. Legen Sie das Tablet nicht in den Transportbehälter, solange es noch eingeschaltet ist.

#### **Gehen Sie vorsichtig mit dem Tablet um.**

Lassen Sie Ihr Tablet nicht fallen, biegen und punktieren Sie es nicht, schieben Sie keine fremden Objekte hinein und legen Sie keinen schweren Objekte darauf ab. Wichtige Komponenten im Inneren könnten dabei beschädigt werden.

#### **Hinweis zu Komponenten aus Glas**

#### **Vorsicht:**

**Einige Komponenten des Produkts bestehen möglicherweise aus Glas. Dieses Glas kann brechen, wenn das Produkt auf eine harte Oberfläche fällt oder erheblichen Stößen ausgesetzt ist. Wenn Glas bricht, berühren Sie es nicht und versuchen Sie nicht, es zu entfernen. Verwenden Sie das Produkt erst wieder, wenn die Glaskomponente von erfahrenen Kundendienstmitarbeitern ausgetauscht wurde.**

#### **Seien Sie vorsichtig, wenn Sie Ihr Tablet in einem Fahrzeug oder auf einem Fahrrad verwenden.**

Ihre eigene Sicherheit und die von anderen geht stets vor. Halten Sie sich an die Vorschriften. Örtliche Gesetzgebungen und Richtlinien bestimmen möglicherweise, auf welche Weise mobile elektronische Geräte wie Ihr Tablet beim Führen von Fahrzeugen oder beim Fahrradfahren verwendet werden dürfen.

#### **Wartung und Aufrüstung**

Versuchen Sie nicht, ein Produkt selbst zu warten, wenn Sie dazu nicht vom Lenovo Customer Support Center angewiesen wurden oder entsprechende Anweisungen in der zugehörigen Dokumentation vorliegen. Wenden Sie sich ausschließlich an einen Service-Provider, der für Reparaturen an dem von Ihnen verwendeten Produkt zugelassen ist.

**Anmerkung:** Einige Teile des Tablets können vom Kunden selbst aufgerüstet oder ersetzt werden. Aufrüstbare Teile werden normalerweise als "Zusatzeinrichtungen" bezeichnet. Ersatzteile, die vom Kunden installiert werden können, werden als "CRUs" (Customer Replaceable Units, durch den Kunden austauschbare Funktionseinheiten) bezeichnet. Lenovo stellt eine Dokumentation mit Anweisungen zur Verfügung, wenn der Kunde Zusatzeinrichtungen selbst installieren oder CRUs selbst ersetzen kann. Sie müssen bei solchen Arbeiten alle Anweisungen sorgfältig befolgen. Wenn die Betriebsanzeige nicht leuchtet (Status "Aus"), bedeutet das nicht notwendigerweise, dass in einem Produkt keine Spannungen mehr anliegen. Stellen Sie immer sicher, dass die Stromversorgung ausgeschaltet ist und dass das Produkt nicht mit einer Stromquelle verbunden ist, bevor Sie die Abdeckung eines Produkts entfernen, das über ein Netzkabel verfügt. Wenden Sie sich bei Fragen an das Lenovo Customer Support Center.

Obwohl sich nach dem Abziehen des Netzkabels in Ihrem Tablet keine beweglichen Teile befinden, ist der folgende Warnhinweis für Ihre Sicherheit nötig.

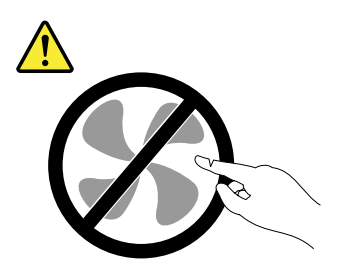

**Vorsicht: Gefährliche bewegliche Teile. Nicht mit den Fingern oder anderen Körperteilen berühren.**

#### **Netzkabel und Netzteile**

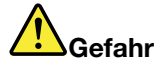

**Verwenden Sie nur vom Hersteller empfohlene Netzkabel und Netzteile.**

**Als Netzkabel muss eine geprüfte Leitung verwendet werden. In Deutschland sollten die Netzkabel mindestens dem Sicherheitsstandard H05VV-F, 3G, 0,75 mm<sup>2</sup> entsprechen. In anderen Ländern müssen entsprechende Typen von Netzkabeln verwendet werden.**

**Wickeln Sie das Netzkabel niemals um das Netzteil oder um ein anderes Objekt. Dadurch kann das Kabel beschädigt werden. Dies kann ein Sicherheitsrisiko darstellen.**

**Achten Sie darauf, alle Netzkabel so zu verlegen, dass sie keine Gefahr für Personen darstellen oder beschädigt werden können.**

**Schützen Sie Netzkabel und Netzteile vor Flüssigkeiten. Legen Sie Netzkabel und Netzteile beispielsweise nicht in der Nähe von Waschbecken, Badewannen oder Toiletten oder auf Böden ab, die mit Flüssigkeiten gereinigt werden. Flüssigkeiten können Kurzschlüsse auslösen, insbesondere wenn das Kabel oder das Netzteil durch nicht sachgerechte Verwendung stark beansprucht wurde. Flüssigkeiten können außerdem eine allmähliche Korrosion der Netzkabelanschlüsse und/oder der Anschlussenden am Netzteil verursachen. Dies kann schließlich zu Überhitzung führen.**

**Schließen Sie Netzkabel und Signalkabel immer in der richtigen Reihenfolge an, und stellen Sie sicher, dass alle Netzkabelanschlüsse fest und vollständig in die Netzsteckdosen gesteckt sind.** **Verwenden Sie keine Netzteile, die Korrosionsschäden am Stecker und/oder Schäden durch Überhitzung (z. B. verformte Plastikteile) am Stecker oder an anderen Komponenten des Netzteils aufweisen.**

**Verwenden Sie keine Netzkabel, bei denen die elektrischen Kontakte an einem Ende Anzeichen von Korrosion oder Überhitzung aufweisen oder die auf irgendeine andere Weise beschädigt sind.**

**Um einer möglichen Überhitzung vorzubeugen, vermeiden Sie es, Kleidung oder andere Gegenstände auf das Netzteil zu legen, wenn dieses in eine Netzsteckdose eingesteckt ist.**

#### **Verlängerungskabel und verwandte Einheiten**

Stellen Sie sicher, dass verwendete Verlängerungskabel, Überspannungsschutzeinrichtungen, unterbrechungsfreie Stromversorgungseinheiten und Schalter an einer Mehrfachsteckdose so eingestuft sind, dass sie den elektrischen Anforderungen des Produkts genügen. Überlasten Sie diese Einheiten niemals. Wenn Schalter an einer Mehrfachsteckdose verwendet werden, sollte die Belastung den Eingangsspannungsbereich des Schalters nicht überschreiten. Weitere Informationen zu Netzbelastungen, Anschlusswerten und Eingangsspannungsbereichen erhalten Sie von einem Elektriker.

#### **Netzstecker und Netzsteckdosen**

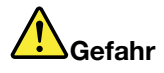

**Wenn eine Netzsteckdose, die Sie verwenden möchten, Anzeichen einer Beschädigung oder Korrosion aufweist, verwenden Sie die Netzsteckdose erst, nachdem sie von einem qualifizierten Elektriker ausgetauscht wurde.**

**Verbiegen oder verändern Sie den Netzstecker nicht. Wenn der Netzstecker beschädigt ist, wenden Sie sich für Ersatz an den Hersteller.**

**Verwenden Sie eine Netzsteckdose nicht zusammen mit anderen privaten oder kommerziellen Geräten, die große Mengen an Elektrizität verbrauchen, da durch instabile Spannungen das Tablet, Ihre Daten oder angeschlossene Einheiten beschädigt werden könnten.**

**Einige Produkte sind mit einem 3-poligen Netzstecker ausgestattet. Dieser Netzstecker passt nur in eine geerdete Netzsteckdose. Hierbei handelt es sich um eine Sicherheitsvorkehrung. Versuchen Sie nicht, diese Sicherheitsvorkehrung zu umgehen, indem Sie den Netzstecker an eine nicht geerdete Netzsteckdose anschließen. Wenn Sie den Stecker nicht in die Netzsteckdose stecken können, wenden Sie sich an einen Elektriker, um einen zugelassenen Steckdosenadapter zu erhalten, oder lassen Sie die Steckdose durch eine andere ersetzen, die für diese Sicherheitsvorkehrung geeignet ist. Überlasten Sie niemals eine Netzsteckdose. Die gesamte Systembelastung darf 80 % des Wertes für den Netzstromkreis nicht überschreiten. Wenden Sie sich bei Rückfragen zu Netzbelastungen und Werten für den Netzstromkreis an einen Elektriker.**

**Vergewissern Sie sich, dass die verwendete Netzsteckdose ordnungsgemäß angeschlossen ist, dass Sie sie auf einfache Weise erreichen können und dass sie sich in der Nähe der Einheiten befindet. Schonen Sie die Netzkabel, indem Sie sie nicht bis aufs Äußerste dehnen.**

**Stellen Sie sicher, dass die verwendete Netzsteckdose die richtige Stromspannung und Stromstärke für das Produkt, das Sie installieren, aufweist.**

**Gehen Sie sowohl beim Anschließen der Einheit an die Netzsteckdose als auch beim Trennen dieser Verbindung vorsichtig vor.**

#### **Hinweise zum Netzteil**

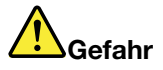

**Die Abdeckung des Netzteils oder einer Komponente, die mit dem folgenden Etikett versehen ist, darf niemals entfernt werden.**

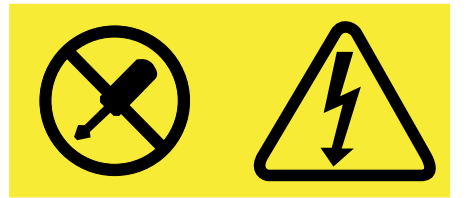

**In Komponenten, die dieses Etikett aufweisen, treten gefährliche Spannungen und Energien auf. Diese Komponenten enthalten keine Teile, die gewartet werden müssen. Besteht der Verdacht eines Fehlers an einem dieser Teile, ist ein Kundendiensttechniker zu verständigen.**

#### **Externe Einheiten**

#### **Vorsicht:**

**Lösen oder schließen Sie keine Kabel für externe Einheiten außer USB-Kabeln (Universal Serial Bus) an, während das Tablet eingeschaltet ist, da sonst das Tablet beschädigt werden könnte. Um die mögliche Beschädigung angeschlossener Einheiten zu vermeiden, warten Sie mindestens fünf Sekunden, nachdem das Tablet heruntergefahren wurde, und unterbrechen Sie erst dann die Verbindung zu den externen Einheiten.**

**Sicherheitshinweise zu elektrischen Spannungen**

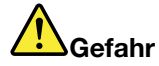

**An Netz-, Telefon- oder Datenleitungen können gefährliche elektrische Spannungen anliegen.**

**Aus Sicherheitsgründen:**

- **• Das Tablet nicht während eines Gewitter verwenden.**
- **• Bei Gewitter an diesem Gerät keine Kabel anschließen oder lösen. Ferner keine Installations-, Wartungs- oder Rekonfigurationsarbeiten durchführen.**
- **• Gerät nur an eine Schutzkontaktsteckdose mit ordnungsgemäß geerdetem Schutzkontakt anschließen.**
- **• Alle angeschlossenen Geräte ebenfalls an Schutzkontaktsteckdosen mit ordnungsgemäß geerdetem Schutzkontakt anschließen.**
- **• Die Signalkabel nach Möglichkeit nur einhändig anschließen oder lösen, um einen Stromschlag durch Berühren von Oberflächen mit unterschiedlichem elektrischem Potenzial zu vermeiden.**
- **• Geräte niemals einschalten, wenn Hinweise auf Feuer, Wasser oder Gebäudeschäden vorliegen.**
- **• Das Tablet nicht verwenden, bis alle Abdeckungen für interne Teile befestigt sind. Verwenden Sie das Tablet nie, wenn interne Teile und Schaltkreise freiliegen.**

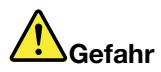

**Zum Installieren, Verschieben und Öffnen der Abdeckungen des Computers oder der angeschlossenen Geräte die Kabel gemäß der folgenden Tabelle anschließen und abziehen.**

**Verbindungen herstellen:**

- **1. Schalten Sie alle Geräte AUS.**
- **2. Schließen Sie zuerst alle Kabel an die Geräte an.**
- **3. Schließen Sie die Signalkabel an die Buchsen an.**
- **4. Schließen Sie die Netzkabel an Netzsteckdosen an.**
- **5. Schalten Sie die Geräte EIN.**

**Verbindungen trennen:**

- **1. Schalten Sie alle Geräte AUS.**
- **2. Ziehen Sie zuerst die Netzkabel von den Netzsteckdosen ab.**
- **3. Ziehen Sie die Signalkabel von den Buchsen ab.**
- **4. Ziehen Sie alle Kabel von den Geräten ab.**

**Das Netzkabel muss von der Wandsteckdose oder von der Netzsteckdose abgezogen werden, bevor andere Netzkabel installiert werden, die mit dem Tablet verbunden werden.**

**Das Netzkabel darf erst dann wieder an die Wandsteckdose oder die Netzsteckdose angeschlossen werden, wenn alle anderen Netzkabel mit dem Tablet verbunden sind.**

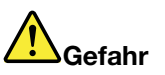

**Führen Sie während eines Gewitters keine Austauschmaßnahmen durch und stecken Sie den Telefonstecker weder in die Telefonsteckdose ein noch aus.**

#### **Allgemeiner Hinweis zum Akku**

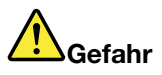

**Batterien und Akkus, die im Lieferumfang des Lenovo Produkts enthalten sind, wurden auf Kompatibilität getestet und sollten nur durch von Lenovo zugelassene Komponenten ersetzt werden. Akkus, die nicht von Lenovo zum Gebrauch angegeben sind, oder zerlegte oder veränderte Akkus sind von der Garantie ausgeschlossen.**

**Ein Missbrauch des Akkus oder ein fehlerhafter Umgang damit kann zu einer Explosion des Akkus oder einem Flüssigkeitsaustritt aus dem Akku führen. Gehen Sie wie folgt vor, um mögliche Verletzungen zu vermeiden:**

- **• Öffnen, zerlegen oder warten Sie keinen Akku.**
- **• Bohren Sie den Akku nicht an und beschädigen Sie ihn in keiner anderen Weise.**
- **• Schließen Sie den Akku nicht kurz und schützen Sie ihn vor Feuchtigkeit und Nässe.**
- **• Den Akku vor Kindern fernhalten.**
- **• Den Akku vor Feuer schützen.**

**Verwenden Sie den Akku nicht, wenn er beschädigt ist oder sich selbständig entlädt oder wenn sich an den Kontakten des Akkus Korrosionsmaterial ablagert.**

**Bewahren Sie Akkus oder Produkte, die einen Akku enthalten, bei Zimmertemperatur und mit einer Ladung von ca. 30 bis 50 % auf. Es wird empfohlen, die Akkus ungefähr einmal pro Jahr aufzuladen, um ein übermäßiges Entladen der Akkus zu verhindern.**

**Den Akku nicht im Hausmüll entsorgen. Beachten Sie bei der Entsorgung des Akkus die örtlichen Bestimmungen für Sondermüll und die allgemeinen Sicherheitsbestimmungen.**

#### **Hinweise zu integrierten wiederaufladbaren Akkus**

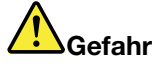

**Versuchen Sie nicht, den integrierten wiederaufladbaren Akku auszutauschen. Der Austausch des Akkus muss durch eine von Lenovo autorisierte Reparaturwerkstatt oder Fachkraft durchgeführt werden.**

**Befolgen Sie beim Aufladen des integrierten wiederaufladbaren Akkus genau die Anweisungen in der Produktdokumentation.**

**In einer solchen Werkstatt oder durch eine solche Fachkraft werden Lenovo-Batterien gemäß den örtlichen Gesetzen und Richtlinien entsorgt.**

#### **Verwenden Sie nur unterstützte Lademethoden.**

Weitere Informationen zum sicheren Aufladen Ihres Tablets finden Sie unter "Tablet [laden"](#page-23-0) auf Seite [10](#page-23-0).

**Achtung:** Verwenden Sie nur zulässige Netzteile und Netzkabel von Lenovo. Nicht zulässige Netzteile und Netzkabel könnten das Tablet schwer beschädigen.

Ladegeräte können Sie bei normalem Gebrauch erwärmen. Stellen Sie sicher, dass der Bereich um das Ladegerät herum ausreichend gelüftet ist. Trennen Sie das Ladegerät in den folgenden Situationen von Netzanschluss und Tablet:

- Das Ladegerät wurde Regen, Flüssigkeiten oder starker Feuchtigkeit ausgesetzt.
- Das Ladegerät zeigt Zeichen von physikalischen Schäden.
- Sie möchten das Ladegerät reinigen.

Lenovo ist nicht verantwortlich für die Leistung oder Sicherheit von Produkten, die nicht von Lenovo hergestellt oder genehmigt wurden.

#### **Halten Sie Tablet und Zubehör von keinen Kindern fern.**

Ihr Tablet enthält kleine Teile, die Kleinkinder verschlucken könnten. Hierdurch besteht Erstickungsgefahr. Außerdem kann der Glasbildschirm brechen oder reißen, wenn er auf eine harte Oberfläche fällt oder dagegen stößt.

#### **Schützen Sie Ihre Daten und Software.**

Löschen Sie keine unbekannten Dateien und ändern Sie nicht die Namen von Dateien oder Verzeichnissen, die Sie nicht selbst erstellt haben. Dies kann zu Softwarefehlern führen.

Beachten Sie, dass Ihr Tablet durch den Zugriff auf Netzressourcen anfällig für Computerviren, Hacker, Spyware und andere zerstörerische Aktivitäten ist, durch die das Tablet, die Software oder Ihre Daten beschädigt werden können. Sie sind selbst dafür verantwortlich, entsprechende Schutzmaßnahmen in Form von Firewalls, Antivirensoftware und Anti-Spyware-Software einzurichten und diese Software immer auf dem neuesten Stand zu halten.

Halten Sie Elektrogeräte wie elektrische Lüfter, Radios, leistungsstarke Lautsprecher, Klimaanlagen und Mikrowellengeräte von Ihrem Tablet fern. Die starken Magnetfelder, die durch diese elektrischen Geräte erzeugt werden, können den Bildschirm sowie die Daten auf dem Tablet beschädigen.

#### **Hinweis zu Plastiktüten**

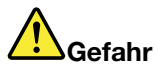

**Plastiktüten können gefährlich sein. Bewahren Sie Plastiktüten nicht in Reichweite von Kleinkindern und Kindern auf, um eine Erstickungsgefahr zu vermeiden.**

#### **Entsorgen Sie gemäß den örtlichen Gesetzgebungen und Richtlinien.**

Wenn die Lebensdauer Ihres Tablets abgelaufen ist, beschädigen oder verbrennen Sie es nicht, tauchen Sie es nicht in Wasser und entsorgen Sie es nur gemäß den örtlichen Gesetzgebungen und Richtlinien. Einige interne Komponenten enthalten Substanzen, die explodieren oder auslaufen können oder negative Auswirkungen auf die Umwelt, wenn diese nicht ordnungsgemäß entsorgt werden.

Zusätzliche Informationen finden Sie im Abschnitt "Informationen zur Entsorgung und [Wiederverwertung](#page-67-0) von Elektro- und [Elektronikaltgeräten"](#page-67-0) auf Seite [54](#page-67-0).

## <span id="page-14-0"></span>**Kapitel 1. ThinkPad 10 kennenlernen**

Sie erhalten einen Überblick über das Tablet, beispielsweise die verfügbaren Anschlüsse, Anzeigen, Funktionen, Spezifikationen und die Betriebsumgebung.

## **Inhalt**

Im Lieferumfang sind die folgenden Teile enthalten. Je nach Modell ist Ihr Tablet möglicherweise mit einem oder mehreren Zubehörartikeln ausgestattet. Wenn einige dieser Zubehörartikel nicht mit dem Tablet ausgeliefert wurden, erhalten Sie diese bei Ihrem Lenovo Reseller oder auf der Lenovo Website unter: <http://www.lenovo.com/essentials>

#### **Standardartikel**

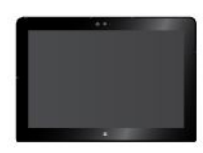

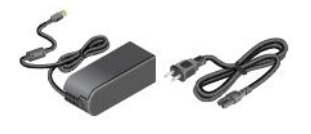

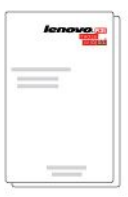

ThinkPad 10 Netzteil und Netzkabel Dokumentation

#### **Optionale Artikel (bei einigen Modellen verfügbar)**

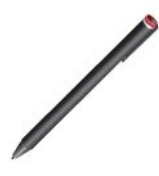

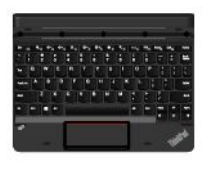

ThinkPad Active Pen ThinkPad 10 Gen 2 Ultrabook™ Keyboard

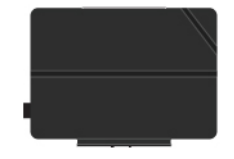

ThinkPad 10 Quickshot Cover

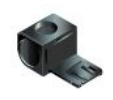

**Stifthalter** 

## <span id="page-15-0"></span>**Steuerelemente und Anschlüsse**

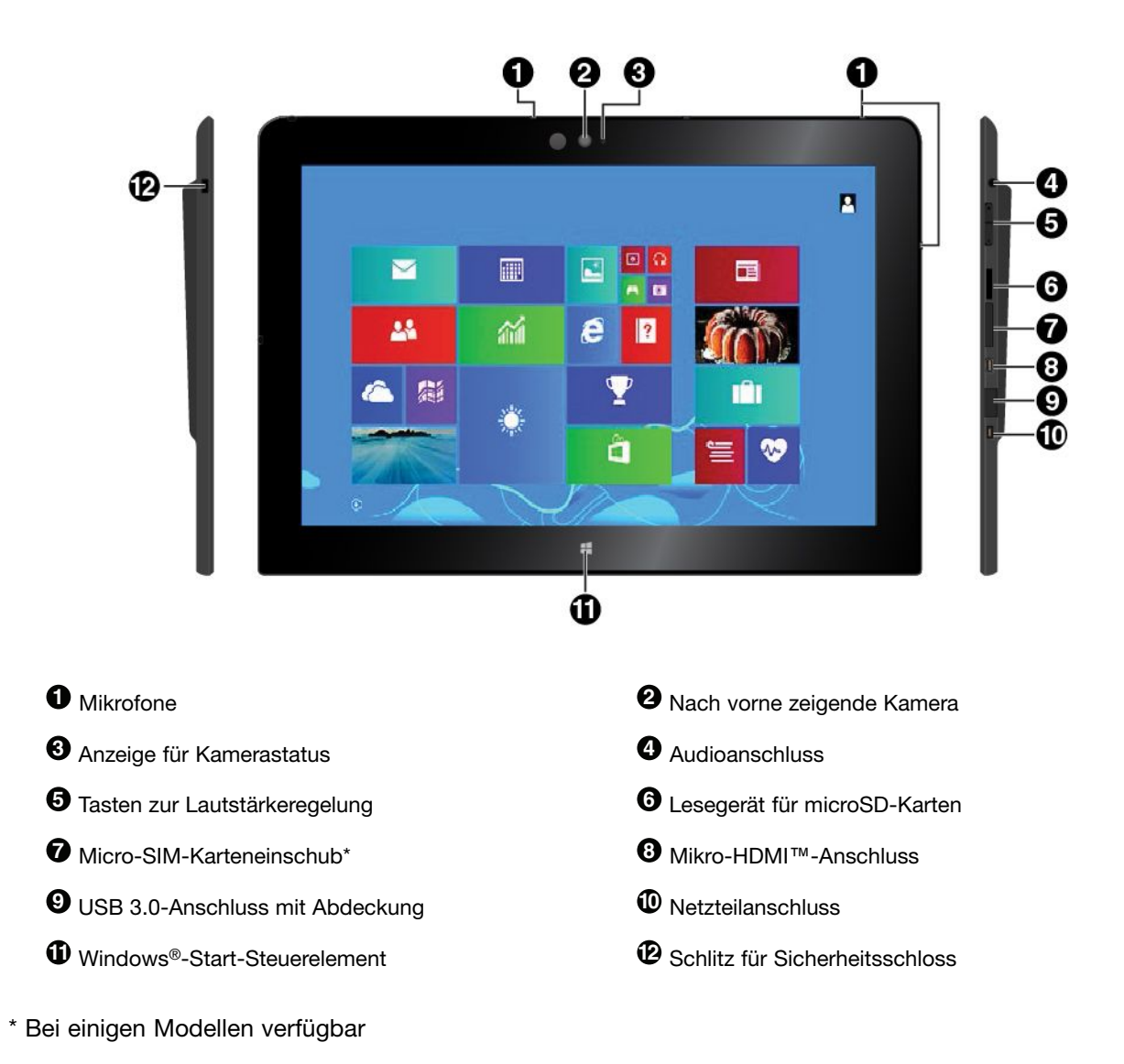

<span id="page-16-0"></span>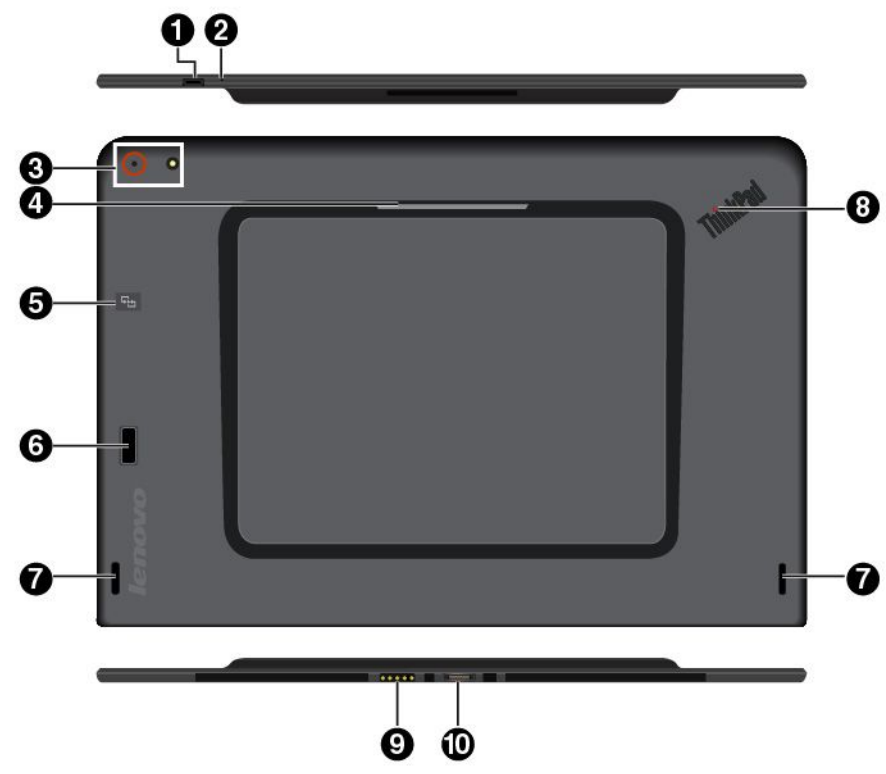

**Anmerkung:** Möglicherweise sieht das Tablet etwas anders aus als in dieser Abbildung.

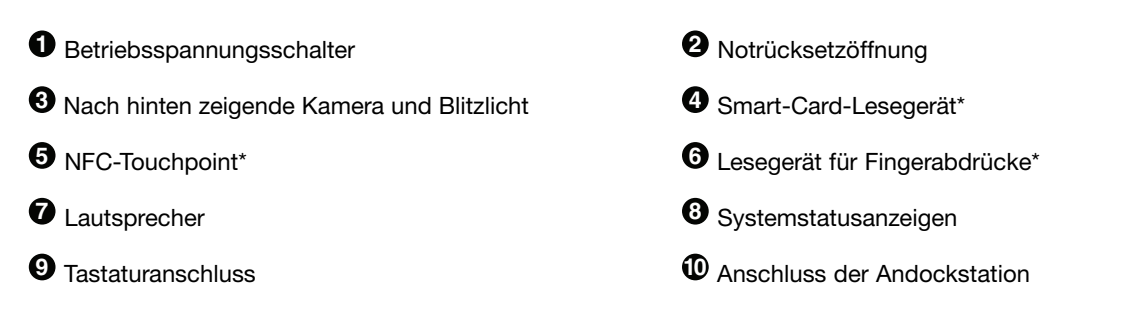

\* Bei einigen Modellen verfügbar

## **Systemstatusanzeigen**

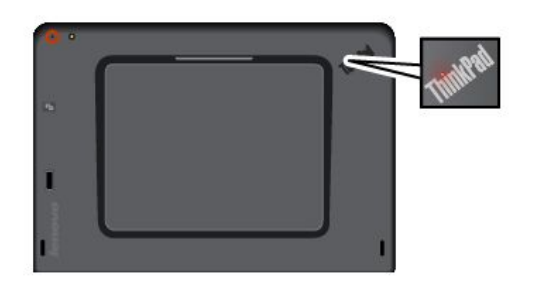

- **Blinkt dreimal**: Das Tablet ist anfänglich an eine Stromquelle angeschlossen.
- **Ein**: Das Tablet ist eingeschalten und wird verwendet.
- **Aus**: Das Tablet ist ausgeschaltet oder im Energiesparmodus.

**Anmerkung:** Möglicherweise sieht das Tablet etwas anders aus als in dieser Abbildung.

## <span id="page-17-0"></span>**Merkmale und technische Daten für ThinkPad 10 Größe** • Breite: 256,5 mm • Tiefe: 177 mm • Stärke – Modelle mit Smart-Cards-Lesegerät: 17,1 mm – Modelle ohne Smart-Cards-Lesegerät: 9,1 mm • Stärke – Modelle mit Smart-Cards-Lesegerät: 0,66 kg – Modelle ohne Smart-Cards-Lesegerät: 0,6 kg **Mikroprozessor** Gehen Sie wie folgt vor, um Informationen zum Mikroprozessor anzuzeigen: • **Microsoft® Windows 8.1:** Gleiten Sie vom rechten Rand aus auf den Bildschirm, um die Charm-Leiste anzuzeigen. Tippen Sie dann auf **Einstellungen** ➙ **PC-Info**. • **Microsoft Windows 10:** Öffnen Sie das Startmenü  $\boxplus$ , und tippen Sie dann auf **Einstellungen** ➙ **System** ➙ **Info**. **Anmerkung: Einstellungen** wird möglicherweise nicht im Startmenü angezeigt. Tippen Sie in diesem Fall auf **Alle Apps**, und suchen Sie **Einstellungen**. **Betriebssystem** Windows 8.1 oder Windows 10 **Speicher** Gehen Sie wie folgt vor, um Informationen zum Speicher anzuzeigen: • **Windows 8.1:** Wischen Sie vom rechten Rand aus über den Bildschirm, um die Charms anzuzeigen. Tippen Sie dann auf **Einstellungen** ➙ **PC-Info**. • Windows 10: Öffnen Sie das Startmenü  $\boxplus$ , und tippen Sie dann auf **Einstellungen** ➙ **System** ➙ **Info**. **Anmerkung: Einstellungen** wird möglicherweise nicht im Startmenü angezeigt. Tippen Sie in diesem Fall auf **Alle Apps**, und suchen Sie **Einstellungen**.

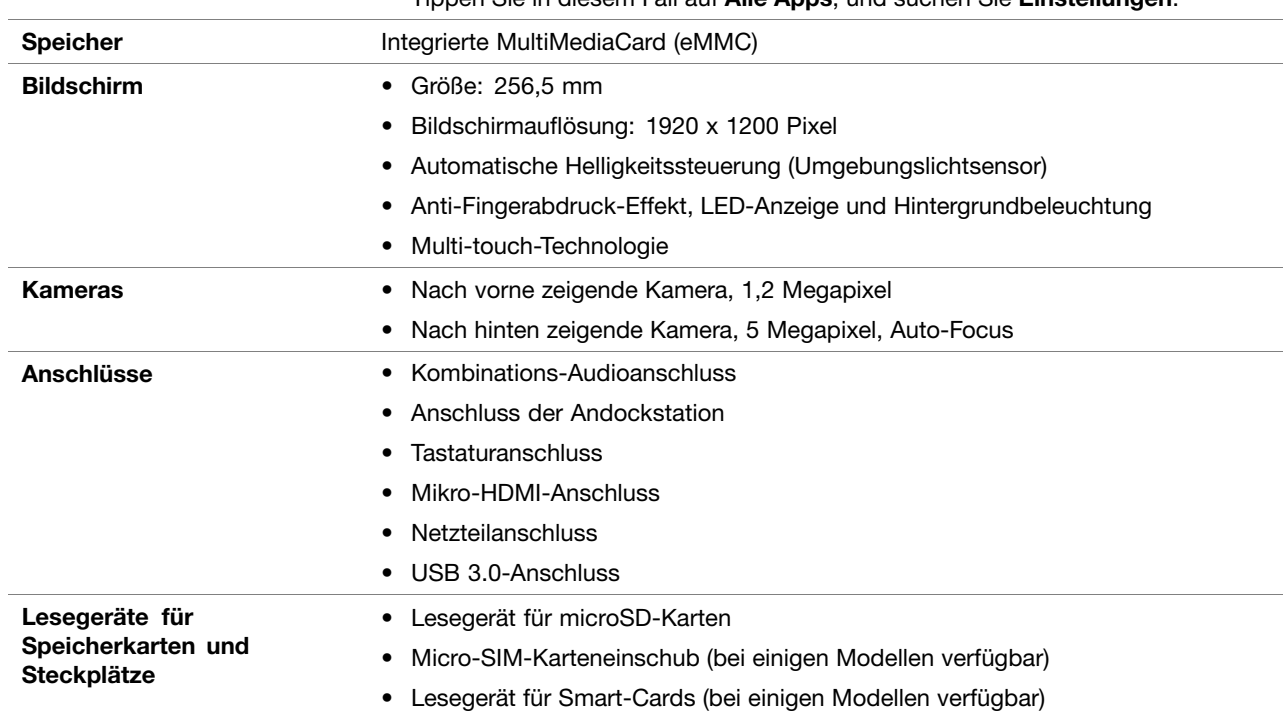

<span id="page-18-0"></span>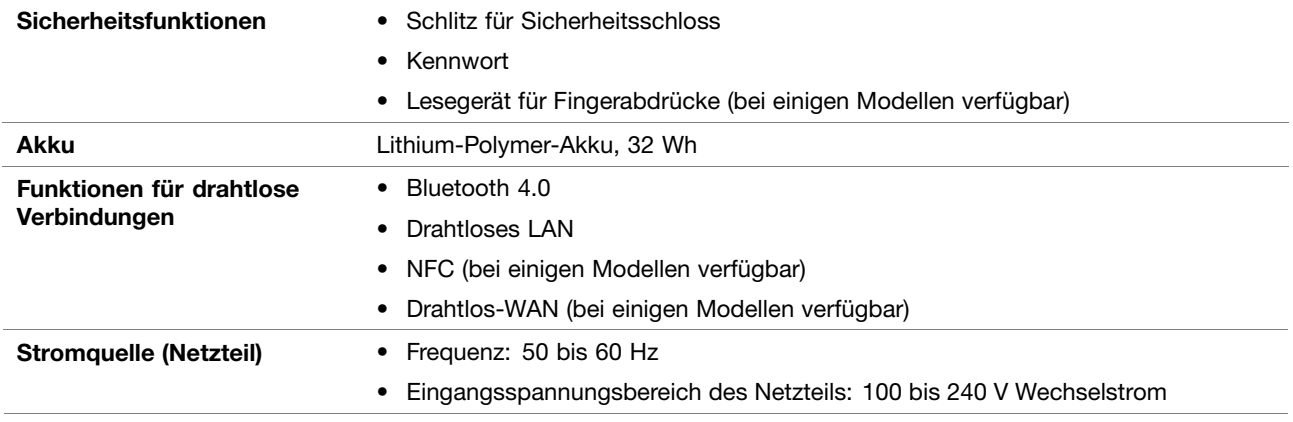

## **Betriebsumgebung**

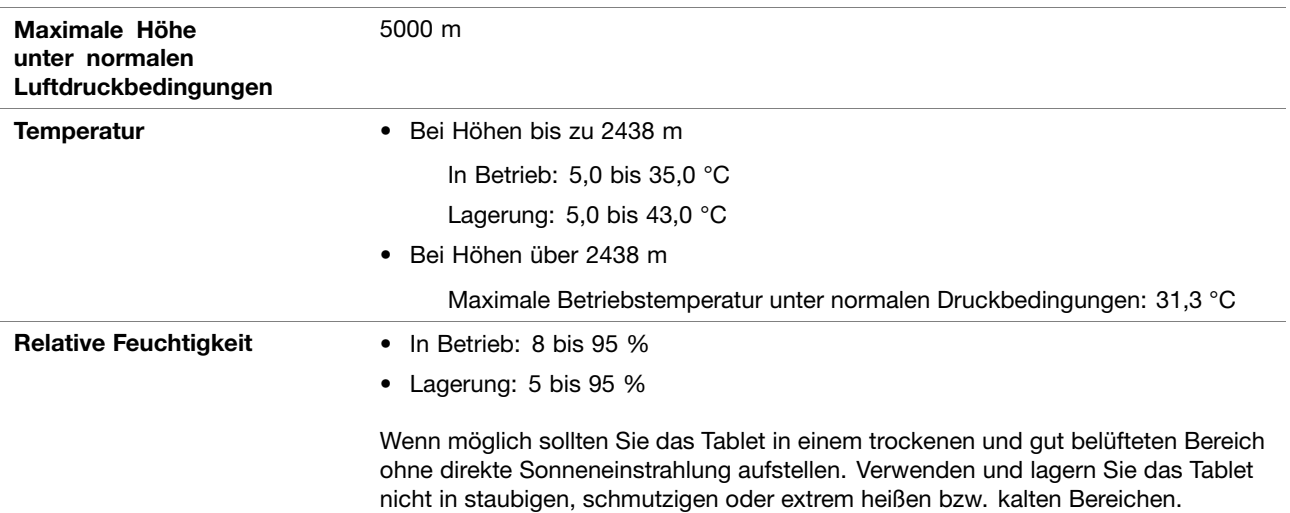

## <span id="page-20-0"></span>**Kapitel 2. Einführung**

Hier finden Sie die Grundlagen für die ersten Schritte mit Ihrem ThinkPad Tablet. Befolgen Sie die Anweisungen, um das Tablet einzurichten, den Multitouchscreen zu verwenden, eine Verbindung zu einem Netzwerk herzustellen und das Tablet in die geeigneten Energiemodi zu versetzen.

## **Tablet einrichten**

Wenn Sie das Tablet das erste Mal verwenden, gehen Sie wie folgt vor, um die Erstkonfiguration abzuschließen:

- 1. Schließen Sie das Tablet an die Stromversorgung an (Schritte **a** to **c** wie abgebildet).
- 2. Drücken Sie den Betriebsspannungsschalter, um das Tablet einzuschalten.
- 3. Befolgen Sie die angezeigten Anweisungen, um die Ersteinrichtung abzuschließen.

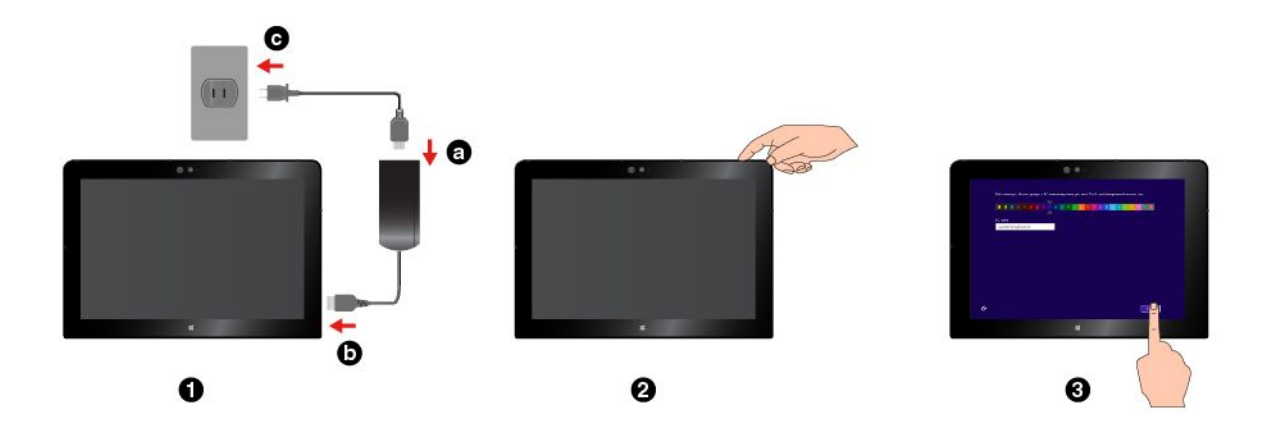

#### **Multitouchscreen verwenden**

Verwenden Sie die Touch-Gesten für die Interaktion mit dem Tablet.

Dieser Abschnitt enthält nur die am häufigsten verwendeten Gesten. Eine Liste der unterstützten Gesten finden Sie in der Windows-[Hilfe](#page-34-0)funktion. Informationen hierzu finden Sie im Abschnitt "Hilfe zum [Windows-Betriebssystem"](#page-34-0) auf Seite [21](#page-34-0).

**Anmerkung:** Einige Gesten werden nur von bestimmten Apps unterstützt.

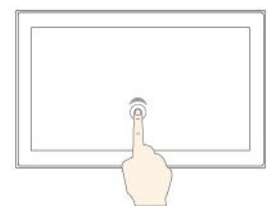

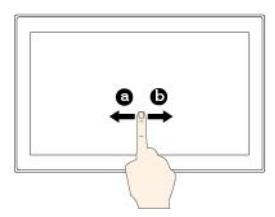

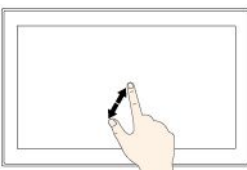

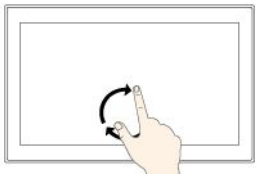

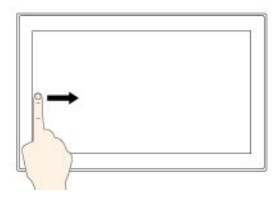

#### **Tippen**

Tippen Sie auf den Bildschirm, um ein Element zu öffnen, auszuwählen oder zu aktivieren.

#### **Wischen**

Wischen Sie nach links oder rechts über den Bildschirm, um durch Elemente wie Listen, Seiten und Fotos zu blättern.

#### **Vergrößern**

Legen Sie zwei Finger auf den Bildschirm, und vergrößern Sie den Abstand zwischen den Fingern, um die Anzeige zu vergrößern.

#### **Drehen**

Legen Sie zwei oder mehr Finger auf ein Element und drehen Sie die Finger im oder gegen den Uhrzeigersinn.

#### **Vom linken Rand aus über den Bildschirm wischen**

Windows 8.1: Wechselt zurück zur vorherigen App.

Windows 10: Zeigt alle geöffneten Apps in der Aufgabenansicht an.

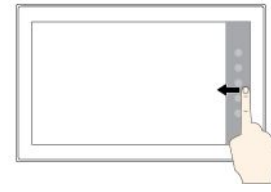

#### **Gedrückt halten**

Tippen Sie den Bildschirm und halten Sie die Position, um ein Menü mit mehreren Optionen zu öffnen.

#### **Ziehen**

Um ein Element zu verschieben, ziehen Sie es an die gewünschte Position.

#### **Verkleinern**

Legen Sie zwei Finger auf den Bildschirm, und führen Sie die Finger näher zusammen, um die Anzeige zu verkleinern.

#### **Vom oberen zum unteren Rand wischen**

Schließt die aktuelle App im Vollbildmodus.

#### **Vom rechten Rand aus über den Bildschirm wischen**

Windows 8.1: Zeigt Charms mit Systembefehlen an.

Windows 10: Öffnen Sie das Wartungscenter **豆**.

# $10$ **01**

#### **Vom oberen oder unteren Rand aus kurz über den Bildschirm wischen**

Windows 8.1: Zeigt App-Befehle an.

Windows 10:

- Oberer Bildschirmrand: Blendet die ausgeblendete Titelleiste in Apps im Vollbildmodus ein.
- Unterer Bildschirmrand: Blendet die Taskleiste in Apps im Vollbildmodus ein.

**Anmerkung:** Die folgenden Gesten werden nur unter Windows 8.1 unterstützt.

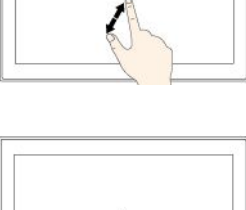

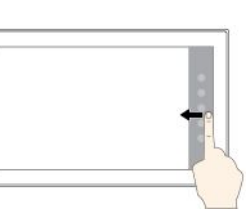

<span id="page-22-0"></span>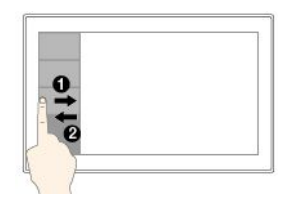

**Vom linken Rand aus über den Bildschirm und zurück wischen**

Zeigen Sie eine Liste der zuletzt verwendeten Apps an.

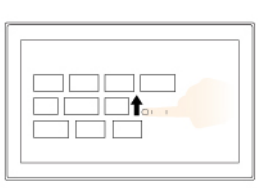

#### **Auf dem Startbildschirm nach oben wischen**

Zeigt den Apps-Bildschirm an.

#### **Tipps zur Verwendung des Touchscreen**

- Der Multitouchscreen ist eine Glasabdeckung, die mit einem Kunststoff-Film bedeckt ist. Üben Sie keinen Druck auf den Bildschirm aus und legen Sie keine Metallgegenstände auf den Bildschirm, da es andernfalls zu einer Beschädigung oder Funktionsstörung des Touch-Panels kommen kann.
- Verwenden Sie für Ihre Eingaben auf dem Bildschirm keine Fingernägel, Handschuhe oder andere unbelebte Objekte außer dem zugelassenen ThinkPad Pen Pro.

#### **Tipps zur Reinigung des Touchscreen**

- Schalten Sie das Tablet aus, bevor Sie den Multitouchscreen reinigen.
- Verwenden Sie ein trockenes, weiches, fusselfreies Tuch oder saugfähige Wattepads, um z. B. Fingerabdrücke oder Staub vom Multitouchscreen zu entfernen. Geben Sie keine Lösungsmittel auf den Stoff.
- Wischen Sie behutsam von oben nach unten über den Bildschirm. Drücken Sie nicht den Bildschirm.

## **Verbindung mit einem drahtlosen Netzwerk herstellen**

Verbinden Sie Ihr Tablet mit dem Internet oder anderen drahtlosen Netzwerken, damit Sie mit dem Tablet im Internet surfen und Informationen teilen können.

Ihr Tablet unterstützt die folgenden drahtlosen Netzwerke:

#### • **Wi-Fi-Netzwerk**

Die Wi-Fi-Funktion bietet einen Netzwerkzugriff mit Entfernungen von bis zu 100 Metern, je nach Wi-Fi-Router und Umgebung. Das Tablet verfügt über eine drahtlose LAN-Karte (Local Area Network) zur Unterstützung der Wi-Fi-Verbindung. Die Qualität des Wi-Fi-Signals wird durch die Anzahl der verbundenen Einheiten, die Infrastruktur und die Objekte beeinflusst, über die das Signal übertragen wird.

• **Mobiles Breitbandnetzwerk** (unterstützt von einigen Modellen)

Die mobile Breitbandfunktion ermöglicht es Ihnen, eine Internetverbindung von jedem Standort aus herzustellen, an dem der mobile Service verfügbar ist. Ebenso wie Mobiltelefone verwenden mobile Breitbandverbindungen 3G-, 4G-, mobile LTE- oder mobile Netzwerke. Eine mobile Breitbandverbindung wird nur auf Tablet-Modellen unterstützt, die mit einer installierten drahtlosen WAN-Karte (Wide Area Network) ausgeliefert werden.

Für die Verbindung mit einem mobilen Breitbandnetzwerk wird eine Micro-SIM-Karte (Subscriber Identity Module) oder eine externe mobile Breitbandeinheit benötigt. Anweisungen zum Ersetzen oder Installieren der Micro-SIM-Karte finden Sie unter "So ersetzen oder installieren Sie eine [Micro-SIM-Karte:](#page-23-0)" auf Seite [10](#page-23-0).

Ihr Tablet unterstützt auch die drahtlose Kommunikation per Bluetooth und NFC. Weitere Informationen finden Sie in den Abschnitten "[NFC-Einheiten](#page-28-0) verwenden" auf Seite [15](#page-28-0) und "[Bluetooth-Einheiten](#page-27-0) verwenden" auf [Seite](#page-27-0) [15](#page-28-0).

#### <span id="page-23-0"></span>**So treten Sie einem drahtlosen Netzwerk bei:**

1. Tippen Sie in der Taskleiste auf das Symbol für drahtlose Netzwerke. Daraufhin wird eine Liste der verfügbaren Drahtlosnetzwerke angezeigt.

**Anmerkung:** Falls das **Flugzeugmodus**-Steuerelement aktiviert ist oder die Steuerelemente für **Wi-Fi** oder **Mobiles Breitband** deaktiviert sind, wird die Liste möglicherweise nicht angezeigt. Tippen Sie auf das entsprechende Steuerelement, um die Liste anzuzeigen.

2. Tippen Sie auf ein Netzwerk, um diesem beizutreten. Geben Sie bei gesicherten Netzwerken das entsprechende Kennwort ein, wenn Sie dazu aufgefordert werden.

#### **So ersetzen oder installieren Sie eine Micro-SIM-Karte:**

- 1. Schalten Sie das Tablet aus. Führen Sie eine auseinandergebogene Büroklammer in die Öffnung am Micro-SIM-Karteneinschub ein. Der Micro-SIM-Karteneinschub wird ausgefahren. Ziehen Sie dann den Micro-SIM-Karteneinschub vorsichtig heraus.
- 2. Wenn bereits eine Micro-SIM-Karte im Einschub installiert ist, entnehmen Sie diese. Sofern keine Micro-SIM-Karte im Einschub vorhanden ist, können Sie diesen Schritt überspringen.
- 3. Installieren Sie die neue Micro-SIM-Karte im Karteneinschub. Achten Sie darauf, dass die neue Micro-SIM-Karte richtig ausgerichtet ist.
- 4. Setzen Sie den Karteneinschub wieder in das Tablet ein. Schalten Sie das Tablet ein.

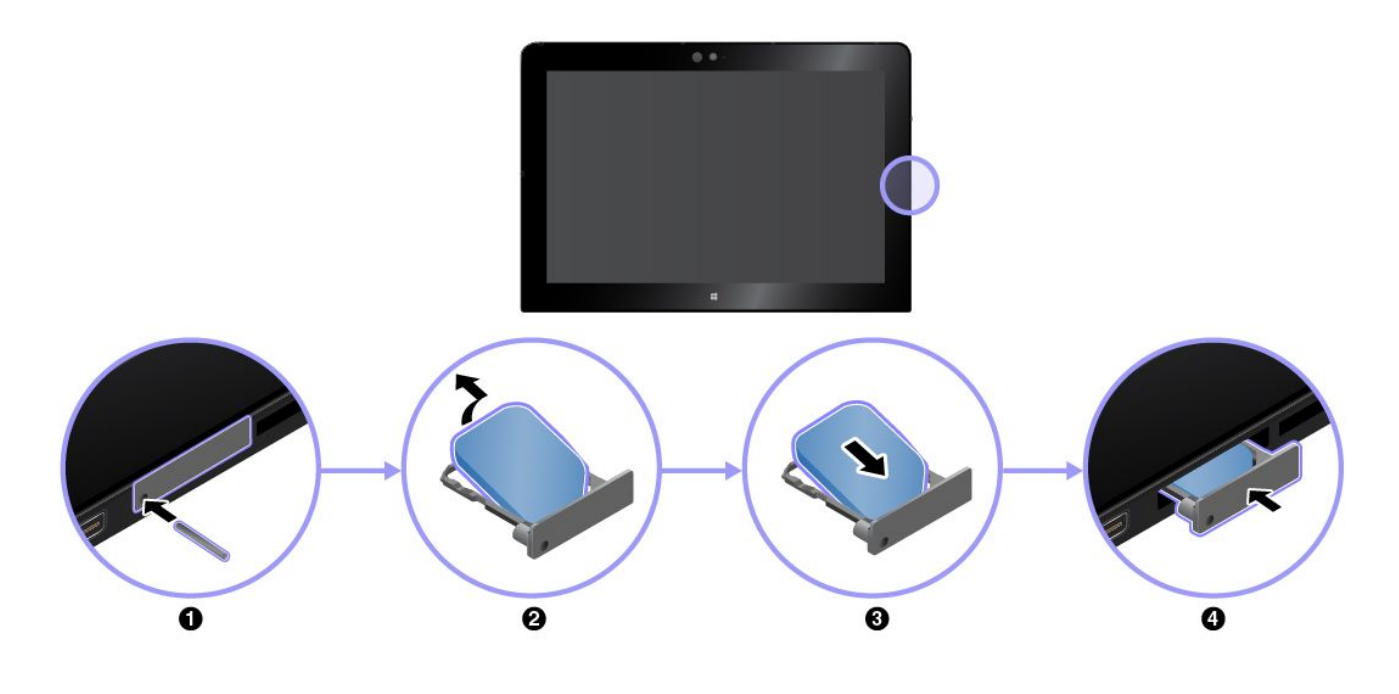

#### **Tablet laden**

Überprüfen Sie im Windows-Infobereich das Symbol für den Akkuladezustand ■ und laden Sie den Akku. wenn der Akkuladezustand niedrig ist.

#### **So laden Sie das Tablet:**

**Achtung:** Verwenden Sie nur zulässige Netzteile und Netzkabel von Lenovo. Nicht zulässige Netzteile und Netzkabel könnten das Tablet schwer beschädigen.

<span id="page-24-0"></span>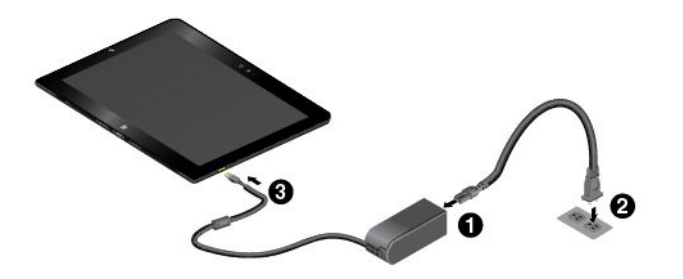

- 1. Schließen Sie das Netzkabel an das Netzteil an.
- 2. Schließen Sie das Netzkabel an eine geeignete Netzsteckdose an.
- 3. Verbinden Sie das Netzteil mit dem entsprechenden Netzteilanschluss des **Tablets**

## **Netzschalter und Energieeinstellungen**

Wenn Sie das Tablet längere Zeit nicht nutzen, versetzen Sie es in den Energiesparmodus oder schalten Sie es aus, um Energie zu sparen. Sie können auch die Energieeinstellungen anpassen, um eine optimale Kombination aus Leistung und Energieeinsparung zu erzielen.

#### **Das Tablet in den Energiesparmodus versetzen und aktivieren**

Falls Sie das Tablet nicht nur für einige Minuten verwenden möchten, versetzen Sie es in den Energiesparmodus, um es zu sperren und Energie zu sparen.

Gehen Sie wie folgt vor, um Ihr Tablet in den Energiesparmodus zu versetzen:

- **Windows 8.1:** Wischen Sie vom rechten Rand aus über den Bildschirm, um die Charms anzuzeigen. Tippen Sie dann auf **Einstellungen** ➙ **Ein/Aus** ➙ **Energie sparen**.
- Windows 10: Öffnen Sie das Startmenü **⊞**, tippen Sie dann auf Ein/Aus  $\circledcirc \rightarrow$ **Standbymodus/Ruhezustand**.

Drücken Sie den Netzschalter am Tablet, um aus dem Energiesparmodus zurückzukehren.

#### **Das Tablet ein- und ausschalten**

Falls Sie das Tablet für einen längeren Zeitraum nicht verwenden, schalten Sie es aus, um Energie zu sparen.

Gehen Sie wie folgt vor, um das Tablet auszuschalten:

- **Windows 8.1:** Wischen Sie vom rechten Rand aus über den Bildschirm, um die Charms anzuzeigen. Tippen Sie dann auf **Einstellungen** ➙ **Ein/Aus** ➙ **Herunterfahren**.
- **Windows 10:** Öffnen Sie das Startmenü , tippen Sie dann auf **Ein/Aus** ➙ **Herunterfahren**.

Drücken und halten Sie den Netzschalter, um das Tablet einzuschalten.

#### **Energieeinstellungen anpassen**

Passen Sie die Einstellungen für den Stromverbrauch an, sodass eine optimale Kombination aus Computerleistung und Stromeinsparung entsteht.

Gehen Sie wie folgt vor, um die Energieeinstellungen anzupassen:

- 1. Wechseln Sie zur Systemsteuerung. Informationen zum Zugriff auf die Systemsteuerung finden Sie unter "Auf die [Tablet-Einstellungen](#page-33-0) zugreifen" auf Seite [20](#page-33-0).
- 2. Tippen Sie auf **System und Sicherheit** ➙ **Energieoptionen**.
- 3. Folgen Sie den angezeigten Anweisungen.

## <span id="page-26-0"></span>**Kapitel 3. Tablet verwenden**

Erfahren Sie, wie Sie Ihr Tablet am besten nutzen – durch die Verwendung von Lenovo Apps, das Anschließen einer NFS-Einheit (Near-Field Communication) und die Nutzung eines Lesegeräts für Fingerabdrücke.

## **Tablet registrieren**

Registrieren Sie das Tablet bei Lenovo, damit Sie die folgenden Vorteile nutzen können:

- Benachrichtigung über einen Rückruf oder ein anderes schwerwiegendes Problem
- Schnelleren Service, wenn Sie Unterstützung bei Lenovo anfordern
- Automatische Mitteilungen zu kostenloser Software und Sonderangeboten
- Erweiterte Privilegien und Services an einigen Standorten

#### **Unternehmen Sie einen der folgenden Schritte, um Ihr Tablet bei Lenovo zu registrieren:**

- Nutzen Sie Lenovo Companion  $\heartsuit$ . Informationen für den Zugriff auf Lenovo Companion finden Sie unter "Lenovo Apps entdecken" auf Seite 13.
- Rufen Sie <http://www.lenovo.com/register> auf und befolgen Sie die Anweisungen auf dem Bildschirm.

## **Lenovo Apps entdecken**

Lenovo bietet folgende Apps an, die Ihre Arbeit einfacher und sicherer machen.

**Anmerkung:** Vorinstallierte Lenovo Apps unterliegen Änderungen. Weitere Lenovo Apps entdecken Sie unter:

<http://www.lenovo.com/support>

#### **So rufen Sie Lenovo Apps auf:**

- 1. Gehen Sie wie folgt vor, um alle Apps anzuzeigen:
	- **Windows 8.1:** Wischen Sie auf dem Startbildschirm nach oben, um den Apps-Bildschirm anzuzeigen.
	- Windows 10: Öffnen Sie das Startmenü  $\boxplus$ , und tippen Sie dann auf Alle Apps.
- 2. Tippen Sie auf eine Lenovo App, um diese zu öffnen.
- 3. Falls die gewünschte App nicht angezeigt wird, können Sie diese mithilfe des Suchfelds finden.

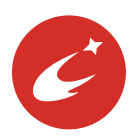

#### **Lenovo Companion**

Die besten Funktionen Ihres Systems sollten leicht verständlich und einfach zugänglich sein. Mit Lenovo Companion sind sie es. Diese App enthält exklusive Inhalte von Lenovo, mit denen Sie mehr über Ihr neues System erfahren können.

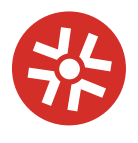

**Lenovo Solution Center** Mit dieser App können Sie Tablet-Probleme ermitteln und beheben. Sie führt Diagnosetests aus, sammelt Systeminformationen, zeigt den Sicherheitsstatus an und

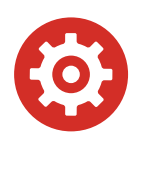

#### **Lenovo Settings**

Diese App verbessert das Arbeiten mit dem Computer, da Sie die Kamera- und Mikrofoneinstellungen konfigurieren, Ihre Energieschemaeinstellungen optimieren und mehrere Netzwerkprofile erstellen und verwalten können.

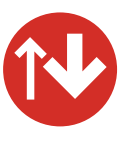

#### **System Update**

Mit dieser App halten Sie die Software auf dem neuesten Stand, indem Sie Softwarepakete, darunter auch Lenovo Apps, Einheitentreiber und Apps von

bietet Informationen zur technischen Unterstützung sowie Tipps und Hinweise.

Drittanbietern, herunterladen und installieren.

### <span id="page-27-0"></span>**Externen Bildschirm verwenden**

Schließen Sie Ihr Tablet an einen externen Bildschirm an, um eine Präsentation zu teilen oder mit mehreren Anwendungen zu arbeiten.

#### **Mit drahtlosem Bildschirm verbinden**

Gehen Sie wie folgt vor, um eine Verbindung mit einem drahtlosen Bildschirm herzustellen:

- **Windows 8.1:**
	- 1. Wenn Sie vom rechten Rand aus über den Bildschirm wischen, werden die Charms angezeigt.
	- 2. Tippen Sie auf **Geräte** ➙ **Projektion** ➙ **Drahtlose Anzeige hinzufügen**.
	- 3. Wählen Sie den gewünschten Bildschirm in der Liste der gefundenen Einheiten aus und befolgen Sie die angezeigten Anweisungen, um die Verbindung herzustellen.
- **Windows 10:**
	- 1. Öffnen Sie das Startmenü  $\boxplus$ .
	- 2. Tippen Sie auf **Einstellungen** ➙ **Geräte** ➙ **Verbundene Geräte** ➙ **Gerät hinzufügen**.

**Anmerkung: Einstellungen** wird möglicherweise nicht im Startmenü angezeigt. Tippen Sie in diesem Fall auf **Alle Apps**, und suchen Sie **Einstellungen**.

3. Folgen Sie den angezeigten Anweisungen.

#### **Mit kabelgebundenem Bildschirm verbinden**

Ihr Tablet verfügt über einen Micro-HDMI-Anschluss (High-Definition Multimedia Interface). Sie können das Tablet mithilfe eines geeigneten Adapters mit einem externen Bildschirm verbinden.

#### **Anzeigemodus auswählen**

Sie können Ihren Desktop und Ihre Apps auf dem Tablet, dem externen Bildschirm oder auf beidem anzeigen.

Gehen Sie wie folgt vor, um die Anzeige für die Videoausgabe auszuwählen:

- **Windows 8.1:**
	- 1. Wenn Sie vom rechten Rand aus über den Bildschirm wischen, werden die Charms angezeigt.
	- 2. Tippen Sie auf **Geräte** ➙ **Projektion** ➙ **Zweiter Bildschirm**.
	- 3. Tippen Sie, um ein Präsentationsschema auszuwählen.
- **Windows 10:**
	- 1. Öffnen Sie das Startmenü  $\boxplus$ .
	- 2. Tippen Sie auf **Einstellungen** ➙ **System** ➙ **Bildschirm**.

**Anmerkung: Einstellungen** wird möglicherweise nicht im Startmenü angezeigt. Tippen Sie in diesem Fall auf **Alle Apps**, und suchen Sie **Einstellungen**.

3. Befolgen Sie die Anweisungen auf dem Bildschirm, um ein Präsentationsschema auszuwählen.

## <span id="page-28-0"></span>**Bluetooth-Einheiten verwenden**

Bluetooth ist eine drahtlose Kommunikationstechnologie mit kurzer Reichweite. Verwenden Sie Bluetooth, um eine drahtlose Verbindung zwischen Ihrem Tablet und einer anderen Bluetooth-fähigen Einheit in einer Entfernung von bis zu 10 <sup>m</sup> herzustellen.

#### **So führen Sie ein Pairing für das Tablet mit einer Bluetooth-Einheit aus:**

- 1. Schalten Sie die Bluetooth-Einheit ein und machen Sie sie erkennbar. Weitere Informationen finden Sie in der Dokumentation zur Bluetooth-Einheit.
- 2. Gehen Sie wie folgt vor, um die Bluetooth-Funktion Ihres Tablets zu aktivieren:
	- **Windows 8.1:** Wischen Sie vom rechten Rand aus über den Bildschirm, um die Charms anzuzeigen. Tippen Sie auf **Einstellungen** ➙ **PC-Einstellungen ändern** ➙ **PC und Geräte** ➙ **Bluetooth**. Tippen Sie dann auf das Bluetooth-Steuerelement, um es einzuschalten. Anschließend wird eine Liste der verfügbaren Bluetooth-Einheiten angezeigt.
	- **Windows 10:** Öffnen Sie das Startmenü  $\boxplus$ , und tippen Sie dann auf Einstellungen → Geräte → **Bluetooth**. Tippen Sie dann auf das Bluetooth-Steuerelement, um es einzuschalten. Anschließend wird eine Liste der verfügbaren Bluetooth-Einheiten angezeigt.

**Anmerkung: Einstellungen** wird möglicherweise nicht im Startmenü angezeigt. Tippen Sie in diesem Fall auf **Alle Apps**, und suchen Sie **Einstellungen**.

3. Wählen Sie die gewünschte Bluetooth-Einheit aus und tippen Sie auf **Pairing ausführen**.

## **NFC-Einheiten verwenden**

Je nach Modell verfügt Ihr Tablet über die NFC (Near Field Communication)-Funktion. NFC ist eine drahtlose Kommunikationstechnologie mit kurzer Reichweite im Hochfrequenzbereich. Wenn Sie die NFC-Funktion verwenden, können Sie Hochfrequenz-Kommunikationen zwischen Ihrem Tablet und anderen NFC-fähigen Geräten über Entfernungen von wenigen Zentimetern herstellen. Einige Lenovo Apps nutzen die NFC-Funktion.

Dieser Abschnitt enthält grundlegende Anleitungen für das Pairing Ihres Tablets mit einer NFC-Einheit. Weitere Informationen zur Datenübertragung finden Sie in der Dokumentation der NFC-Einheit.

#### **Achtung:**

- Berühren Sie einen Metalltisch oder einen geerdeten Gegenstand aus Metall, bevor Sie die NFC-Karte berühren. Andernfalls könnte die Karte durch die statische Aufladung Ihres Körpers beschädigt werden.
- Versetzen Sie das Tablet oder das NFC-fähige Smartphone während der Datenübertragung nicht in den Energiesparmodus, andernfalls könnten die Daten beschädigt werden.

#### **So führen Sie das Pairing Ihres Tablets mit einer NFC-Karte aus:**

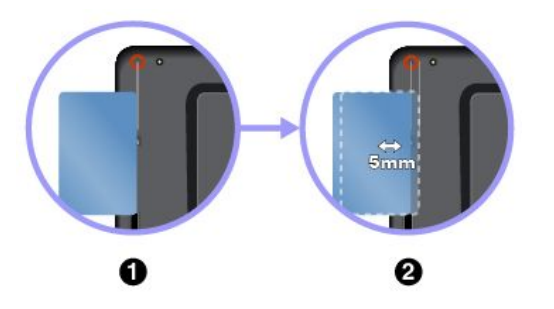

- 1. Richten Sie die Karte wie abgebildet an der Verlängerungslinie von der Kameramitte aus gesehen aus. Vergewissern Sie sich, dass es sich um eine NDEF-Karte (NFC Data Exchange Format) handelt, andernfalls wird die Karte nicht erkannt.
- 2. Verschieben Sie die Karte um 5 mm nach rechts von der Verlängerungslinie. Halten Sie anschließend die Karte einige Sekunden, bis die Meldung angezeigt wird, dass die Karte erkannt wurde.

#### <span id="page-29-0"></span>**So führen Sie das Pairing Ihres Tablets mit einem NFC-fähigen Smartphone aus:**

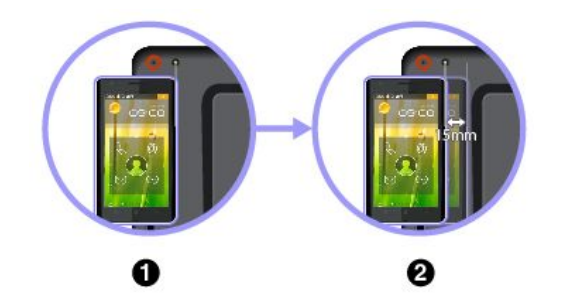

- 1. Richten Sie das Smartphone wie abgebildet an der Verlängerungslinie von der Mitte des Kamerablitzlichts aus gesehen aus. Achten Sie darauf, dass der Bildschirm des Smartphones nach oben zeigt.
- 2. Verschieben Sie das Smartphone um 15 mm nach rechts von der Verlängerungslinie. Halten Sie anschließend das Smartphone einige Sekunden, bis die Meldung angezeigt wird, dass das Smartphone erkannt wurde.

#### **NFC-Funktion aktivieren**

Falls die NFC-Funktion am Tablet deaktiviert ist, gehen Sie wie folgt vor, um die NFC-Funktion zu aktivieren:

- **Windows 8.1:**
	- 1. Wenn Sie vom rechten Rand aus über den Bildschirm wischen, werden die Charms angezeigt.
	- 2. Tippen Sie auf **Einstellungen** ➙ **PC-Einstellungen ändern** ➙ **Netzwerk** ➙ **Flugzeugmodus**.
	- 3. Tippen Sie auf das **NFC**-Steuerelement, um es einzuschalten.

#### • **Windows 10:**

- 1. Öffnen Sie das Startmenü  $\boxplus$ .
- 2. Tippen Sie auf **Einstellungen** ➙ **Netzwerk und Internet** ➙**Flugzeugmodus**.

**Anmerkung: Einstellungen** wird möglicherweise nicht im Startmenü angezeigt. Tippen Sie in diesem Fall auf **Alle Apps**, und suchen Sie **Einstellungen**.

3. Tippen Sie auf das **NFC**-Steuerelement, um es einzuschalten.

Wenn Sie die NFC-Funktion immer noch nicht aktivieren können, überprüfen Sie die **NFC**-Einstellung in der ThinkPad Tablet Setup-App, indem Sie wie folgt vorgehen:

- 1. Öffnen Sie die [ThinkPad](#page-44-0) Tablet Setup-App. Informationen hierzu finden Sie im Abschnitt "ThinkPad Tablet [Setup-App"](#page-44-0) auf Seite [31](#page-44-0).
- 2. Tippen Sie auf **Security** ➙ **I/O Port Access**.
- 3. Legen Sie die Option **NFC** auf **On** fest.

#### **microSD-Karte verwenden**

Das Tablet verfügt über ein Lesegerät für microSD-Karten, das die folgenden Kartentypen unterstützt:

- Secure Digital eXtended-Capacity-(SDXC)-Karte
- SD-Karte (Secure Digital)
- SDHC-Karte (Secure Digital High-Capacity)

In diesem Abschnitt finden Sie grundlegende Anleitungen zum Einsetzen und Entnehmen einer microSD-Karte. Weitere Informationen zur Datenübertragung finden Sie in der Dokumentation der microSD-Karte.

#### **Achtung:**

- Berühren Sie vor dem Einsetzen der microSD-Karte einen Metalltisch oder einen geerdeten Gegenstand aus Metall. Andernfalls könnte die Karte durch die statische Aufladung Ihres Körpers beschädigt werden.
- Versetzen Sie das Tablet während der Datenübertragung nicht in den Energiesparmodus, andernfalls könnten die Daten beschädigt werden.

#### <span id="page-30-0"></span>**So setzen Sie eine microSD-Karte ein:**

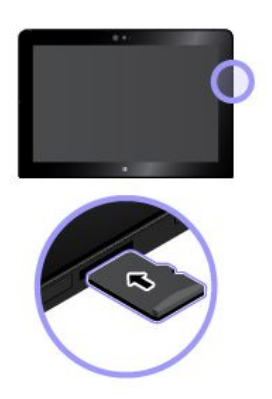

Halten Sie die Karte so, dass die Metallkontakte nach unten gerichtet sind und in Richtung des Tablets zeigen. Setzen Sie die Karte in das Lesegerät für microSD-Karten ein, bis sie hörbar einrastet.

#### **So entfernen Sie die microSD-Karte:**

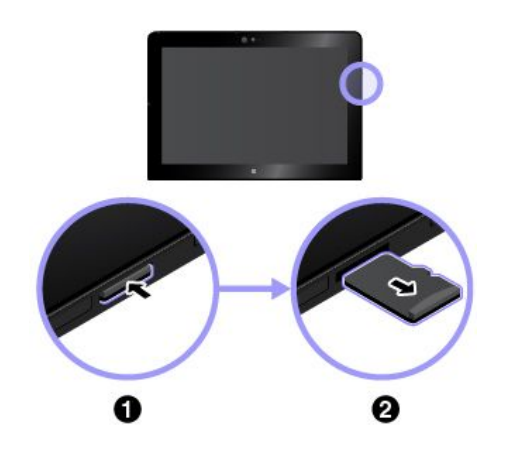

- 1. Drücken Sie die microSD-Karte etwas hinein, bis sie hörbar einrastet. Die microSD-Karte wird ausgeworfen.
- 2. Ziehen Sie die Karte vorsichtig aus dem Kartensteckplatz.

## **Smart-Card verwenden**

Je nach Modell ist Ihr Tablet möglicherweise nicht mit einem Smart-Card-Lesegerät ausgestattet. Im Allgemeinen übernehmen Smart-Cards die Authentifizierung, die Datenspeicherung und die Verarbeitung von Anwendungen. Smart-Cards können aber auch für eine strenge Sicherheitsauthentifizierung für das Single Sign-on (SSO) innerhalb von großen Unternehmen verwendet werden.

In diesem Abschnitt finden Sie grundlegende Anleitungen zum Einsetzen und Entnehmen einer Smart-Card. Weitere Informationen zur Datenübertragung finden Sie in der Dokumentation der Smart-Card.

#### **Unterstützter Smart-Card-Type**

Das Smart-Card-Lesegerät auf Ihrem Tablet unterstützt nur die Smart-Card mit folgender Spezifikation:

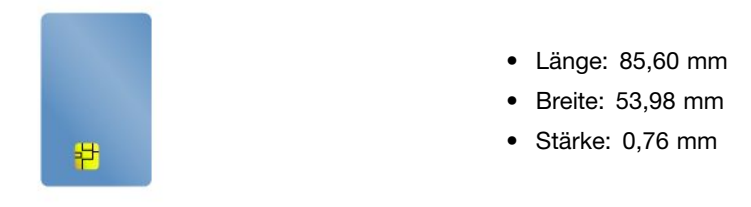

**Achtung:** Setzen Sie keine Smart-Cards mit Aussparungen in Ihr Tablet ein. Andernfalls kann das Smart-Cards-Lesegerät beschädigt werden.

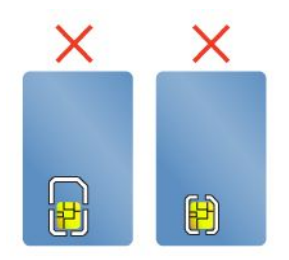

#### **So setzen Sie eine Smart-Card ein:**

#### **Achtung:**

- Berühren Sie vor dem Einsetzen einer Smart-Card einen Metalltisch oder einen geerdeten Gegenstand aus Metall. Andernfalls könnte die Karte durch die statische Aufladung Ihres Körpers beschädigt werden.
- Versetzen Sie das Tablet während der Datenübertragung nicht in den Energiesparmodus, andernfalls könnten die Daten beschädigt werden.

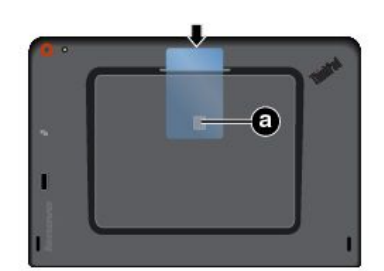

Halten Sie die Karte so, dass die Metallkontakte **a** nach unten gerichtet sind und in Richtung des Smart-Card-Lesegeräts zeigen. Setzen Sie die Karte wie abgebildet in das Smart-Card-Lesegerät ein.

#### **So aktivieren Sie die Plug-&-Play-Funktion:**

- 1. Wechseln Sie zur Systemsteuerung. Informationen zum Zugriff auf die Systemsteuerung finden Sie unter "Auf die [Tablet-Einstellungen](#page-33-0) zugreifen" auf Seite [20](#page-33-0).
- 2. Tippen Sie auf **Hardware und Sound**.
- 3. Tippen Sie auf **Geräte-Manager**. Wenn Sie aufgefordert werden, ein Administratorkennwort oder eine Bestätigung einzugeben, geben Sie das Kennwort oder die Bestätigung ein.
- 4. Tippen Sie im Menü **Aktion** auf **Traditionelle Hardware hinzufügen**. Der Hardware-Assistent wird gestartet.
- 5. Folgen Sie den angezeigten Anweisungen.

#### **So entnehmen Sie eine Smart-Card:**

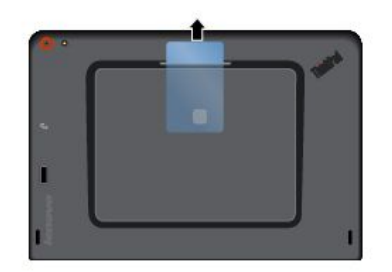

Halten Sie im Windows-Infobereich das Symbol **Hardware kann entfernt und Medium ausgegeben werden** gedrückt und wählen Sie die Smart-Card aus, die Sie entnehmen möchten. Ziehen Sie die Karte ein wenig nach außen. Ziehen Sie dann die Karte wie abgebildet vorsichtig aus dem Kartensteckplatz.

## <span id="page-32-0"></span>**Lesegerät für Fingerabdrücke verwenden**

Je nach Modell verfügt Ihr Tablet über ein Lesegerät für Fingerabdrücke. Mit der Authentifizierung über Ihren Fingerabdruck können Sie sich an Ihrem Tablet anmelden, indem Sie Ihre Fingerabdrücke einlesen, anstatt ein Kennwort einzugeben.

#### **Fingerabdrücke registrieren**

Um die Authentifizierung über Fingerabdrücke zu aktivieren, müssen Sie zunächst Ihre Fingerabdrücke folgendermaßen registrieren:

**Anmerkung:** Es empfiehlt sich, für den Fall einer Verletzung an Ihren Fingern mehrere Finger zu registrieren.

- **Windows 8.1:**
	- 1. Tippen Sie auf **Einstellungen** ➙ **PC-Einstellungen ändern** ➙ **Konten** ➙ **Anmeldeoptionen**.
	- 2. Befolgen Sie die Anweisungen auf dem Bildschirm, um Ihren Fingerabdruck zu registrieren.
- **Windows 10:**
	- 1. Öffnen Sie das Startmenü ⊞, und tippen Sie dann auf **Einstellungen → Konten → Anmeldeoptionen**.

**Anmerkung: Einstellungen** wird möglicherweise nicht im Startmenü angezeigt. Tippen Sie in diesem Fall auf **Alle Apps**, und suchen Sie **Einstellungen**.

2. Befolgen Sie die Anweisungen auf dem Bildschirm, um Ihren Fingerabdruck zu registrieren.

Beachten Sie Folgendes, wenn Sie Ihren Finger über das Lesegerät für Fingerabdrücke ziehen:

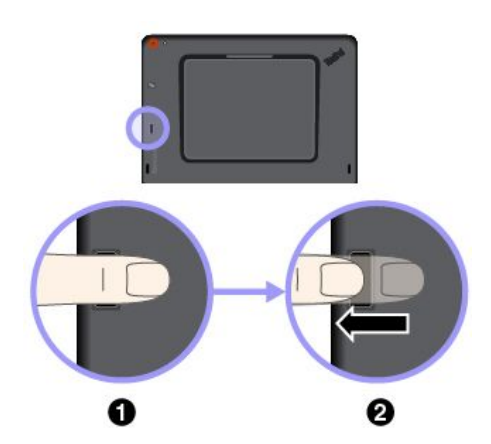

- 1. Legen Sie das letzte Fingerglied auf den Sensor.
- 2. Drücken Sie den Finger vorsichtig auf das Lesegerät, und ziehen Sie ihn in einer flüssigen Bewegung über den Sensor. Heben Sie Ihren Finger nicht an, während Sie ihn über das Lesegerät ziehen.

**Anmerkung:** Möglicherweise sieht das Tablet etwas anders aus als in dieser Abbildung.

#### **Tipps zur Verwendung des Lesegeräts für Fingerabdrücke**

- Die folgenden Aktionen können das Lesegerät für Fingerabdrücke beschädigen oder Funktionsstörungen verursachen:
	- Kratzen auf der Oberfläche des Lesegeräts mit harten und spitzen Objekten.
	- Kratzen auf der Oberfläche des Lesegeräts mit dem Fingernagel oder einem harten Gegenstand.
	- Das Lesegerät mit schmutzigen Fingern verwenden oder berühren.
- In folgenden Situationen können Sie sich möglicherweise nicht mit Ihrem Fingerabdruck registrieren oder authentifizieren:
	- Ihr Finger weist Falten auf.
	- Die Haut Ihres Fingers ist rau, trocken oder verletzt.
	- Ihr Finger ist verschmutzt (z. B. durch Fett oder Öl).
- <span id="page-33-0"></span>– Ihr Finger ist nass.
- Sie verwenden einen nicht registrierten Finger.

Gehen Sie wie folgt vor, um dieses Problem zu lösen:

- Waschen Sie Ihre Hände oder wischen Sie sie ab, um Ihre Finger von Schmutz oder übermäßiger Feuchtigkeit zu befreien.
- Registrieren Sie einen anderen Finger für die Authentifizierung, und verwenden Sie diesen.
- Wenn Ihre Hände sehr trocken sind, verwenden Sie ggf. Handcreme oder -lotion.
- Wenn eine der folgenden Bedingungen eintritt, reinigen Sie die Oberfläche des Lesegeräts vorsichtig mit einem trockenen, weichen und fusselfreien Tuch:
	- Die Oberfläche des Lesegeräts ist verschmutzt oder weist Flecken auf.
	- Die Oberfläche des Lesegeräts ist feucht.
	- Das Registrieren oder Authentifizieren Ihres Fingerabdrucks durch das Lesegerät schlägt häufig fehl.

#### **Kennwörter verwenden**

Durch das Festlegen eines Administratorkennworts können Sie verhindern, dass Ihr Tablet von Unbefugten verwendet wird.

Das Administratorkennwort schützt die Systeminformationen, die in ThinkPad Tablet Setup gespeichert sind. Ohne das Administratorkennwort kann niemand Änderungen an der Konfiguration des Tablets vornehmen.

Der Systemadministrator kann dasselbe Administratorkennwort auf verschiedenen Tablets festlegen, um die Verwaltung zu erleichtern. Es wird empfohlen, das Kennwort zu notieren und an einem sicheren Ort aufzubewahren. Wenn Sie das Administratorkennwort vergessen haben, kann Lenovo dieses Kennwort nicht zurücksetzen. In diesem Fall müssen Sie das Tablet zu einem Lenovo Reseller oder Lenovo Vertriebsbeauftragten bringen, um die Systemplatine auszutauschen. Hierfür ist der Kaufnachweis erforderlich. Die ausgetauschten Teile und die Serviceleistungen werden in Rechnung gestellt.

#### **Gehen Sie wie folgt vor, um ein Kennwort festzulegen, zu ändern oder zu entfernen:**

**Anmerkung:** Bevor Sie beginnen, drucken Sie diese Anweisungen und die Anweisungen unter "[ThinkPad](#page-44-0) Tablet [Setup-App"](#page-44-0) auf Seite [31](#page-44-0). Sie können die Anweisungen auch per Anzeigenerfassung speichern und die Bilder an Ihr Smartphone oder Ihren Notebook-Computer senden, damit Sie die Anweisungen auch während des Betriebs anzeigen können.

- 1. Speichern Sie alle geöffneten Dateien und beenden Sie alle Apps.
- 2. Öffnen Sie die [ThinkPad](#page-44-0) Tablet Setup-App. Informationen hierzu finden Sie im Abschnitt "ThinkPad Tablet [Setup-App"](#page-44-0) auf Seite [31](#page-44-0).
- 3. Tippen Sie auf **Security** ➙ **Password**.
- 4. Tippen Sie neben dem Element für das Administratorkennwort auf **Enter** und befolgen Sie die angezeigten Anweisungen.
- 5. Speichern Sie die Änderungen der Konfiguration und verlassen Sie das Programm.

## **Auf die Tablet-Einstellungen zugreifen**

Sie können Ihr Tablet personalisieren, indem Sie die System- und Geräteeinstellungen ändern, sodass Sie Ihr Tablet optimal nutzen können.

#### <span id="page-34-0"></span>**Auf die Schnelleinstellungen zugreifen:**

- **Windows 8.1:** Gleiten Sie vom rechten Rand aus über den Bildschirm, um die Charms-Leiste anzuzeigen. Tippen Sie dann auf **Einstellungen**.
- Windows 10: Öffnen Sie das Wartungscenter  $\boxdot$  Die wichtigsten Einstellungen werden unten angezeigt.

#### **Auf die Systemsteuerung zugreifen:**

- **Windows 8.1:** Wischen Sie auf dem Startbildschirm nach oben, um den Apps-Bildschirm anzuzeigen, suchen Sie **Systemsteuerung** und tippen Sie darauf.
- **Windows 10:** Öffnen Sie das Startmenü , und tippen Sie dann auf **Alle Apps** ➙ **Windows-System** ➙ **Systemsteuerung**.

#### **Hilfe zum Windows-Betriebssystem**

Auf Ihrem Tablet ist das Windows-Betriebssystem vorinstalliert. Um Hilfe zu diesem Betriebssystem zu erhalten, lesen Sie die nachfolgenden Anweisungen.

#### **Um schnelle Hilfe zu erhalten:**

- **Windows 8.1:** Tippen Sie auf dem Startbildschirm auf **Hilfe & Tipps**.
- Windows 10: Öffnen Sie das Startmenü  $\boxplus$ , und tippen Sie dann auf Starten.

#### **Umfassende Hilfe:**

- **Windows 8.1:** Wischen Sie vom rechten Rand aus über den Bildschirm, um die Charms anzuzeigen. Tippen Sie auf **Einstellungen** ➙ **Hilfe**.
- **Windows 10:** Suchen Sie im Suchfeld in der Taskleiste was immer Sie wissen möchten, oder fragen Sie Ihren persönlichen Assistenten Cortana® .

**Anmerkung:** Cortana ist Ihr persönlicher Assistent für Windows. Cortana ist in bestimmten Ländern oder Regionen verfügbar.

Wenn das Tablet mit dem Windows 8.1-Betriebssystem vorinstalliert ist, stellt Lenovo auch die Broschüre Einführung in Windows 8.1 bereit, in der Sie die Grundlagen dieses Betriebssystems finden.

Die Broschüre wird mit dem Tablet ausgeliefert und enthält beispielsweise folgende Anleitungen:

- So verwenden Sie den Startbildschirm
- So verwenden Sie die Charms
- So verwenden Sie die Multitouch-Gesten

#### **Bequemere Nutzung Ihres Tablets**

Mithilfe der vielen bequemen und leistungsstarken Funktionen Ihres Tablets können Sie das Tablet den ganzen Tag an vielen Orten bei sich tragen. Daher ist es besonders wichtig, dass Sie auf eine richtige Körperhaltung, gute Beleuchtung und bequeme Sitzgelegenheit achten, um einen optimalen Komfort bei der Bedienung Ihres Tablets zu erzielen.

**Aktives Sitzen und häufige Pausen während der Arbeit**: Je länger Sie sitzend mit dem Tablet arbeiten, um so wichtiger ist es, auf eine richtige Körperhaltung zu achten. Wenn Sie das Tablet über einen längeren Zeitraum hinweg benutzen, verändern Sie gelegentlich geringfügig Ihre Sitzhaltung und legen Sie öfters eine kurze Pause ein. Ihr Tablet ist ein leichtes, mobiles System; es kann auf einfache Weise auf der Arbeitsoberfläche bewegt werden, um sich Ihrer veränderten Sitzhaltung anzupassen.

<span id="page-35-0"></span>**Einrichtung der Arbeitsumgebung**: Machen Sie sich mit den Büromöbeln vertraut, sodass Sie die Arbeitsoberfläche, die Sitzgelegenheit und andere Arbeitsmittel Ihren Anforderungen entsprechend anpassen können. Wenn Sie nicht in einem Büro arbeiten, achten Sie besonders auf aktives Sitzen und Arbeitspausen. Es sind zahlreiche Produktlösungen für das ThinkPad erhältlich, mit denen Sie Ihr Tablet Ihren Anforderungen entsprechend verändern und erweitern können. Lernen Sie die Optionen für Andocklösungen und externe Produkte kennen, durch die Sie die gewünschte Flexibilität sowie die geforderten Funktionen erhalten. Einige dieser Optionen finden Sie unter:

<http://www.lenovo.com/essentials>

## **Reisen mit dem Tablet**

Die folgenden Tipps machen Ihre Reise mit dem Tablet einfacher und sicherer.

#### **Tipps zum Schutz vor Diebstahl und Schäden**

- Ihr Tablet kann bedenkenlos durch die Screening-Maschinen bei der Flugsicherung transportiert werden. Sie sollten das Tablet jedoch nicht unbeaufsichtigt stehen lassen, um einem Diebstahl vorzubeugen.
- Bewahren Sie Ihr Tablet in einer Schutzhülle auf, wenn es nicht in Gebrauch ist, um Schäden und Kratzer zu vermeiden.

#### **Tipps zu Flugreisen**

- Wenn Sie die Funktion für drahtlose Verbindungen verwenden möchten, informieren Sie sich bei der Fluggesellschaft über Einschränkungen, bevor Sie an Bord gehen.
- Ist die Verwendung von Tablets mit Funktionen für drahtlose Verbindungen an Bord eines Flugzeugs nicht zulässig, aktivieren Sie den Flugmodus, bevor Sie an Bord gehen. Drahtlose Verbindungen sind dann deaktiviert. Gehen Sie wie folgt vor, um den Flugzeugmodus zu aktivieren:
	- 1. Tippen Sie in der Taskleiste auf das Symbol für drahtlose Netzwerke.
	- 2. Tippen Sie auf das **Flugzeugmodus**-Steuerelement, um alle drahtlosen Verbindungen zu deaktivieren.
- Achten Sie in Flugzeugen auf den Sitz vor Ihnen. Stellen Sie das Tablet so auf, dass es nicht eingeklemmt wird, wenn die Sitzlehne vor Ihnen zurückgestellt wird.

#### **Tipps zu Tablet-Zubehör auf Reisen**

Wenn Sie eine Reise planen, sollten Sie das folgende Zubehör mitnehmen.

- Netzteil und Netzkabel
- ThinkPad Pen Pro
- ThinkPad 10 Gen 2 Ultrabook Keyboard
- ThinkPad 10 Quickshot Cover
- ThinkPad-Kopfhörer
- Ein hochwertiger Transportbehälter, durch den Erschütterungen aufgefangen werden und der Computer geschützt ist
- Zusätzliche Speichereinheiten
- Ein ThinkPad-Netzteil für das Land oder die Region, das oder die Sie besuchen.
- Eine Micro-SIM-Karte für die lokalen mobilen Anbieter im jeweiligen Land bzw. in der jeweiligen Region.

## **Tablet pflegen**

Gehen Sie sorgsam mit Ihrem Tablet um, sodass Sie lange Freude an Ihrem Produkt haben.
#### **Reinigen Ihres Tablets**

Wenn Sie Ihr Tablet reinigen möchten, trennen Sie alle Kabel und schalten Sie das Tablet aus, indem Sie den Betriebsspannungsschalter für einige Sekunden gedrückt halten. Reinigen Sie den Tablet-Bildschirm mit einem weichen, staubfreien und trockenen Tuch, um Flecken und Verunreinigungen zu entfernen.

**Anmerkung:** Verwenden Sie keine(n) Bildschirmreiniger, Haushaltsreiniger, Sprays, Lösungsmittel, Alkohol, Ammoniak oder Scheuermittel, um Ihr Tablet zu reinigen.

#### **Schützen des Bildschirms mit einer austauschbaren Schutzfolie**

Sie können eine austauschbare Schutzfolie erwerben, um den Bildschirm vor Kratzern zu schützen und die Lebensdauer des Tablets zu verlängern. Wenn Sie eine austauschbare Schutzfolie verwenden möchten, reinigen Sie zunächst den Bildschirm und bringen Sie dann die austauschbare Schutzfolie auf dem Bildschirm an.

#### **Lagern des Tablet für einen längeren Zeitraum**

Wenn Sie Ihr Tablet über einen längeren Zeitraum hinweg nicht verwenden, entfernen Sie die Micro-SIM-Karte aus Ihrem Tablet. Verpacken Sie es in einer Schutzhülle und lagern Sie es an einem gut gelüfteten und trockenen Ort ohne direkte Sonneneinstrahlung.

# <span id="page-38-0"></span>**Kapitel 4. Zubehör**

Folgendes Zubehör wurde entwickelt, um die Benutzerfreundlichkeit des Tablets zu optimieren:

- •"ThinkPad Pen Pro und Stifthalter" auf Seite 25
- •"ThinkPad 10 Gen 2 Ultrabook [Keyboard"](#page-39-0) auf Seite [27](#page-40-0)
- •"ThinkPad 10 [Quickshot](#page-41-0) Cover" auf Seite [28](#page-41-0)

Je nach Modell ist Ihr Tablet möglicherweise nicht mit bestimmten Zubehör ausgestattet. Sie können das Zubehör auf der Lenovo Website unter der folgenden Adresse kaufen: <http://www.lenovo.com/essentials>

# **ThinkPad Pen Pro und Stifthalter**

Je nach Modell verfügt Ihr Tablet über einen ThinkPad Pen Pro (in diesem Abschnitt als Stift bezeichnet) und einem Stifthalter. Mit dem Stift können Sie auf natürliche Weise schreiben und zeichnen. Mithilfe des Stifthalters können Sie den Stift am Tablet aufbewahren.

Dieser Abschnitt beschreibt die grundlegende Verwendung des Stifts und des Stifthalters. Weitere Informationen finden Sie in der Dokumentation für den Stift.

#### **Anmerkungen:**

- Schützen Sie den Stift vor Feuchtigkeit. Er darf nicht mit Wasser in Berührung kommen.
- Der Stift enthält druckempfindliche Sensoren. Drücken Sie nicht für einen längeren Zeitraum auf die Spitze des Stifts. Schützen Sie den Stift vor Erschütterungen.

#### **Stift – Überblick**

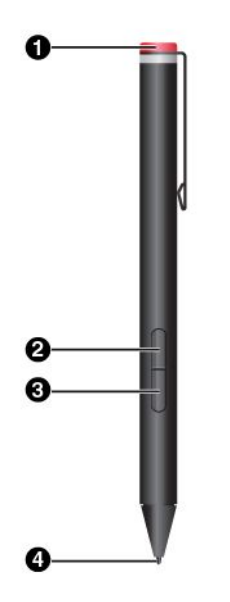

#### **1 Abschlusskappe**

Drehen Sie die Abschlusskappe und entfernen Sie diese, um eine Batterie auszutauschen oder einzusetzen.

#### **2 Rechte Klicktaste**

Um mit der rechten Maustaste zu klicken, tippen Sie mit dem Stift auf den Bildschirm und drücken die rechte Klicktaste. Alternativ drücken Sie die Spitze des Stifts eine Sekunde lang auf den Bildschirm.

#### **3 Taste zum Radieren**

Um Text oder Zeichnungen zu löschen, halten Sie die Taste zum Radieren gedrückt und ziehen Sie die Stiftspitze über den zu löschenden Bereich.

#### **4 Stiftspitze**

Um zu klicken, tippen Sie mit der Spitze auf den Bildschirm. Zum Doppelklicken tippen Sie zweimal.

#### <span id="page-39-0"></span>**Batterie für den Betrieb des Stifts einsetzen**

Je nach Modell ist im Ihren Stift möglicherweise keine Batterie eingesetzt. Gehen Sie wie folgt vor, um eine AAAA-Alkaline-Batterie einzusetzen:

- 1. Drehen Sie die Abschlusskappe und entfernen Sie diese.
- 2. Setzen Sie eine AAAA-Alkaline-Batterie in das Batteriefach ein.
- 3. Setzen Sie die Abschlusskappe wieder auf und.
- 4. Drehen Sie diese fest.

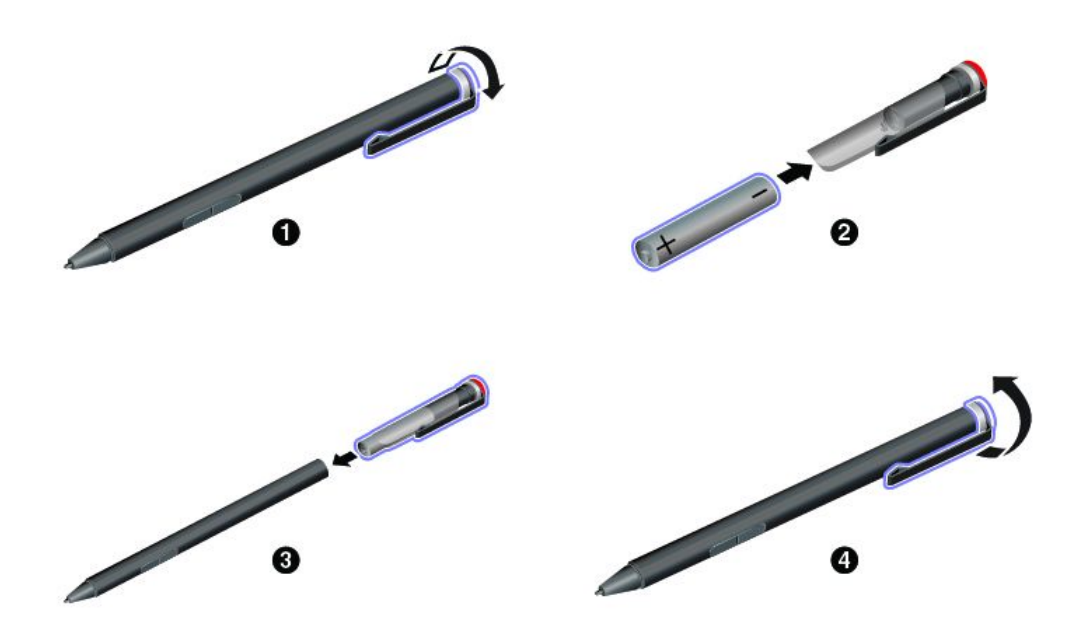

#### **Stifthalter zur Aufbewahrung des Stifts verwenden**

Möglicherweise ist Ihr Tablet mit einem Stifthalter ausgestattet. Gehen Sie wie folgt vor, um den Stift mithilfe des Stifthalters an Ihrem Tablet aufzubewahren:

- 1. Stecken Sie den Stifthalter in den USB 3.0-Anschluss am Tablet.
- 2. Stecken Sie den Stift horizontal oder vertikal in den Stifthalter.

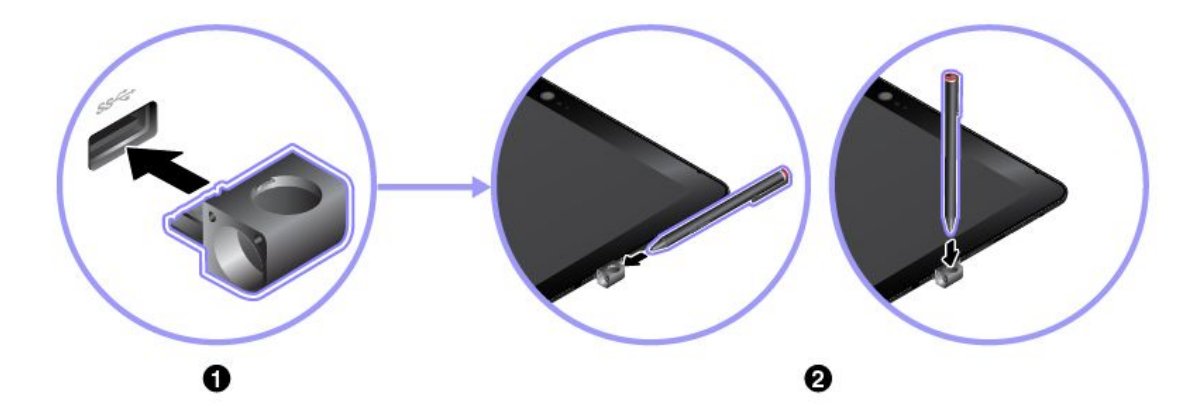

# <span id="page-40-0"></span>**ThinkPad 10 Gen 2 Ultrabook Keyboard**

Je nach Modell verfügt Ihr Tablet über ein ThinkPad 10 Gen 2 Ultrabook Keyboard (nachfolgend als Tastatur bezeichnet). Bringen Sie die Tastatur am Tablet an, um das Tablet in einen mobilen Notebook-Computer zu verwandeln.

In diesem Abschnitt wird die grundlegende Verwendung der Tastatur beschrieben. Weitere Informationen finden Sie in der Dokumentation für die Tastatur.

#### **Überblick über die Tastatur**

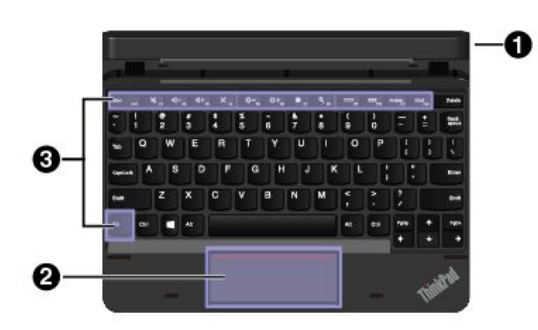

#### **1 Stiftöffnung und Abdeckung für Stiftöffnung**

Sie können den Stift in der Stiftöffnung der Tastatur aufbewahren. Die Abdeckung für die Stiftöffnung schützt die Stiftöffnung vor Staub. Bevor Sie den Stift in die Stiftöffnung einstecken, entfernen Sie die Abdeckung der Stiftöffnung und bewahren diese für die spätere Verwendung auf.

#### **2 Klickfeld**

Das Klickfeld ist eine Einheit zur Zeigerpositionierung für das Zeigen, Auswählen und Blättern wie mit einer herkömmlichen Maus. Sie können mit dem Klickfeld auch grundlegende Touch-Gesten durchführen.

#### **3 Sondertasten**

Die Sondertasten bieten über eine Taste den Zugriff auf bestimmte Apps und Funktionen, z. B. um die Lautstärke des Lautsprechers einzustellen.

#### **Tastatur am Tablet anbringen**

Bringen Sie die Tastatur mithilfe einer der folgenden Methoden am Tablet an:

• **Zur Verwendung anbringen**

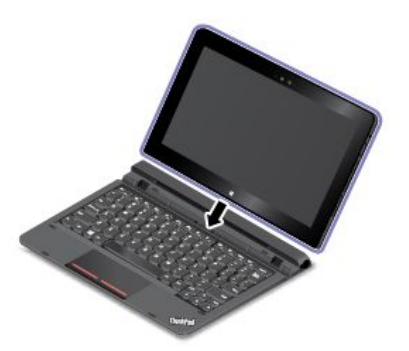

Bringen Sie die Tastatur wie abgebildet am Tablet an, damit Sie die Tastatur für Eingaben verwenden können.

#### <span id="page-41-0"></span>• **Zum Transport anbringen**

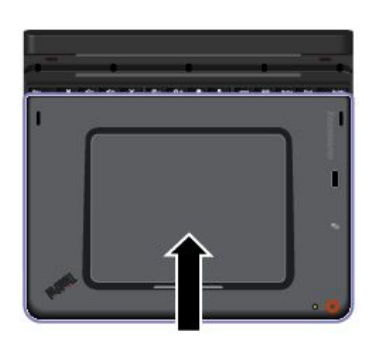

• **Zum Transport anbringen**

Bringen Sie die Tastatur wie abgebildet am Tablet an, damit Sie beides einfach zusammen transportieren können.

**Anmerkung:** Möglicherweise sieht das Tablet etwas anders aus als in dieser Abbildung.

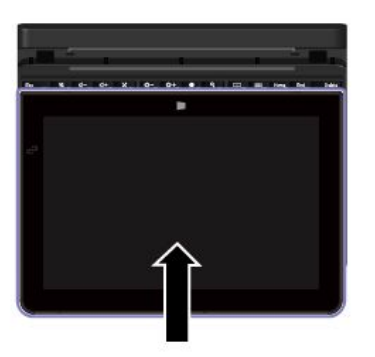

Bringen Sie die Tastatur wie abgebildet am Tablet an, damit Sie beides einfach zusammen transportieren können.

**Anmerkung:** Diese Methode kann nur bei Tablet-Modellen verwendet werden, die nicht mit einem Smart-Card-Lesegerät ausgestattet sind.

## **ThinkPad 10 Quickshot Cover**

Je nach Modell verfügt Ihr Tablet über ein ThinkPad 10 Quickshot Cover (nachfolgend als Abdeckung bezeichnet). Die Abdeckung ist für ThinkPad 10 Tablet-Modelle geeignet, die nicht mit einem Smart-Card-Lesegerät ausgestattet sind.

Die Abdeckung ist eine praktische Option mit vielen Funktionen. Sie schützt den Tablet-Bildschirm, versetzt das Tablet innerhalb einer Sekunde in den Energiesparmodus oder aktiviert es wieder, startet die Kamera und kann auch als Ständer verwendet werden.

In diesem Abschnitt wird die grundlegende Verwendung der Abdeckung beschrieben. Weitere Informationen finden Sie in der Dokumentation für die Abdeckung.

#### **Abdeckung am Tablet anbringen**

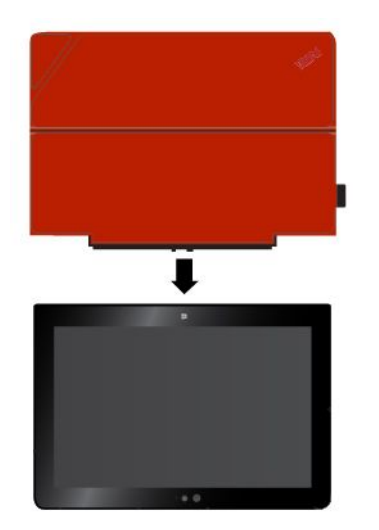

Bringen Sie die Abdeckung wie abgebildet am Tablet an, dann ist die Abdeckung einsatzbereit.

#### **Abdeckung öffnen und schließen**

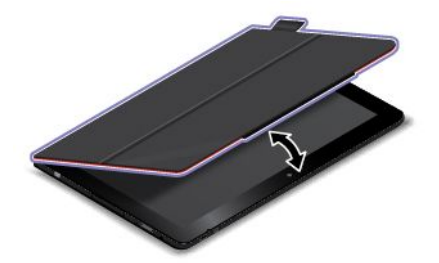

#### **Kamera starten**

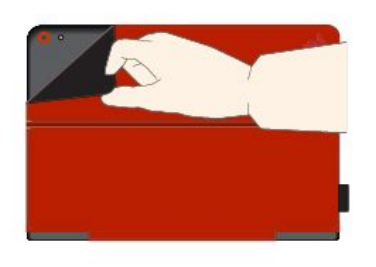

**Abdeckung schließen** Mit dieser Aktion wird das Tablet in den Energiesparmodus versetzt.

**Abdeckung öffnen** Mit dieser Aktion wird das Tablet aus dem Energiesparmodus wieder aktiviert.

Mit der Abdeckung können Sie die nach hinten zeigende Kamera schnell starten. Sie können die nach hinten zeigende Kamera starten, indem Sie einfach wie abgebildet den Magnetverschluss der Abdeckung umklappen.

#### **Abdeckung als Ständer verwenden**

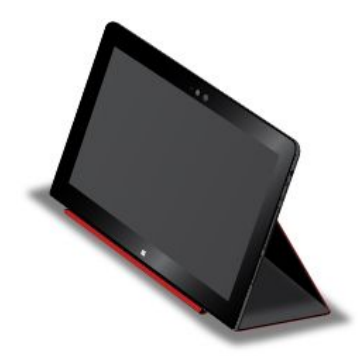

Falten Sie die Abdeckung wie abgebildet, um sie als Ständer für das Tablet zu verwenden.

# <span id="page-44-0"></span>**Kapitel 5. Erweiterte Konfiguration**

Dieses Kapitel enthält Informationen zur erweiterten Konfiguration und Funktionen.

# **Einheitentreiber installieren**

Die Einheitentreiber sind unter <http://www.lenovo.com/ThinkPadDrivers> verfügbar. Wählen Sie den Produktnamen des Tablets aus, um alle Einheitentreiber für das Tablet anzuzeigen.

**Achtung:** Auf der Website <http://www.lenovo.com/ThinkPadDrivers> erhalten Sie stets die aktuellen Einheitentreiber. Laden Sie diese nicht von der Website "Windows Updates" herunter.

# **ThinkPad Tablet Setup-App**

Mit der ThinkPad Tablet Setup-App können Sie verschiedene Parameter anzeigen und konfigurieren.

**Anmerkung:** Es sind bereits standardmäßig die optimalen Einstellungen für Ihr Tablet definiert. Durch falsche Einstellungen in der Konfiguration können Sie unvorhergesehenen Schaden verursachen.

#### **Die ThinkPad Tablet Setup-App öffnen**

Gehen Sie wie folgt vor, um die ThinkPad Tablet Setup-App zu öffnen:

**Anmerkung:** Wenn Sie während des Vorgangs das Administratorkennwort eingeben müssen, geben Sie das korrekte Kennwort ein. Wenn Sie die Kennworteingabe überspringen, können Sie die ThinkPad Tablet Setup-App trotzdem öffnen, aber Sie können die Konfigurationen nicht ändern.

- 1. Starten Sie das Tablet erneut.
- 2. Drücken Sie sofort die Taste für die Lautsprecherlautstärke (Lauter) gedrückt und halten Sie sie gedrückt, bis die ThinkPad Tablet Setup-App startet.

#### **ThinkPad Tablet Setup-Menüs**

Die ThinkPad Tablet Setup-App enthält folgende Menüs:

**Anmerkung:** Die Menüs können ohne vorherige Ankündigung geändert werden. Je nach Modell sind die Standardwerte möglicherweise unterschiedlich.

- **Menü Main**: Zeigen Sie Systeminformationen an und legen Sie Datum und Uhrzeit für das Tablet fest.
- **Menü Config**: Zeigen Sie die Konfigurationen des Tablets an und nehmen Sie Änderungen daran vor.
- **Menü Security**: Legen Sie das Administratorkennwort fest und konfigurieren Sie weitere Sicherheitsfunktionen für das Tablet.
- **Menü Startup**: Ändern Sie die Starteinstellungen für das Tablet.
- **Menü Restart**: Wählen Sie eine Option aus, um die ThinkPad Tablet Setup-App zu schließen und das System neu zu starten.

Tippen Sie in den einzelnen Menüs auf den Standardwert, um die auswählbaren Optionen anzuzeigen, und tippen Sie auf die gewünschte Option, um diese auszuwählen. Folgen Sie den angezeigten Anweisungen, um die Einstellungen zu konfigurieren. Wenn Sie die gewünschten Änderungen vorgenommen haben, tippen Sie auf **Restart** und tippen Sie dann auf die gewünschte Option, um das Tablet neu zu starten.

# **UEFI BIOS aktualisieren**

Das UEFI BIOS (Unified Extensible Firmware Interface Basic Input/Output System) gehört zu den Systemprogrammen, die die Grundlage für alle weiteren Softwareanwendungen darstellen, die auf Ihrem Tablet ausgeführt werden. Das UEFI BIOS setzt die Anweisungen der anderen Software-Ebenen um.

Sie können das UEFI-BIOS und die ThinkPad Tablet Setup-App aktualisieren, indem Sie Ihr Tablet mit einer Anwendung für die Flash-Aktualisierung starten, die in der Windows-Umgebung ausgeführt wird.

Wenn Sie Software, Hardware oder einen Einheitentreiber hinzufügen, können Sie eine Aktualisierung des UEFI BIOS in Betracht ziehen, damit die neu installierte Komponente richtig ausgeführt werden kann.

Zum Aktualisieren des UEFI BIOS rufen Sie die folgende Seite auf: <http://www.lenovo.com/ThinkPadDrivers>

# **Systemverwaltung**

Die Informationen in diesem Abschnitt sind hauptsächlich für Netzadministratoren bestimmt.

Das Tablet ist einfach zu verwalten und lässt Ihnen dadurch mehr Zeit für die schnellere Erreichung Ihrer geschäftlichen Ziele.

Die bereitgestellten Funktionen ermöglichen es Ihnen, Client-Tablets von einem fernen Standort aus genauso wie das eigene Tablet zu bedienen, z. B. können Sie ein Client-Tablet einschalten, das Festplattenlaufwerk formatieren und Software installieren.

Wenn das Tablet konfiguriert und betriebsbereit ist, können Sie die in das Client-System integrierten und im Netz verfügbaren Software- und Verwaltungsfunktionen nutzen.

Nachfolgend werden einige Funktionen für die Systemverwaltung vorgestellt.

#### **Desktop Management Interface (DMI)**

Das UEFI BIOS des Tablets unterstützt eine als System Management BIOS Reference Specification (SMBIOS) Version 2.6.1 bezeichnete Schnittstelle In SMBIOS sind Informationen zu den Hardwarekomponenten Ihres Systems enthalten. Aufgabe des BIOS ist die Bereitstellung einer Datenbank mit Informationen zum BIOS selbst und zu den Einheiten auf der Systemplatine. In der genannten Spezifikation sind die Standards für den Zugriff auf diese BIOS-Daten dokumentiert.

#### **Asset ID EEPROM**

Der Asset ID EEPROM (Electrically Erasable Programmable Read-Only Memory) enthält Informationen zum System, darunter Konfigurationsdaten und Seriennummern der wichtigsten Komponenten. Darüber hinaus enthält der EEPROM eine Reihe freier Felder, in denen Sie Daten zu Endbenutzern im Netz speichern können.

#### **Ausführungsumgebung für Preboot (Preboot eXecution Environment, PXE)**

Die Preboot eXecution Environment (PXE)-Technologie (Ausführungsumgebung für Preboot) erweitert die Verwaltungsmöglichkeiten Ihres Tablets, da es hierdurch von einem Server gestartet werden kann. Wenn z. B. eine entsprechende LAN-Karte verwendet wird, kann Ihr Tablet vom PXE-Server aus gestartet werden.

**Anmerkung:** Die Funktion "Remote Initial Program Load" (RIPL oder RPL) kann bei Ihrem Tablet nicht verwendet werden.

# <span id="page-46-0"></span>**Kapitel 6. Eingabehilfen**

Lenovo ist bemüht, Personen mit körperlichen Behinderungen den Zugang zu Informationen und den Umgang mit Technologien zu erleichtern.

Einige Tools für die Barrierefreiheit sind im Windows-Betriebssystem vorhanden, andere können über Drittanbieter erworben werden.

Dieser Abschnitt enthält eine kurze Einführung zu den vorhandenen Tools für die Barrierefreiheit. Weitere Informationen zur Nutzung der Tools für die Barrierefreiheit finden Sie im Windows-Hilfesystem. Informationen hierzu finden Sie im Abschnitt "Hilfe zum [Windows-Betriebssystem"](#page-34-0) auf Seite [21](#page-34-0).

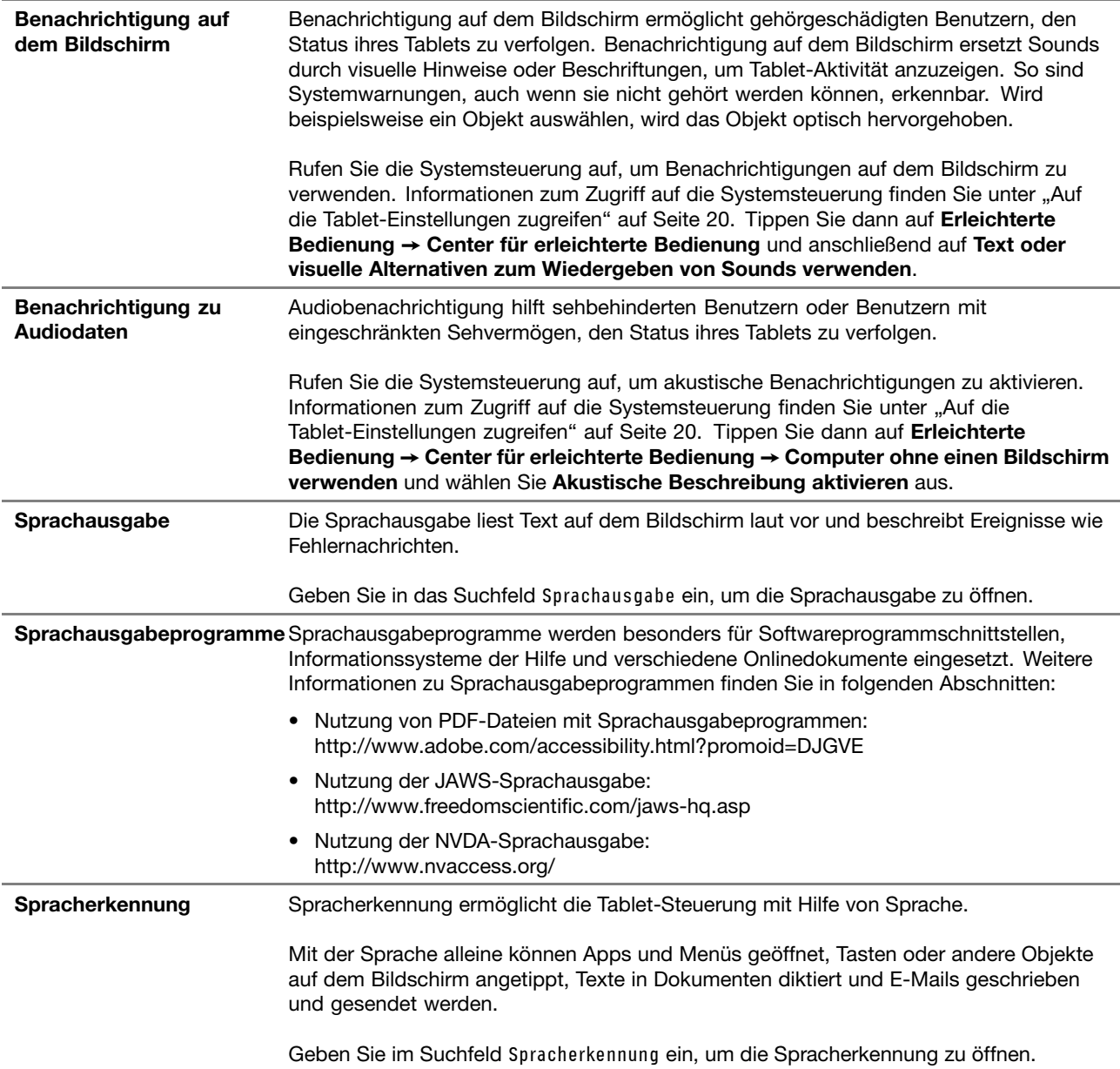

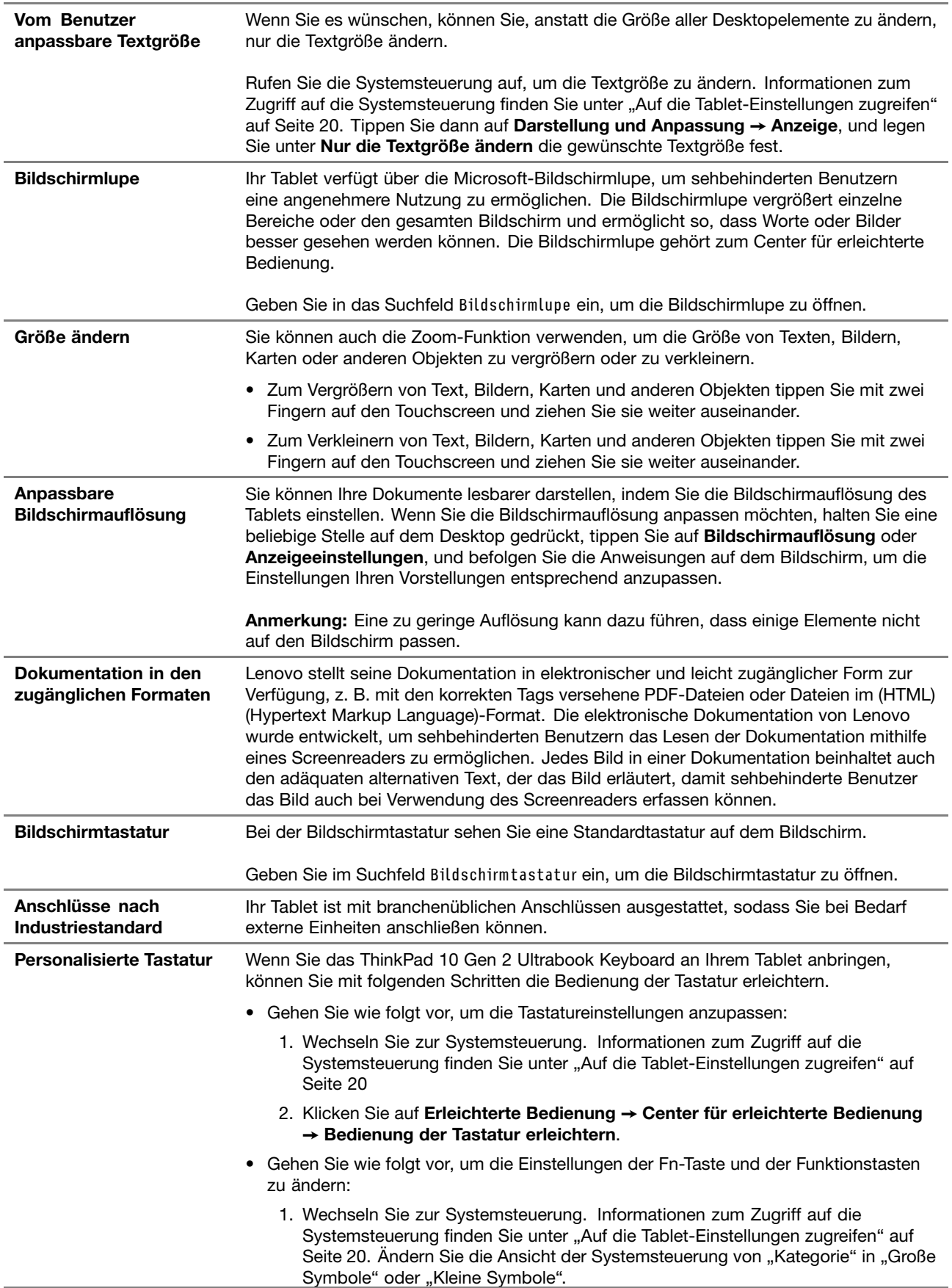

- 2. Klicken Sie auf Tastatur. Klicken Sie im Fenster "Tastatureigenschaften" auf die Registerkarte **Fn- und Funktionstasten** oder **ThinkPad-Tasten F1–F12**.
- 3. Wählen Sie Ihre bevorzugten Optionen aus.

# <span id="page-50-0"></span>**Kapitel 7. Fehlerbehebung**

Falls bei Ihrem Tablet ein Problem auftritt, finden Sie hier eine Lösung.

# **Häufig gestellte Fragen**

Die in diesem Abschnitt beschriebenen Probleme und Lösungen dienen lediglich als Richtlinie. Sie stellen keine allgemein gültigen Problemlösungsmethoden dar. Falls ein Problem weiterhin auftritt, können Sie sich für Unterstützung an [Lenovo](#page-58-0) wenden. Weitere Informationen hierzu finden Sie unter "Lenovo [Kundendienstzentrale"](#page-58-0) auf Seite [45](#page-58-0).

**Achtung:** In Falle eines Problems sollten Sie den Betrieb des Tablets umgehend einstellen, da weitere Aktionen zu einem Datenverlust oder anderen Schäden führen können.

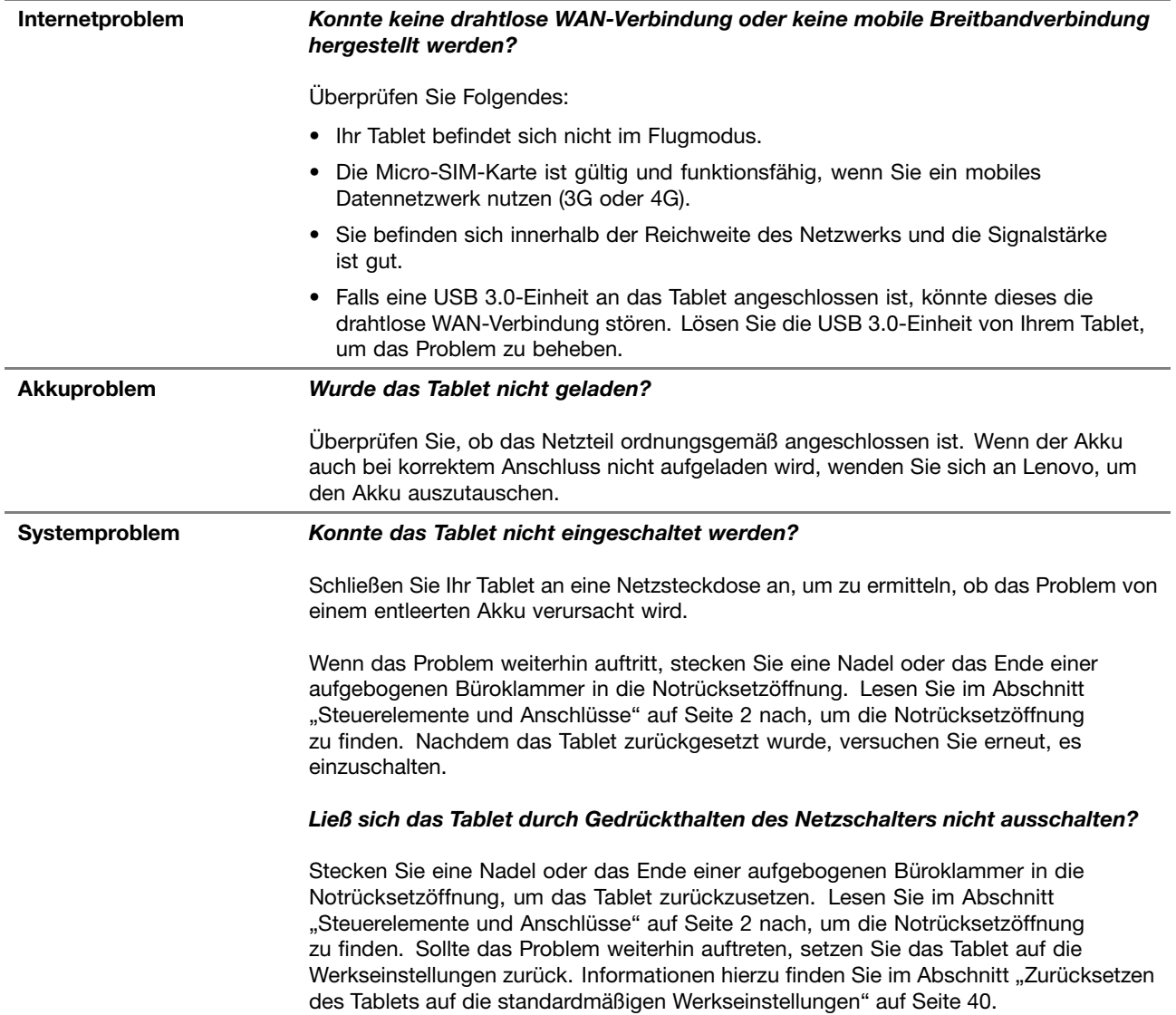

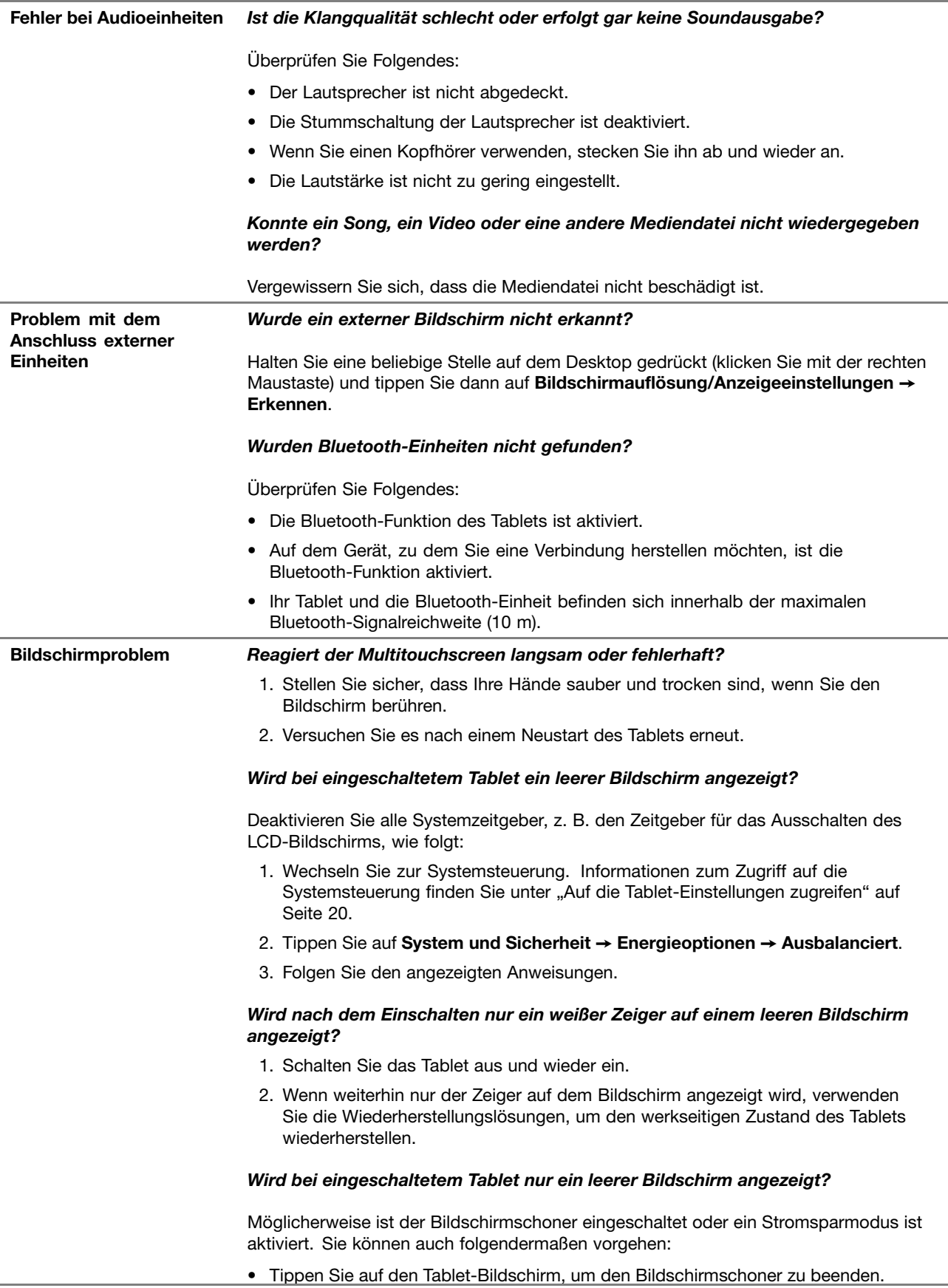

• Drücken Sie den Netzschalter, um den Betrieb aus dem Energiesparmodus wieder aufzunehmen.

# **Fehlernachrichten**

Wenn folgende Fehlernachrichten auf dem Bildschirm angezeigt werden, führen Sie die entsprechenden Fehlerbehebungen aus.

• **Nachricht**: 0183: Fehlerhafte CRC der Sicherheitseinstellungen in EFI-Variable. ThinkPad Tablet Setup starten.

**Ursache und Fehlerbehebung**: Die Kontrollsumme der Sicherheitseinstellungen in der EFI (Extensible Firmware Interface)-Variable ist falsch. Führen Sie ThinkPad Tablet Setup aus, um die Sicherheitseinstellungen zu überprüfen, und starten Sie das System neu. Falls der Fehler weiterhin auftritt, lassen Sie das Tablet vom Kundendienst überprüfen.

• **Nachricht**: 0187: Zugriffsfehler bei EAIA-Daten.

**Ursache und Fehlerbehebung**: Der Zugriff auf das EEPROM ist fehlgeschlagen. Lassen Sie das Tablet vom Kundendienst überprüfen.

• **Nachricht**: 0188: Ungültiger Bereich für serielle RFID-Daten.

**Ursache und Fehlerbehebung**: Die EEPROM-Kontrollsumme ist falsch (Block 0 und 1). Die Systemplatine sollte ausgetauscht und die Seriennummer erneut installiert werden. Lassen Sie das Tablet vom Kundendienst überprüfen.

• **Nachricht**: 0189: Ungültiger Bereich für RFID-Konfigurationsdaten

**Ursache und Fehlerbehebung**: Die EEPROM-Kontrollsumme ist falsch (Block 4 und 5). Die Systemplatine sollte ausgetauscht werden; die UUID (Universal Unique Identifier) sollte erneut installiert werden. Lassen Sie das Tablet vom Kundendienst überprüfen.

• **Nachricht**: 0190: Kritischer Fehler wegen niedriger Akkuladung

**Ursache und Fehlerbehebung**: Das Tablet wurde ausgeschaltet, weil die Akkuleistung zu gering ist. Schließen Sie das Netzteil an das Tablet an, und laden Sie den Akku.

• **Nachricht**: 2200: Maschinentyp und Seriennummer sind ungültig.

**Ursache und Fehlerbehebung**: Maschinentyp und Seriennummer sind ungültig. Lassen Sie das Tablet vom Kundendienst überprüfen.

• **Nachricht:** 2201: Maschinen-UUID ist ungültig.

**Ursache und Fehlerbehebung**: Maschinen-UUID ist ungültig. Lassen Sie das Tablet vom Kundendienst überprüfen.

• **Nachricht**: 2301: Integrierter Akku muss aufgeladen werden.

**Ursache und Fehlerbehebung**: Das Tablet wird ausgeschaltet, weil die Akkuleistung zu gering ist. Laden Sie den Akku auf.

## **Lenovo Solution Center**

Mithilfe von Lenovo Solution Center & können Sie Tablet-Probleme ermitteln und beheben. Die App führt Diagnosetests aus, sammelt Systeminformationen, zeigt den Sicherheitsstatus an und bietet Informationen zur technischen Unterstützung. Außerdem erhalten Sie Tipps und Hinweise für die Optimierung der Systemleistung.

Informationen für den Zugriff auf Lenovo Solution Center finden Sie unter "Lenovo Apps [entdecken"](#page-26-0) auf [Seite](#page-26-0) [13](#page-26-0).

<span id="page-53-0"></span>Sie können die Lenovo Solution Center-App auch hier herunterladen: <http://www.lenovo.com/diags>

Zusätzliche Informationen finden Sie im Hilfesystem für Lenovo Solution Center.

## **Windows-Wiederherstellungs-Apps (Windows 8.1)**

Mit den Windows-Wiederherstellungs-Apps können Sie Ihr Tablet auffrischen, auf die Werkseinstellungen zurücksetzen oder über eine externe Einheit starten.

Es wird empfohlen, möglichst frühzeitig ein USB-Laufwerk für die Wiederherstellung zu erstellen. Bewahren Sie das USB-Laufwerk für die Wiederherstellung als Sicherung oder Austausch für die Windows-Wiederherstellungs-Apps auf.

Weitere Informationen hierzu finden Sie unter "USB-Laufwerk für die [Wiederherstellung](#page-54-0) erstellen und [verwenden"](#page-54-0) auf Seite [41](#page-54-0).

# **Tablet auffrischen**

Wenn Ihr Tablet nicht korrekt arbeitet und das Problem möglicherweise durch eine kürzlich installierte App verursacht wurde, können Sie Ihr Tablet auffrischen, ohne persönliche Dateien zu verlieren oder Ihre Einstellungen zu ändern.

**Achtung:** Wenn Sie das Tablet aktualisieren, werden die im Lieferumfang enthaltenen Apps und die vom Windows Store installierten Apps erneut installiert. Alle anderen Apps werden entfernt.

Gehen Sie wie folgt vor, um das Tablet aufzufrischen:

- 1. Wenn Sie vom rechten Rand aus über den Bildschirm wischen, werden die Charms angezeigt.
- 2. Tippen Sie auf **Einstellungen** ➙ **PC-Einstellungen ändern** ➙ **Update und Wiederherstellung** ➙ **Wiederherstellung**.
- 3. Tippen Sie im Abschnitt **PC ohne Auswirkungen auf die Dateien auffrischen** auf **Starten**.
- 4. Befolgen Sie dann die Anweisungen auf dem Bildschirm, um Ihr Tablet zu aktualisieren.

## **Zurücksetzen des Tablets auf die standardmäßigen Werkseinstellungen**

Wenn Sie Ihr Tablet auffrischen oder einfach neu beginnen möchten, können Sie Ihr Tablet auf die Werkseinstellungen zurücksetzen. Beim Zurücksetzen des Tablets werden das Betriebssystem und alle im Lieferumfang enthaltenen Apps neu installiert. Alle Einstellungen werden auf die Werkseinstellungen zurückgesetzt.

**Achtung:** Beim Zurücksetzen Ihres Tablets auf die Werkseinstellungen werden alle persönliche Dateien und Einstellungen gelöscht. Erstellen Sie eine Sicherungskopie aller Daten, die Sie behalten möchten, um einen Datenverlust zu vermeiden.

Gehen Sie wie folgt vor, um Ihr Tablet auf die standardmäßigen Werkseinstellungen zurücksetzen:

- 1. Wenn Sie vom rechten Rand aus über den Bildschirm wischen, werden die Charms angezeigt.
- 2. Tippen Sie auf **Einstellungen** ➙ **PC-Einstellungen ändern** ➙ **Update und Wiederherstellung** ➙ **Wiederherstellung**.
- 3. Tippen Sie im Abschnitt **Alles entfernen und Windows neu installieren** auf **Starten**. Tippen Sie anschließend auf **Weiter**, um den Vorgang zu bestätigen.
- 4. Gehen Sie je nach Bedarf wie folgt vor:
- <span id="page-54-0"></span>• Wenn Sie eine schnelle Formatierung ausführen möchten, tippen Sie auf **Nur Dateien entfernen**, um den Vorgang zu starten. Der Prozess kann einige Minuten dauern.
- Wenn Sie eine komplette Formatierung ausführen möchten, tippen Sie auf **Laufwerk vollständig bereinigen**, um den Vorgang zu starten. Der Vorgang dauert mehrere Stunden.
- 5. Befolgen Sie dann die Anweisungen auf dem Bildschirm, um Ihr Tablet auf die Werkseinstellungen zurückzusetzen.

## **Erweiterte Startoptionen verwenden**

Mithilfe der erweiterten Startoptionen können Sie die Firmware-Einstellungen und die Starteinstellungen des Tablets ändern, das Tablet von einer externen Einheit starten sowie das Betriebssystem von einem Systemabbild wiederherstellen.

Gehen Sie wie folgt vor, um die erweiterten Startoptionen zu verwenden:

- 1. Wenn Sie vom rechten Rand aus über den Bildschirm wischen, werden die Charms angezeigt.
- 2. Tippen Sie auf **Einstellungen** ➙ **PC-Einstellungen ändern** ➙ **Update und Wiederherstellung** ➙ **Wiederherstellung**.
- 3. Tippen Sie im Abschnitt **Erweiterter Start** auf **Jetzt neu starten** ➙ **Problembehandlung** ➙ **Erweiterte Optionen**.
- 4. Wählen Sie die gewünschte Bluetooth-Einheit aus und befolgen Sie die Anweisungen auf dem Bildschirm.

## **Tablet wiederherstellen, falls Windows-8.1 nicht startet**

Die Windows-Wiederherstellungs-Apps können unabhängig vom Betriebssystem Windows 8.1 ausgeführt werden. So können Sie das Betriebssystem wiederherstellen oder reparieren, auch wenn Sie das Betriebsystem Windows 8.1 nicht starten können.

Nach zwei aufeinanderfolgenden fehlgeschlagenen Startversuchen starten die Windows-Wiederherstellungs-Apps automatisch. Dann können Sie die Optionen zum Reparieren und Wiederherstellen auswählen, indem Sie den Anweisungen auf dem Bildschirm folgen.

**Anmerkung:** Stellen Sie sicher, dass das Tablet während des Wiederherstellungsvorgangs an eine Netzsteckdose angeschlossen ist.

## **USB-Laufwerk für die Wiederherstellung erstellen und verwenden**

Sie können ein USB-Laufwerk für die Wiederherstellung als Sicherung für die Windows-Wiederherstellungs-Apps erstellen. Mit dem USB-Laufwerk für die Wiederherstellung können Sie Probleme ermitteln und beheben, auch wenn die vorinstallierten Windows-Wiederherstellungs-Apps beschädigt sind.

#### **USB-Laufwerk für die Wiederherstellung erstellen**

Das USB-Laufwerk für die Wiederherstellung muss mindestens 16 GB Speicherkapazität aufweisen. Die tatsächlich auf dem USB-Laufwerk benötigte Kapazität ist von der Größe des Wiederherstellungsimage abhängig.

**Achtung:** Bei dem Erstellungsprozess werden alle auf dem USB-Laufwerk vorhandenen Daten gelöscht. Erstellen Sie eine Sicherungskopie aller Daten, die Sie behalten möchten, um einen Datenverlust zu vermeiden.

Gehen Sie wie folgt vor, um ein USB-Laufwerk für die Wiederherstellung zu erstellen:

**Anmerkung:** Stellen Sie sicher, dass das Tablet während des folgenden Prozesses an eine Netzsteckdose angeschlossen ist.

- 1. Gleiten Sie vom Desktop vom rechten Rand aus auf den Bildschirm, um die Charm-Leiste anzuzeigen und tippen Sie dann auf **Suchen**.
- 2. Geben Sie recovery im Feld **Suchen** ein. Tippen Sie dann auf **Wiederherstellungslaufwerk erstellen**.
- 3. Tippen Sie im Fenster der Benutzerkontensteuerung auf **Ja**, damit die App "Recovery Media Creator" startet.
- 4. Vergewissern Sie sich, dass die Option **Kopieren Sie die Wiederherstellungspartition vom PC auf das Wiederherstellungslaufwerk.** aktiviert ist. Tippen Sie anschließend auf **Weiter**.
- 5. Verbinden Sie ein entsprechendes USB-Laufwerk und tippen Sie dann auf **Weiter**.
- 6. Tippen Sie im Fenster des Wiederherstellungslaufwerks auf **Erstellen**. Die Erstellung des USB-Laufwerks für die Wiederherstellung wird gestartet.
- 7. Führen Sie eine der folgenden Aktionen aus, sobald die Erstellung des USB-Laufwerks für die Wiederherstellung abgeschlossen ist:
	- Wenn Sie die Wiederherstellungspartition auf Ihrem Tablet behalten möchten, tippen Sie auf **Fertig stellen**.
	- Wenn Sie die Wiederherstellungspartition auf Ihrem Tablet löschen möchten, tippen Sie auf **Wiederherstellungspartition löschen**.

**Achtung:** Wenn Sie die Wiederherstellungspartition auf Ihrem Tablet löschen möchten, sollten Sie das USB-Laufwerk für die Wiederherstellung unbedingt an einem sicheren Ort aufbewahren. Die Windows-Wiederherstellungs-Apps werden nicht mehr auf Ihrem Tablet gespeichert. Zum Auffrischen oder Zurücksetzen Ihres Tablets benötigen Sie dann das USB-Laufwerk für die Wiederherstellung.

8. Trennen Sie die Verbindung zum USB-Laufwerk. Das USB-Laufwerk für die Wiederherstellung wurde erfolgreich erstellt.

#### **USB-Laufwerk für die Wiederherstellung verwenden**

Falls Sie Ihr Tablet oder das Windows-Wiederherstellungsimage auf Ihrem Tablet nicht starten können, nehmen Sie die Wiederherstellung des Tablets mithilfe des USB-Laufwerks für die Wiederherstellung vor.

Gehen Sie wie folgt vor, um ein USB-Laufwerk für die Wiederherstellung zu verwenden:

**Anmerkung:** Stellen Sie sicher, dass das Tablet an eine Netzsteckdose angeschlossen ist.

- 1. Schließen Sie das USB-Laufwerk für die Wiederherstellung an Ihr Tablet an.
- 2. Öffnen Sie die [ThinkPad](#page-44-0) Tablet Setup-App. Informationen hierzu finden Sie im Abschnitt "ThinkPad Tablet [Setup-App"](#page-44-0) auf Seite [31](#page-44-0).
- 3. Tippen Sie auf **Startup**. Ziehen Sie im Untermenü **Boot** das Wiederherstellungslaufwerk an die erste Position, um es als Booteinheit auszuwählen.
- 4. Speichern Sie die Konfigurationsänderungen und starten Sie das Tablet neu.
- 5. Befolgen Sie die Anweisungen auf dem Bildschirm, um das Tablet wiederherzustellen.

Weitere Informationen zu den Wiederherstellungslösungen unter Windows 8.1 erhalten Sie unter: <http://go.microsoft.com/fwlink/?LinkID=263800>

## **Windows-Wiederherstellungs-Apps (Windows 10)**

Die Windows-Wiederherstellungs-Apps ermöglichen es, den Computer zurückzusetzen oder erweiterte Startoptionen zu verwenden.

Es wird empfohlen, möglichst frühzeitig ein USB-Laufwerk für die Wiederherstellung zu erstellen. Bewahren Sie das USB-Laufwerk für die Wiederherstellung als Sicherung oder Austausch für die Windows-Wiederherstellungs-Apps auf.

Weitere Informationen hierzu finden Sie unter "USB-Laufwerk für die [Wiederherstellung](#page-57-0) erstellen und [verwenden"](#page-57-0) auf Seite [44](#page-57-0).

# **Computer zurücksetzen**

Wenn Ihr Tablet nicht ordnungsgemäß arbeitet, können Sie es zurückzusetzen. Beim Zurücksetzen können Sie festlegen, ob Ihre Dateien beibehalten oder entfernt werden sollen. Installieren Sie dann das Windows-Betriebssystem neu.

Gehen Sie wie folgt vor, um das Tablet aufzufrischen:

**Anmerkung:** Die GUI-Elemente (grafische Benutzeroberfläche) des Betriebssystems können ohne vorherige Ankündigung geändert werden.

1. Öffnen Sie das Startmenü **⊞**. Tippen Sie auf Einstellungen → Update und Sicherheit → **Wiederherstellung**.

**Anmerkung: Einstellungen** wird möglicherweise nicht im Startmenü angezeigt. Tippen Sie in diesem Fall auf **Alle Apps**, und suchen Sie **Einstellungen**.

- 2. Tippen Sie im Abschnitt **PC auf Originaleinstellung zurücksetzen** auf **Starten**.
- 3. Befolgen Sie dann die Anweisungen auf dem Bildschirm, um Ihr Tablet zu aktualisieren.

## **Erweiterte Startoptionen verwenden**

Mithilfe von erweiterten Startoptionen können Sie die Firmware-Einstellungen des Tablets und die Starteinstellungen für Ihr Windows-Betriebssystem ändern, das Tablet von einer externen Einheit starten sowie das Windows-Betriebssystem von einem Systemabbild wiederherstellen.

Gehen Sie wie folgt vor, um die erweiterten Startoptionen zu verwenden:

**Anmerkung:** Die GUI-Elemente (grafische Benutzeroberfläche) des Betriebssystems können ohne vorherige Ankündigung geändert werden.

1. Öffnen Sie das Startmenü **⊞**. Tippen Sie auf Einstellungen → Update und Sicherheit → **Wiederherstellung**.

**Anmerkung: Einstellungen** wird möglicherweise nicht im Startmenü angezeigt. Tippen Sie in diesem Fall auf **Alle Apps**, und suchen Sie **Einstellungen**.

- 2. Tippen Sie im Abschnitt **Erweiterter Start** auf **Jetzt neu starten** ➙ **Problembehandlung** ➙ **Erweiterte Optionen**.
- 3. Wählen Sie die gewünschte Bluetooth-Einheit aus und befolgen Sie die Anweisungen auf dem Bildschirm.

## **Betriebssystem wiederherstellen, falls Windows 10 nicht startet**

Die Windows-Wiederherstellungs-Apps auf Ihrem Tablet können unabhängig vom Betriebssystem Windows 10 ausgeführt werden. So können Sie das Betriebssystem wiederherstellen oder reparieren, auch wenn Sie das Betriebsystem Windows 10 nicht starten können.

Nach zwei aufeinanderfolgenden fehlgeschlagenen Startversuchen startet die Windows-Wiederherstellungsumgebung automatisch. Dann können Sie die Optionen zum Reparieren und Wiederherstellen auswählen, indem Sie den Anweisungen auf dem Bildschirm folgen. <span id="page-57-0"></span>**Anmerkung:** Stellen Sie sicher, dass das Tablet während des Wiederherstellungsvorgangs an eine Netzsteckdose angeschlossen ist.

# **USB-Laufwerk für die Wiederherstellung erstellen und verwenden**

Sie können ein USB-Laufwerk für die Wiederherstellung als Sicherung für die Windows-Wiederherstellungs-Apps erstellen. Mit dem USB-Laufwerk für die Wiederherstellung können Sie Probleme ermitteln und beheben, auch wenn die vorinstallierten Windows-Wiederherstellungs-Apps beschädigt sind.

#### **USB-Laufwerk für die Wiederherstellung erstellen**

Das USB-Laufwerk für die Wiederherstellung muss über eine Speicherkapazität von mindestens 16 GB verfügen. Die tatsächlich auf dem USB-Laufwerk benötigte Kapazität ist von der Größe des Wiederherstellungsimage abhängig.

**Achtung:** Bei dem Erstellungsprozess werden alle auf dem USB-Laufwerk vorhandenen Daten gelöscht. Erstellen Sie eine Sicherungskopie aller Daten, die Sie behalten möchten, um einen Datenverlust zu vermeiden.

Gehen Sie wie folgt vor, um ein USB-Laufwerk für die Wiederherstellung zu erstellen:

**Anmerkung:** Stellen Sie sicher, dass das Tablet während des folgenden Prozesses an eine Netzsteckdose angeschlossen ist.

- 1. Verbinden Sie ein geeignetes USB-Laufwerk (mindestens 16 GB Speicherkapazität).
- 2. Geben Sie im Suchfeld der Taskleiste Wiederherstellung ein. Tippen Sie dann auf **Wiederherstellungslaufwerk erstellen**.
- 3. Tippen Sie im Fenster der Benutzerkontensteuerung auf **Ja**, damit die App "Recovery Media Creator" startet.
- 4. Befolgen Sie im Fenster "Wiederherstellungslaufwerk" die angezeigten Anweisungen, um ein USB-Laufwerk für die Wiederherstellung zu erstellen.

#### **USB-Laufwerk für die Wiederherstellung verwenden**

Wenn das Tablet nicht startet, lesen Sie "Häufig [gestellte](#page-50-0) Fragen" auf Seite [37](#page-50-0). Wenn das Tablet immer noch nicht gestartet werden kann, stellen Sie es mithilfe des USB-Laufwerks für die Wiederherstellung wieder her.

Gehen Sie wie folgt vor, um ein USB-Laufwerk für die Wiederherstellung zu verwenden:

**Anmerkung:** Stellen Sie sicher, dass das Tablet während des folgenden Prozesses an eine Netzsteckdose angeschlossen ist.

- 1. Schließen Sie das USB-Laufwerk für die Wiederherstellung an das Tablet an.
- 2. Öffnen Sie die [ThinkPad](#page-44-0) Tablet Setup-App. Informationen hierzu finden Sie im Abschnitt "ThinkPad Tablet [Setup-App"](#page-44-0) auf Seite [31](#page-44-0).
- 3. Tippen Sie auf **Startup**. Ziehen Sie im Untermenü **Boot** das Wiederherstellungslaufwerk an die erste Position, um es als Booteinheit auszuwählen.
- 4. Speichern Sie die Konfigurationsänderungen und starten Sie das Tablet neu.
- 5. Wählen Sie die für Ihre Situation am besten passende Wiederherstellungslösung aus. Befolgen Sie dann die angezeigten Anweisungen, um den Vorgang abzuschließen.

# **USB-Schlüssel für die Wiederherstellung der Lenovo Werkseinstellungen**

Mit dem USB-Schlüssel für die Wiederherstellung der Lenovo Werkseinstellungen können Sie Ihr Tablet auf die Werkseinstellungen zurücksetzen.

<span id="page-58-0"></span>Um einen USB-Schlüssel für die Wiederherstellung der Lenovo Werkseinstellungen zu erhalten, wenden Sie sich an das Lenovo Customer Support Center. Es fallen Versandgebühren an. Weitere Informationen zur Kontaktaufnahme mit dem Lenovo Customer Support Center finden Sie unter "Lenovo Kundendienstzentrale" auf Seite 45.

**Anmerkung:** Der USB-Schlüssel für die Wiederherstellung der Lenovo-Werkseinstellungen unterstützt möglicherweise bestimmte Betriebssysteme nicht. Wenden Sie sich an das Lenovo Customer Support Center, um weitere Informationen zu erhalten.

Gehen Sie wie folgt vor, um den USB-Schlüssel für die Wiederherstellung der Lenovo Werkseinstellungen zu verwenden:

**Anmerkung:** Stellen Sie sicher, dass das Tablet während des folgenden Prozesses an eine Netzsteckdose angeschlossen ist.

- 1. Schalten Sie das Tablet aus, warten Sie etwa fünf Sekunden und stecken Sie den USB-Schlüssel für die Wiederherstellung der Lenovo Werkseinstellungen in den USB-Anschluss Ihres Tablets ein.
- 2. Öffnen Sie die [ThinkPad](#page-44-0) Tablet Setup-App. Informationen hierzu finden Sie im Abschnitt "ThinkPad Tablet [Setup-App"](#page-44-0) auf Seite [31](#page-44-0).
- 3. Tippen Sie auf **Startup**. Ziehen Sie im Untermenü **Boot** den Eintrag **USB-CD/DVD** oder **USB HDD** nach oben, um ihn als erste Starteinheit festzulegen.
- 4. Tippen Sie auf **Save** und dann auf **Yes**, um die Konfiguration zu speichern.
- 5. Tippen Sie auf **Restart** und befolgen Sie die Anweisungen, um das Tablet neu zu starten. Die Wiederherstellungs-App wird nach dem Neustart des Tablets automatisch ausgeführt.
- 6. Befolgen Sie dann die Anweisungen auf dem Bildschirm, um Ihr Tablet auf die Werkseinstellungen zurückzusetzen.

## **Lenovo Unterstützungswebsite**

Informationen zu technischer Unterstützung finden Sie auf der Lenovo Unterstützungswebsite: <http://www.lenovo.com/support>

Diese Website enthält die neuesten Informationen zur Unterstützung:

- Treiber und Software
- Diagnoselösungen
- Produkt- und Servicegarantie
- Benutzerhandbücher und andere Handbücher
- Lenovo User Forums (Lenovo Benutzerforen)

## **Lenovo Kundendienstzentrale**

In den meisten Fällen können Sie Tablet-Fehler beheben, indem Sie die Lösungen zu den Fehlernachrichten lesen, Diagnose-Apps ausführen oder auf der Lenovo Website nach Informationen suchen. Falls die Tablet-Probleme nach der von Ihnen ausgeführten Fehlerbehebung weiterhin auftreten, wenden Sie sich an das Lenovo Customer Support Center.

Halten Sie sich bei dem Anruf möglichst in Reichweite des Tablets auf.

#### **Vor dem Anruf bei Lenovo**

Bevor Sie sich an Lenovo wenden, führen Sie die folgenden Vorbereitungen für schnelle Hilfe aus:

• Tablet registrieren

Registrieren Sie das Tablet bei Lenovo, damit Sie unverzüglich Unterstützung erhalten. Weitere Informationen hierzu finden Sie unter "Tablet [registrieren"](#page-26-0) auf Seite [13](#page-26-0).

• Systemaktualisierungen installieren

Durch das Installieren der neuesten Treiber oder Software werden die Probleme möglicherweise behoben. Den Download für neueste Treiber und Software finden Sie unter:

<http://www.lenovo.com/support>

- Kaufnachweis bereitlegen
- Computertyp und Seriennummer aufschreiben

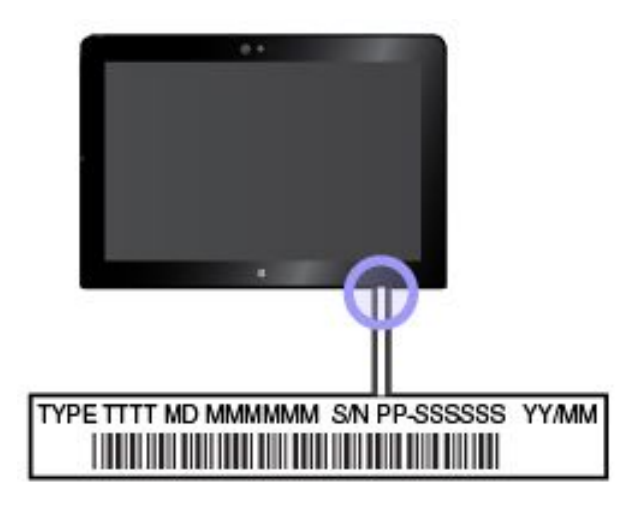

- Problemdetails aufzeichnen
	- Wie äußert sich der Fehler? Tritt der Fehler fortlaufend oder gelegentlich auf?
	- Wird eine Fehlermeldung angezeigt? Wenn ein Fehlercode angezeigt wird, wie lautet dieser?
	- Welches Betriebssystem verwenden Sie? Welche Version?
	- Welche Programme wurden ausgeführt, als der Fehler auftrat?
	- Kann der Fehler reproduziert werden? Falls ja, wie?

#### **Telefonnummern für Lenovo Support**

Gehen Sie wie folgt vor, um die Telefonnummern für den Lenovo Support in Ihrem Land oder in Ihrer Region zu bestimmen:

- Lesen Sie die Informationen zu Sicherheit, Garantie und Einrichtung, die im Lieferumfang des Tablets enthalten sind.
- Besuchen Sie <http://www.lenovo.com/support/phone>.

Wenn die Nummern für Ihr Land oder Ihre Region nicht angegeben sind, wenden Sie sich an Ihren Lenovo Reseller oder Lenovo Vertriebsbeauftragten.

#### **Verfügbare Services im Garantiezeitraum**

- Fehlerbehebung: Mithilfe von erfahrenen Mitarbeitern können Sie feststellen, ob ein Hardwarefehler bei Ihrem Tablet aufgetreten ist und welche Maßnahme zum Beheben des Fehlers durchgeführt werden muss.
- Lenovo Hardwarereparatur: Wenn der Fehler durch eine Lenovo Hardwarekomponente verursacht wurde, die die Garantiebestimmungen erfüllt, stehen Ihnen erfahrene Kundendienstmitarbeiter mit der geeigneten Serviceleistung zur Verfügung.
- Verwaltung technischer Änderungen: In einigen Fällen müssen auch nach dem Verkauf eines Produkts Änderungen vorgenommen werden. Gewisse technische Änderungen (ECs, Engineering Changes), die

sich auf die von Ihnen verwendeten Hardwarekomponenten beziehen, werden von Lenovo oder dem zuständigen Reseller (sofern dieser von Lenovo autorisiert ist) durchgeführt.

Die Bestimmungen der begrenzten Herstellergarantie von Lenovo, die für Ihr Lenovo Hardwareprodukt gelten, finden Sie in den "Informationen zur Garantie" im Handbuch Sicherheit, Garantie und Einrichtung, das mit Ihrem Tablet geliefert wird.

#### **Services außerhalb der Garantiebestimmungen**

- Austauschen oder Verwenden von Komponenten, die nicht für oder von Lenovo hergestellt wurden, oder von Komponenten, die nicht der Garantie unterliegen
- Erkennung von Softwarefehlern
- UEFI-BIOS-Konfiguration im Rahmen einer Installation oder eines Upgrades
- Änderungen oder Upgrades an Einheitentreibern
- Installation und Wartung von Netzbetriebssystemen (NOS)
- Installation und Wartung von Apps

## **Zusätzliche Serviceleistungen anfordern**

Während des Garantiezeitraums und danach können Sie zusätzliche Services anfordern, beispielsweise:

- Unterstützung für Hardware, Betriebssysteme und Apps von Lenovo und anderen Herstellern
- Netzinstallationen und Konfigurationsservices
- Reparaturserviceleistungen für aufgerüstete oder erweiterte Hardwarekomponenten sowie Unterstützung bei angepassten Installationsleistungen

**Anmerkung:** Die Services können je nach Land oder Region variieren.

Weitere Informationen zu den zusätzlichen Services finden Sie unter: <http://www.lenovo.com/essentials>

# **Abdeckung für USB 3.0-Anschluss austauschen**

Falls die Abdeckung für den USB 3.0-Anschluss Ihres Tablets beschädigt wurde oder verloren gegangen ist, können Sie von Lenovo eine neue Abdeckung für den USB 3.0-Anschluss erhalten (möglicherweise fallen Kosten an). Informationen für den Kontakt zu Lenovo finden Sie im Abschnitt "Lenovo [Kundendienstzentrale"](#page-58-0) auf [Seite](#page-58-0) [45](#page-58-0).

Gehen Sie wie folgt vor, um die Abdeckung des USB 3.0-Anschlusses auszutauschen:

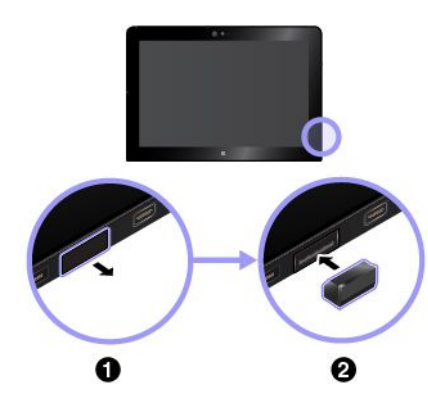

- 1. Entfernen Sie die beschädigte Abdeckung des USB 3.0-Anschlusses.
- 2. Bringen Sie eine neue Abdeckung für den USB 3.0-Anschluss an.

# <span id="page-62-0"></span>**Anhang A. Hinweise zur Verwendung von Einheiten**

Die aktuellen Konformitätshinweise finden Sie unter <http://www.lenovo.com/compliance>.

## **Informationen in Bezug auf Zertifizierung**

Die folgende Tabelle enthält Informationen zum Produktnamen, zur Compliance-ID und zu den Computertypen.

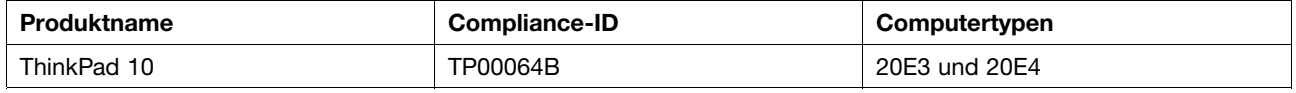

## **Etiketten für die Windows-Betriebssysteme**

Abhängig von Ihrem geografischen Standort, dem Herstellungsdatum des Computers und der vorinstallierten Version von Windows 8.1 oder Windows 10 ist auf der Abdeckung des Computers möglicherweise ein Original-Microsoft-Etikett angebracht. Abbildungen der verschiedenen Original-Microsoft-Etiketten finden Sie unter <http://www.microsoft.com/en-us/howtotell/Hardware.aspx>.

- In der Volksrepublik China ist das Original-Microsoft-Etikett auf allen Computermodellen mit einer vorinstallierten Version von Windows 8.1 oder Windows 10 erforderlich.
- In anderen Ländern und Regionen ist das Original-Microsoft-Etikett nur bei Computermodellen erforderlich, die für Windows 8.1 Pro oder Windows 10 Pro lizenziert sind.

Das Fehlen des Original-Microsoft-Etiketts bedeutet nicht, dass keine Windows-Originalversion vorinstalliert ist. Microsoft hat unter <http://www.microsoft.com/en-us/howtotell/default.aspx> Informationen dazu bereitgestellt, wie Sie sichergehen, dass es sich bei Ihrem vorinstallierten Windows-Produkt um eine Originalversion handelt.

Die Produkt-ID ist in der Computerfirmware erfasst. Sobald ein Windows 8.1- oder Windows 10-Produkt installiert wird, überprüft das Installationsprogramm die Computer-Firmware auf eine gültige, übereinstimmende Produkt-ID, um die Aktivierung abzuschließen.

In einigen Fällen kann eine frühere Windows-Version gemäß den Bedingungen der Windows 8.1 Pro- oder Windows 10 Pro-Downgradeberechtigungen vorinstalliert sein.

# **Informationen zu drahtlosen Einheiten**

# **Interoperabilität drahtloser Einheiten**

Die drahtlose LAN-Karte ist so konzipiert, dass sie mit jedem drahtlosen LAN-Produkt funktioniert, das auf der Funktechnologie Direct Sequence Spread Spectrum (DSSS), Complementary Code Keying (CCK) und/oder Orthogonal Frequency Division Multiplexing (OFDM) basiert und folgenden Richtlinien entspricht:

- Konformität mit dem Standard 802.11b/g, 802.11a/b/g, 802.11n oder 802.11ac für drahtlose LANs (Wireless LANs, WLANs) entsprechend der Definition und Bewilligung des Institute of Electrical and Electronics Engineers.
- Die Wi-Fi-Zertifizierung entsprechend der Definition der Wi-Fi Alliance.

Die Bluetooth-Karte kann mit beliebigen anderen Bluetooth-Produkten zusammen verwendet werden, die mit der Bluetooth-Spezifikation 4.0 gemäß Bluetooth-SIG-Definition übereinstimmen. Die folgenden Profile werden von der Bluetooth-Karte unterstützt:

**Anmerkung:** Je nach Bluetooth-Karte sind möglicherweise nicht alle Profile verfügbar.

- Advanced Audio Distribution Profile (A2DP)
- A/V Remote Control Profile (AVRCP)
- Dial-Up Networking Profile (DUN)
- File Transfer Profile (FTP)
- Generic Access Profile (GAP)
- Generic A/V Distribution Profile (GAVDP)
- Hardcopy Cable Replacement Profile (HCRP)
- Headset Profile (HSP)
- Hands-Free Profile (HFP)
- Human Interface Device Profile (HID)
- Message Access Profile (MAP)
- Object Exchange Protocol (OBEX)
- Object Push Profile (OPP)
- Personal Area Networking Profile (PAN)
- Phone Book Access Profile (PBAP)
- Service Discovery Protocol (SDP)
- Synchronization Profile (SYNC)
- Video Distribution Profile (VDP)
- Generic Attribute Profile (GATT)
- Proximity Profile

# **Position der UltraConnect**™**-Antennen für drahtlose Verbindungen**

ThinkPad 10 verfügt zur Sicherstellung eines optimalen Empfangs über ein in den Bildschirm integriertes Antennensystem, mit dem Sie von einem beliebigen Standort aus eine drahtlose Verbindung herstellen können.

In der folgenden Abbildung werden die Positionen der einzelnen integrierten Antennen dargestellt.

**Anmerkung:** WAN-Antennen für drahtlose Verbindungen sind nur bei einigen Modellen verfügbar.

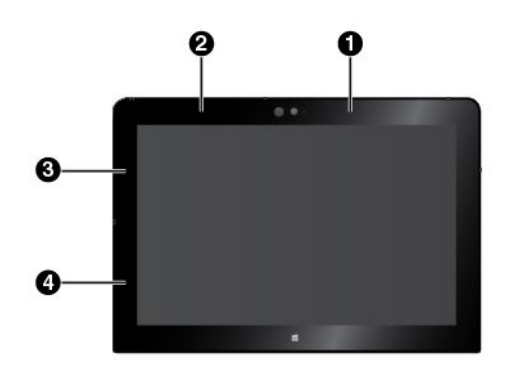

**1** Antenne für drahtlose WAN-Verbindungen (Hauptantenne)

**2** Antenne für drahtlose WAN-Verbindungen (Hilfsantenne)

**3** Antenne für drahtlose LAN-Verbindungen (Hauptantenne)

**4** Antenne für drahtlose LAN-Verbindungen (Hilfsantenne)

# **Informationen zur Konformität von Funkverbindungen**

Tablet-Modelle, die mit drahtloser Kommunikationstechnologie ausgestattet sind, entsprechen den Funkfrequenz- und Sicherheitsstandards der Länder/Regionen, in denen sie für den drahtlosen Gebrauch genehmigt wurden.

#### **Informationen zur Konformität von Funkverbindungen (Brasilien)**

Este equipamento opera em caráter secundário, isto é, não tem direito <sup>a</sup> proteção contra interferência prejudicial, mesmo de estações do mesmo tipo, <sup>e</sup> não pode causar interferência <sup>a</sup> sistemas operando em caráter primário.

This equipment is <sup>a</sup> secondary type device, that is, it is not protected against harmful interference, even if the interference is caused by <sup>a</sup> device of the same type, and it also cannot cause any interference to primary type devices.

#### **Informationen zur Konformität von Funkverbindungen (Mexiko)**

Advertencia: En Mexico la operación de este equipo está sujeta <sup>a</sup> las siguientes dos condiciones: (1) es posible que este equipo <sup>o</sup> dispositivo no cause interferencia perjudicial y (2) este equipo <sup>o</sup> dispositivo debe aceptar cualquier interferencia, incluyendo la que pueda causar su operación no deseada.

#### **Position der FCC-Kennung oder IC-Zertifizierungsinformationen**

Sie finden die FCC-Kennung (Federal Communications Commission ID) oder die IC-Zertifizierung (Industry Canada) auf Ihrem Tablet.

**Anmerkung:** Möglicherweise sieht das Tablet etwas anders aus, als in der nachfolgenden Abbildung dargestellt.

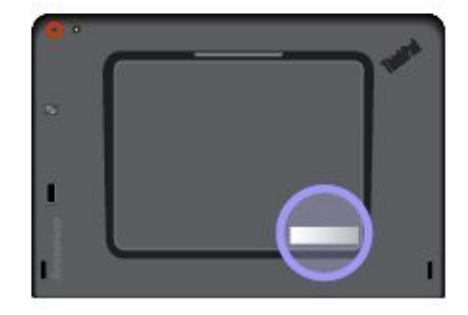

#### **Regulatory Notice lesen**

Weitere Informationen zur Konformität von Funkverbindungen erhalten Sie in der Regulatory Notice, die im Lieferumfang des Tablets enthalten ist. Wenn das Tablet ohne Regulatory Notice geliefert wurde, können Sie das Dokument auf der folgenden Website abrufen:

<http://www.lenovo.com/UserManuals>

# **Hinweise zur Arbeitsumgebung und zu gesundheitlichen Risiken**

Im Computer sind Karten für drahtlose Verbindungen integriert, die innerhalb der Richtlinien arbeiten, die in den Sicherheitsstandards und Empfehlungen für Funkfrequenzen angegeben sind. Lenovo geht daher davon aus, dass bei der Verwendung dieses Produkts kein Risiko für den Endbenutzer besteht. Diese Standards und Empfehlungen basieren auf Erkenntnissen von weltweit anerkannten Wissenschaftlern, die die umfangreiche Literatur zu diesem Thema fortlaufend neu auswerten.

In einigen Situationen oder Umgebungen kann die Verwendung von drahtlosen Einheiten durch den Eigentümer eines Gebäudes oder den verantwortlichen Ansprechpartner eines Unternehmens eingeschränkt sein. Zu solchen Situationen und Bereichen können Folgende gehören:

- An Bord eines Flugzeugs oder in Krankenhäusern, in der Nähe von Tankstellen, Sprengbereichen (mit elektroexplosiven Einheiten), medizinischen Implantaten oder am Körper zu tragenden elektrischen medizinischen Einheiten (z. B. Schrittmachern).
- Die Verwendung in einer anderen Umgebung, in der es zu gefährlichen Interferenzen mit anderen Einheiten oder Services kommen kann.

Wenn Sie nicht sicher sind, ob Sie in einer bestimmten Umgebung (z. B. am Flughafen oder im Krankenhaus) drahtlose Einheiten verwenden dürfen, sollten Sie unbedingt die Berechtigung zur Verwendung von drahtlosen Einheiten einholen, bevor Sie den Computer einschalten.

## **Hinweis zur elektromagnetischen Verträglichkeit**

# **FCC-Konformitätserklärung (Federal Communications Commission)**

Die folgenden Informationen beziehen sich auf die ThinkPad 10 Tablet-Computertypen: 20E3 und 20E4.

This equipment has been tested and found to comply with the limits for <sup>a</sup> Class B digital device, pursuant to Part 15 of the FCC Rules. These limits are designed to provide reasonable protection against harmful interference in <sup>a</sup> residential installation. This equipment generates, uses, and can radiate radio frequency energy and, if not installed and used in accordance with the instructions, may cause harmful interference to radio communications. However, there is no guarantee that interference will not occur in <sup>a</sup> particular installation. If this equipment does cause harmful interference to radio or television reception, which can be determined by turning the equipment off and on, the user is encouraged to try to correct the interference by one or more of the following measures:

- Reorient or relocate the receiving antenna.
- Increase the separation between the equipment and receiver.
- Connect the equipment into an outlet on <sup>a</sup> circuit different from that to which the receiver is connected.
- Consult an authorized dealer or service representative for help.

Lenovo is not responsible for any radio or television interference caused by using other than specified or recommended cables and connectors or by unauthorized changes or modifications to this equipment. Unauthorized changes or modifications could void the user's authority to operate the equipment.

This device complies with Part 15 of the FCC Rules. Operation is subject to the following two conditions: (1) this device may not cause harmful interference, and (2) this device must accept any interference received, including interference that may cause undesired operation.

Responsible Party: Lenovo (United States) Incorporated 1009 Think Place - Building One Morrisville, NC 27560 Phone Number: 919-294-5900

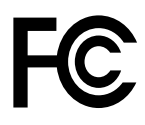

# **Hinweis bezüglich der kanadischen Bestimmungen für Klasse B**

CAN ICES-3(B)/NMB-3(B)

# **Europäische Union – Einhaltung der Richtlinie für elektromagnetische Kompatibilität (Electromagnetic Compatibility, EMC) bzw. der Richtlinie für Funkanlagen**

**Modelle ohne Funkeinheit:** Dieses Produkt entspricht den Schutzanforderungen der EU-Richtlinie 2004/108/EG (bis 19. April 2016) und der EU-Richtlinie 2014/30/EU (ab 20. April 2016) zur Angleichung der Rechtsvorschriften über die elektromagnetische Verträglichkeit in den EU-Mitgliedsstaaten.

**Modelle mit Funkeinheit:** Dieses Produkt entspricht allen Anforderungen und wesentlichen Normen der EU-Richtlinie 1999/5/EG zur Angleichung der Rechtsvorschriften über Funkanlagen und Telekommunikationsendeinrichtungen in den EU-Mitgliedsstaaten (R&TTE-Richtlinie).

Lenovo übernimmt keine Verantwortung für die Einhaltung der Schutzanforderungen, wenn das Produkt ohne Zustimmung von Lenovo verändert wird bzw. wenn Erweiterungskarten von Fremdherstellern ohne Empfehlung von Lenovo eingebaut oder eingesteckt werden. Dieses Produkt wurde getestet und hält die Grenzwerte für Geräte der Klasse B gemäß den in der Richtlinie harmonisierten Europäischen Normen ein. Die Grenzwerte für Geräte der Klasse B gelten für den Wohnbereich, um ausreichenden Schutz vor Interferenzen von zugelassenen Kommunikationseinrichtungen zu gewährleisten.

Lenovo, Einsteinova 21, 851 01 Bratislava, Slovakia

# $\epsilon$

# **Hinweis bezüglich der deutschen Bestimmungen für Klasse B**

**Deutschsprachiger EU Hinweis:**

#### **Hinweis für Geräte der Klasse B EU-Richtlinie zur Elektromagnetischen Verträglichkeit**

Dieses Produkt entspricht den Schutzanforderungen der EU-Richtlinie 2014/30/EU (früher 2004/108/EC) zur Angleichung der Rechtsvorschriften über die elektromagnetische Verträglichkeit in den EU-Mitgliedsstaaten und hält die Grenzwerte der Klasse B der Norm gemäß Richtlinie.

Um dieses sicherzustellen, sind die Geräte wie in den Handbüchern beschrieben zu installieren und zu betreiben. Des Weiteren dürfen auch nur von der Lenovo empfohlene Kabel angeschlossen werden. Lenovo übernimmt keine Verantwortung für die Einhaltung der Schutzanforderungen, wenn das Produkt ohne Zustimmung der Lenovo verändert bzw. wenn Erweiterungskomponenten von Fremdherstellern ohne Empfehlung der Lenovo gesteckt/eingebaut werden.

#### **Deutschland:**

#### **Einhaltung des Gesetzes über die elektromagnetische Verträglichkeit von Betriebsmitteln**

Dieses Produkt entspricht dem "Gesetz über die elektromagnetische Verträglichkeit von Betriebsmitteln" EMVG (früher "Gesetz über die elektromagnetische Verträglichkeit von Geräten"). Dies ist die Umsetzung der EMV EU-Richtlinie 2014/30/EU (früher 2004/108/EWG) in der Bundesrepublik Deutschland.

**Zulassungsbescheinigung laut dem Deutschen Gesetz über die elektromagnetische Verträglichkeit von Betriebsmitteln, EMVG vom 20. Juli 2007 (früher Gesetz über die elektromagnetische Verträglichkeit von Geräten), bzw. der EMV EU Richtlinie 2014/30/EU (früher 2004/108/EC), für Geräte der Klasse B.**

Dieses Gerät ist berechtigt, in Übereinstimmung mit dem Deutschen EMVG das EG-Konformitätszeichen - CE - zu führen. Verantwortlich für die Konformitätserklärung nach Paragraf 5 des EMVG ist die Lenovo (Deutschland) GmbH, Meitnerstr. 9, D-70563 Stuttgart.

Informationen in Hinsicht EMVG Paragraf 4 Abs. (1) 4:

**Das Gerät erfüllt die Schutzanforderungen nach EN 55024 und EN 55022 Klasse B.**

## **Hinweis bezüglich der koreanischen Bestimmungen für Klasse B**

```
B급 기기 (가정용 방송통신기자재)
이 기기는 가정용(B급) 전자파적합기기로서 주로 가정에서 사용하는
것을 목적으로 하며, 모든 지역에서 사용할 수 있습니다
```
## **Hinweis bezüglich der japanischen VCCI-Bestimmungen für Klasse B**

```
この装置は、 クラスB情報技術装置です。 この装置は, 家庭環境で使用するこ
とを目的としていますが、この装置がラジオやテレビジョン受信機に近接して使
用されると、受信障害を引き起こすことがあります。
 取扱説明書に従って正しい取り扱いをして下さい。
                                  VCCI-B
```
## **Hinweis bezüglich der japanischen Bestimmungen für Produkte, die an eine Stromversorgung angeschlossen werden, bei der der Nennstrom höchstens 20 A pro Phase beträgt**

```
日本の定格電流が 20A/相 以下の機器に対する高調波電流規制
高調波電流規格 JIS C 61000-3-2 適合品
```
## **Hinweis zum Netzkabel (Japan)**

The ac power cord shipped with your product can be used only for this specific product. Do not use the ac power cord for other devices.

本製品およびオプションに電源コード·セットが付属する場合は、 本表明のよびオンションに追*麻コード」*とシアから満する場合は<br>それぞれ専用のものになっていますので他の電気機器には使用し<br>ないでください。

## **Informationen zum Lenovo Produktservice in Taiwan**

委製商/進口商名稱: 荷蘭商聯想股份有限公司台灣分公司 進口商地址: 台北市內湖區堤頂大道2段89號5樓 進口商電話: 0800-000-702 (代表號)

## **Informationen zur Entsorgung und Wiederverwertung von Elektro- und Elektronikaltgeräten**

Lenovo fordert die Besitzer von Informationstechnologiegeräten (IT) auf, diese Geräte nach ihrer Nutzung ordnungsgemäß der Wiederverwertung zuzuführen. Lenovo bietet Kunden entsprechende Programme zur umweltgerechten Wiederverwertung/Entsorgung ihrer IT-Produkte an. Informationen zur Wiederverwertung von Lenovo Produkten finden Sie unter <http://www.lenovo.com/recycling>. Die aktuellen Umweltinformationen zu unseren Produkten finden Sie unter <http://www.lenovo.com/ecodeclaration>.

# **Wichtige Informationen zu Elektro- und Elektronikaltgeräten (WEEE)**

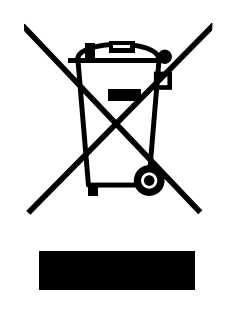

Die WEEE-Kennzeichnung an Lenovo-Produkten gilt für Länder mit WEEE- und Elektroschrott-Richtlinien (z. B. die europäische WEEE-Richtlinie, die Elektroschrott-Regeln (Verwaltung & Handhabung), 2011, für Indien). Geräte werden gemäß der lokal geltenden Richtlinien über Elektro- und Elektronikaltgeräte (WEEE) gekennzeichnet. Anhand dieser Richtlinien wird die Rückgabe und Wiederverwertung von Altgeräten innerhalb der jeweiligen Länder/Regionen geregelt. Mit dieser Kennzeichnung versehene Altgeräte dürfen gemäß dieser Richtlinie nicht weggeworfen werden, sondern müssen zur Rückgewinnung bei den entsprechenden Sammelpunkten zurückgegeben werden.

Anwender von Elektro- und Elektronikgeräten (Electrical and Electronic Equipment, EEE) mit der WEEE-Kennzeichnung dürfen diese gemäß Annex IV der EEE-Richtlinie nach ihrem Gebrauch nicht als allgemeinen Hausmüll entsorgen. Stattdessen müssen diese Geräte im verfügbaren Sammelsystem zurückgegeben werden und damit einem Recycling- oder Wiederherstellungsprozess zugeführt werden, bei dem mögliche Auswirkungen der Geräte auf die Umwelt und den menschlichen Organismus aufgrund gefährlicher Substanzen minimiert werden. Elektro- und Elektronikgeräte (Electrical and Electronic Equipment, EEE) von Lenovo können Teile und Komponenten enthalten, die am Ende ihrer Lebensdauer ggf. als gefährliche Abfallstoffe eingestuft werden.

Elektro- und Elektronikgeräte (EEE) und Elektro- und Elektronikaltgeräte (Waste Electrical and Electronic Equipment, WEEE) können kostenfrei zur Verkaufsstelle oder zu jedem Händler geliefert werden, der Elektround Elektronikgeräte mit den gleichen Eigenschaften und Funktionen wie die verwendeten EEE oder WEEE verkauft.

Weitere Informationen zur Entsorgung von Elektro- und Elektronikaltgeräten finden Sie unter der folgenden Adresse:

<http://www.lenovo.com/recycling>

#### **WEEE-Informationen für Ungarn**

Lenovo als Hersteller trägt die im Zusammenhang mit der Erfüllung der Verpflichtungen von Lenovo gemäß dem ungarischen Gesetz Nr. 197/2014 (VIII.1.), Unterabschnitte (1)-(5) von Abschnitt 12, entstehenden Kosten.

# **Recycling-Informationen für China**

### 《废弃电器电子产品回收处理管理条例》提示性说明

联想鼓励拥有联想品牌产品的用户当不再需要此类产品时,遵守国家废弃电器电子产品回收处理 相关法律法规,将其交给当地具有国家认可的回收处理资质的厂商进行回收处理。更多回收服务 信息,请点击进入 http://support.lenovo.com.cn/activity/551.htm

# **Recycling-Informationen für Japan**

#### **Collecting and recycling <sup>a</sup> disused Lenovo computer or monitor**

If you are <sup>a</sup> company employee and need to dispose of <sup>a</sup> Lenovo computer or monitor that is the property of the company, you must do so in accordance with the Law for Promotion of Effective Utilization of Resources. Computers and monitors are categorized as industrial waste and should be properly disposed of by an industrial waste disposal contractor certified by <sup>a</sup> local government. In accordance with the Law for Promotion of Effective Utilization of Resources, Lenovo Japan provides, through its PC Collecting and Recycling Services, for the collecting, reuse, and recycling of disused computers and monitors. For details, visit the Lenovo Web site at <http://www.lenovo.com/recycling/japan>.

Pursuant to the Law for Promotion of Effective Utilization of Resources, the collecting and recycling of home-used computers and monitors by the manufacturer was begun on October 1, 2003. This service is provided free of charge for home-used computers sold after October 1, 2003. For details, go to: <http://www.lenovo.com/recycling/japan>.

#### **Disposing of Lenovo computer components**

Some Lenovo computer products sold in Japan may have components that contain heavy metals or other environmental sensitive substances. To dispose of disused components properly, such as <sup>a</sup> printed circuit board or drive, use the methods described above for collecting and recycling <sup>a</sup> disused computer or monitor.

#### **Disposing of disused lithium batteries from Lenovo computers**

A button-shaped lithium battery is installed inside your Lenovo computer to provide power to the computer clock while the computer is off or disconnected from the main power source. If you want to replace it with <sup>a</sup> new one, contact your place of purchase or contact Lenovo for service. If you need to dispose of <sup>a</sup> disused lithium battery, insulate it with vinyl tape, contact your place of purchase or an industrial-waste-disposal operator, and follow their instructions.

Disposal of <sup>a</sup> lithium battery must comply with local ordinances and regulations.

#### **Disposing of <sup>a</sup> disused battery pack from Lenovo notebook computers**

Your Lenovo notebook computer has <sup>a</sup> lithium ion battery pack or <sup>a</sup> nickel metal hydride battery pack. If you are <sup>a</sup> company employee who uses <sup>a</sup> Lenovo notebook computer and need to dispose of <sup>a</sup> battery pack, contact the proper person in Lenovo sales, service, or marketing, and follow that person's instructions. You also can refer to the instructions at:

<http://www.lenovo.com/jp/ja/environment/recycle/battery/>.

If you use <sup>a</sup> Lenovo notebook computer at home and need to dispose of <sup>a</sup> battery pack, you must comply with local ordinances and regulations. You also can refer to the instructions at: <http://www.lenovo.com/jp/ja/environment/recycle/battery/>.

# **Informationen zur Wiederverwertung/Entsorgung für Brasilien**

### **Declarações de Reciclagem no Brasil**

#### **Descarte de um Produto Lenovo Fora de Uso**

Equipamentos elétricos <sup>e</sup> eletrônicos não devem ser descartados em lixo comum, mas enviados à pontos de coleta, autorizados pelo fabricante do produto para que sejam encaminhados <sup>e</sup> processados por empresas especializadas no manuseio de resíduos industriais, devidamente certificadas pelos orgãos ambientais, de acordo com <sup>a</sup> legislação local.

A Lenovo possui um canal específico para auxiliá-lo no descarte desses produtos. Caso você possua um produto Lenovo em situação de descarte, ligue para <sup>o</sup> nosso SAC ou encaminhe um e-mail para: reciclar@lenovo.com, informando <sup>o</sup> modelo, número de série <sup>e</sup> cidade, <sup>a</sup> fim de enviarmos as instruções para <sup>o</sup> correto descarte do seu produto Lenovo.

# **Batterie-Recycling-Informationen für Taiwan**

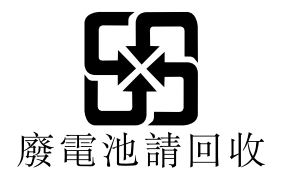

# **Batterie-Recycling-Informationen für die USA und Kanada**

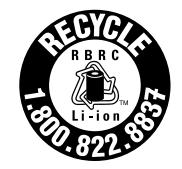

**US & Canada Only** 

# **Batterie-Recycling-Informationen für die Europäische Union**

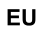

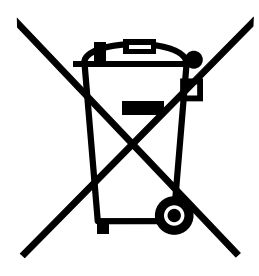

**Hinweis:** Diese Kennzeichnung gilt nur für Länder innerhalb der Europäischen Union (EU).

Batterien oder deren Verpackungen sind entsprechend der EU-Richtlinie 2006/66/EC über Batterien und Akkumulatoren sowie Altakkumulatoren und Altbatterien gekennzeichnet. Die Richtlinie legt den Rahmen für die Rücknahme und Wiederverwertung von Batterien und Akkumulatoren in der Europäischen Union fest. Diese Kennzeichnung wird an verschiedenen Batterien angebracht, um anzugeben, dass diese Batterien nach dem Ende ihrer Nutzung nicht als normaler Hausmüll behandelt werden dürfen, sondern gemäß dieser Richtlinie zurückgegeben und wiederverwertet werden müssen.

Gemäß der EU-Richtlinie 2006/66/EC müssen nicht mehr benötigte Batterien und Akkumulatoren getrennt gesammelt und der Wiederverwertung zugeführt werden. Dies wird auf einem Etikett angegeben. Auf dem Etikett der Batterie kann sich auch ein chemisches Symbol für das in der Batterie verwendete Metall (Pb für Blei, Hg für Quecksilber und Cd für Cadmium) befinden. Nicht mehr benötigte Batterien und Akkumulatoren dürfen nicht als normaler Hausmüll entsorgt werden, sondern müssen über die eingerichteten Sammelsysteme zurückgegeben und der Wiederverwertung zugeführt werden. Das Mitwirken des Kunden ist wichtig, damit die möglichen Auswirkungen auf die Umwelt und die menschliche Gesundheit durch das Vorhandensein gefährlicher Stoffe in Batterien und Akkumulatoren minimiert werden.

Bevor Elektro- und Elektronikgeräte (Electrical and Electronic Equipment, EEE) den Abfallsammelstellen zugeführt werden, müssen ggf. in den Geräten vorhandene Batterien oder Akkumulatoren von den Endbenutzern entfernt und getrennt gesammelt werden.

#### **Entsorgen von nicht mehr benötigten Lithiumbatterien aus Produkten von Lenovo**

In Ihrem Lenovo-Produkt ist möglicherweise eine knopfförmige Lithiumbatterie eingebaut. Weitere Informationen über die Batterie finden Sie in der Produktdokumentation. Wenn Sie diese Batterie durch eine neue ersetzen müssen, wenden Sie sich an die zuständige Verkaufsstelle oder an Lenovo (für Serviceleistungen). Wenn Sie eine Lithiumbatterie entsorgen müssen, isolieren Sie sie mit Vinylband, wenden Sie sich an Ihre zuständige Verkaufsstelle oder einen Entsorgungsbetrieb und folgen Sie deren Anweisungen.

#### **Entsorgen von nicht mehr benötigten Akkupacks aus Produkten von Lenovo**

In Ihrem Gerät von Lenovo ist möglicherweise ein Lithium-Ionen-Akkupack oder ein Nickel-Metall-Hydrid-Akkupack enthalten. Weitere Informationen über den Akkupack finden Sie in der Produktdokumentation. Wenn Sie einen Akkupack entsorgen müssen, isolieren Sie ihn mit Vinylband, wenden Sie sich an den Lenovo-Vertrieb oder -Service, Ihre zuständige Verkaufsstelle oder einen Entsorgungsbetrieb und folgen Sie deren Anweisungen. Sie können auch die entsprechenden Anweisungen im Benutzerhandbuch Ihres Produkts lesen.

Informationen zur ordnungsgemäßen Sammlung und Verwertung erhalten Sie unter: <http://www.lenovo.com/lenovo/environment>

# **Recycling-Informationen für China**

#### 《废弃电器电子产品回收处理管理条例》提示性说明

联想鼓励拥有联想品牌产品的用户当不再需要此类产品时,遵守国家废弃电器电子产品回收处理 相关法律法规,将其交给当地具有国家认可的回收处理资质的厂商进行回收处理。更多回收服务 信息,请点击进入

http://support.lenovo.com.cn/activity/551.htm

# **Richtlinie zur Beschränkung der Verwendung gefährlicher Stoffe (RoHS = Restriction of Hazardous Substances Directive)**

Die aktuellen Umweltinformationen finden Sie unter <http://www.lenovo.com/ecodeclaration>.

# **Europäischen Union RoHS**

In der Europäischen Union ab dem 3. Januar 2013 verkaufte Lenovo Produkte erfüllen die Anforderungen der Richtlinie 2011/65/EU zur Beschränkung der Verwendung gefährlicher Stoffe in elektrischen und elektronischen Geräten ("RoHS recast" oder "RoHS 2").

Weitere Informationen zur weltweiten Einhaltung der RoHS-Vorgaben durch Lenovo finden Sie unter: [http://www.lenovo.com/social\\_responsibility/us/en/RoHS\\_Communication.pdf](http://www.lenovo.com/social_responsibility/us/en/RoHS_Communication.pdf)
## **Türkische RoHS**

The Lenovo product meets the requirements of the Republic of Turkey Directive on the Restriction of the Use of Certain Hazardous Substances in Waste Electrical and Electronic Equipment (WEEE).

#### Türkiye AEEE Yönetmeliğine Uygunluk Beyanı

Bu Lenovo ürünü, T.C. Çevre ve Orman Bakanlığı'nın "Atık Elektrik ve Elektronik Eşyalarda Bazı Zararlı Maddelerin Kullanımının Sınırlandırılmasına Dair Yönetmelik (AEEE)" direktiflerine uygundur.

AEEE Yönetmeliğine Uygundur.

#### **Ukraine RoHS**

Цим підтверджуємо, що продукція Леново відповідає вимогам нормативних актів України, які обмежують вміст небезпечних речовин

#### **Indien RoHS**

RoHS compliant as per E-Waste (Management & Handling) Rules, 2011.

#### **China RoHS**

#### 产品中有害物质的名称及含量

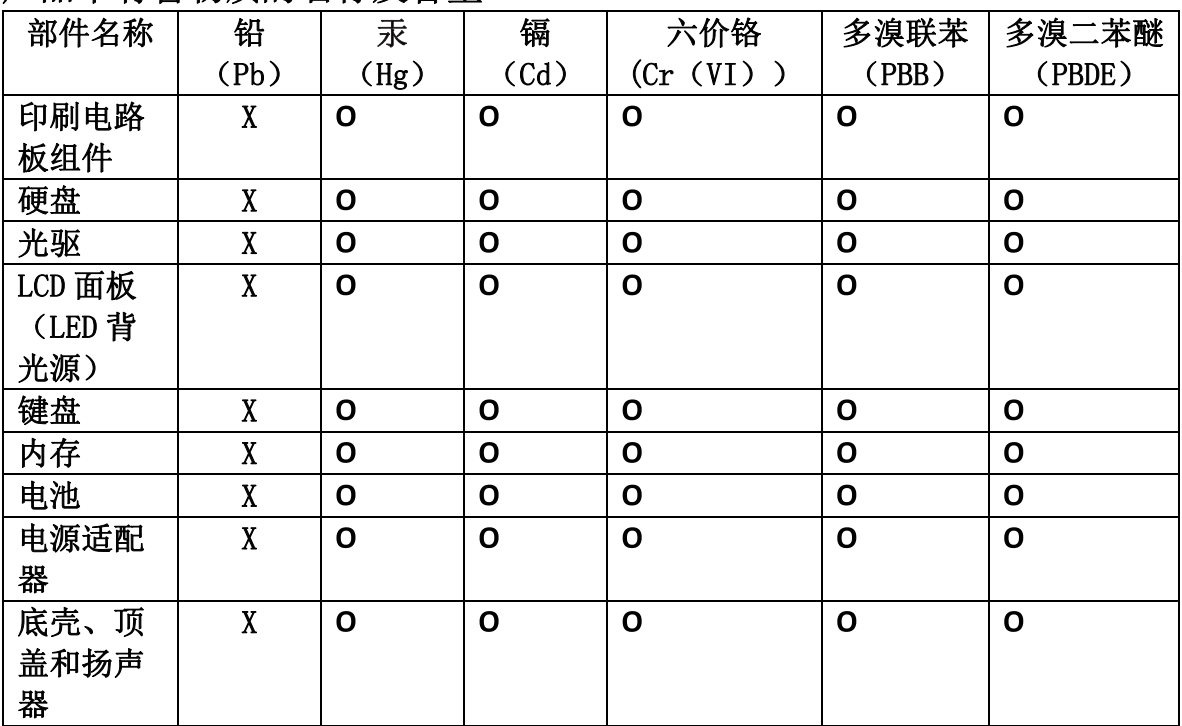

注:

本表依据SJ/T 11364的规定编制。

O: 表示该有害物质在该部件所有均质材料中的含量均在 GB/T 26572标准规定的 限量要求以下。

X: 表示该有害物质至少在该部件的某一均质材料中的含量超出GB/T 26572 标准规定的限量要求。标有"X"的部件,皆因全球技术发展水平限制而无法实现 有害物质的替代。印刷电路板组件包括印刷电路板(PCB)及其组件、集成电路 (IC) 和连接器。某些型号的产品可能不包含上表中的某些部件, 请以实际购买 机型为准。

#### 图示:

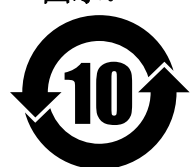

在中华人民共和国境内销售的电子信息产品上将印有"环 保使用期限"(EPuP)符号。圆圈中的数字代表产品的正常环保使 用期限。

#### **Taiwan RoHS**

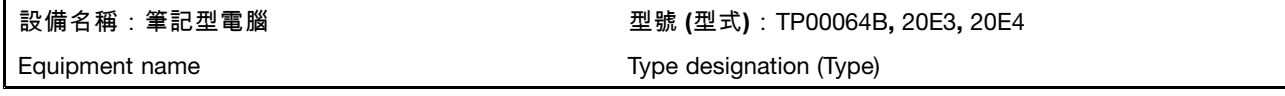

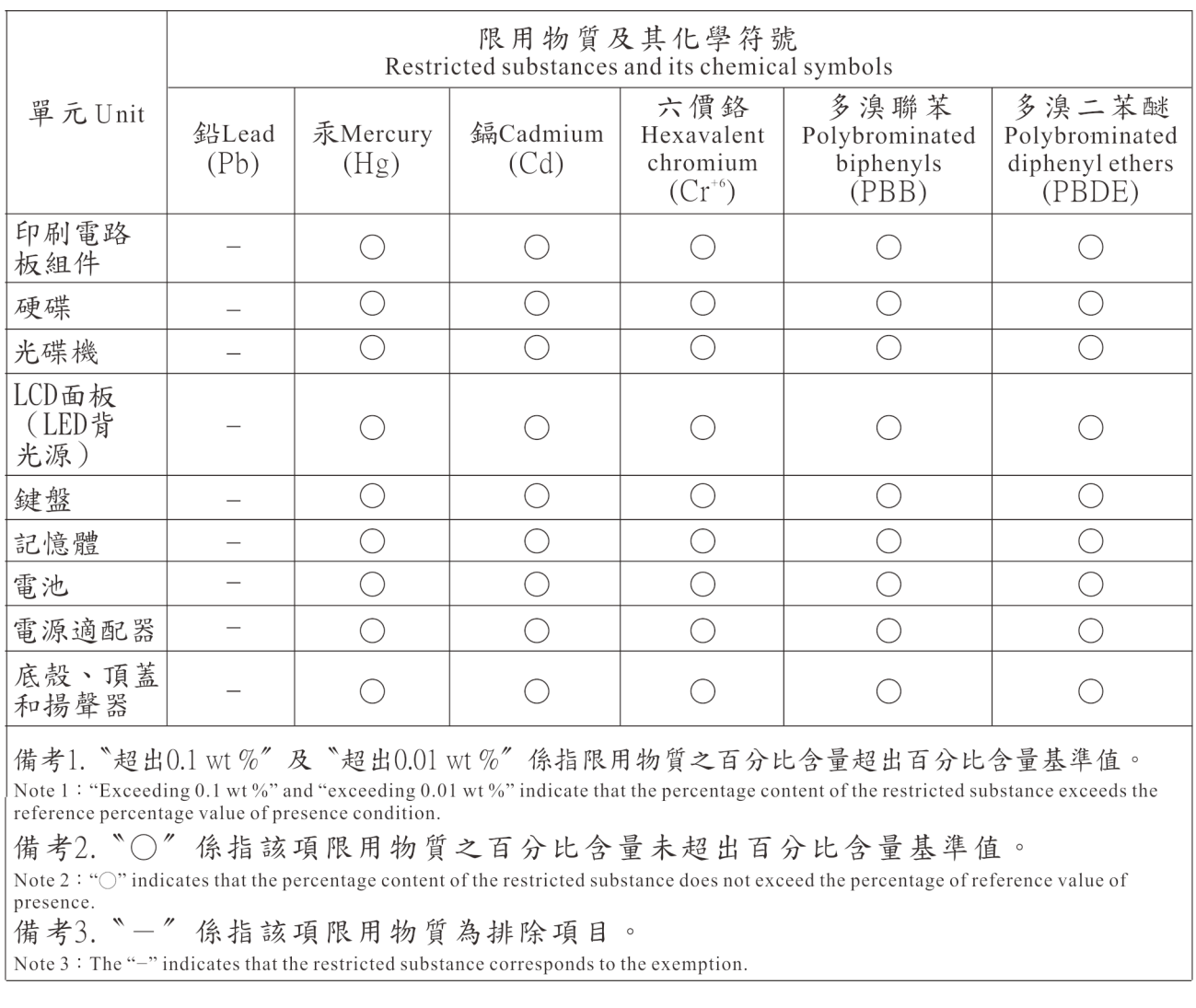

## **Zusätzliche Konformitätshinweise**

### **Audio-Hinweis (Brasilien)**

Ouvir sons com mais de 85 decibéis por longos períodos pode provocar danos ao sistema auditivo.

## **Erklärung zur Erfüllung der Richtlinie für Europa und Asien** EAL

### **Informationen zum ENERGY STAR-Modell**

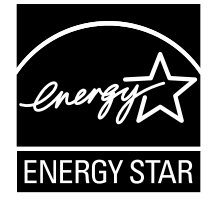

ENERGY STAR® ist ein gemeinsames Programm der US-amerikanischen Umweltbehörde EPA (Environmental Protection Agency) und der EU-Kommission, das dazu dient, die Umwelt durch energiesparende Produkte und Verfahren zu schützen und Geld zu sparen.

Lenovo Kunden können von Produkten mit der ENERGY STAR-Kennzeichnung profitieren. Möglicherweise befindet sich eine ENERGY STAR-Kennzeichnung auf dem Computer, oder sie wird in den Energiespareinstellungen angezeigt. Lenovo Tablets der folgenden Computertypen, die mit dem ENERGY STAR gekennzeichnet sind, wurden im Hinblick auf die von ENERGY STAR gestellten Anforderungen an Tablets entwickelt und auf die Einhaltung dieser Anforderungen hin getestet.

#### 20E3 und 20E4

Wenn Sie qualifizierte ENERGY STAR-Produkte verwenden, können Sie die Vorteile der Stromverbrauchssteuerung für Ihr Tablet nutzen und somit den Stromverbrauch reduzieren. Durch einen reduzierten Stromverbrauch können Kosten eingespart werden. Außerdem tragen Sie durch geringere Treibhausgasemissionen dazu bei, die Umwelt zu schonen.

Weitere Informationen zu ENERGY STAR finden Sie unter: <http://www.energystar.gov>

Lenovo fordert Sie dazu auf, Energie im täglichen Leben möglichst effizient zu nutzen. Als Unterstützung hat Lenovo einige Funktionen zur Stromverbrauchssteuerung voreingestellt. Diese treten dann in Kraft, wenn das Tablet für einige Zeit inaktiv war. Dazu gehören folgende Funktionen:

#### **Energieschema: Ausbalanciert (Einstellungen bei angeschlossenem Netzteil)**

•In den Ruhemodus wechseln: nach 10 Minuten

Drücken Sie den Netzschalter, um aus dem Energiesparmodus zurückzukehren. Weitere Informationen zu diesen Einstellungen finden Sie in der Windows-[Hilfe](#page-34-0). Informationen hierzu finden Sie im Abschnitt "Hilfe zum [Windows-Betriebssystem"](#page-34-0) auf Seite [21](#page-34-0).

#### **Hinweis zur ECCN**

Dieses Produkt unterliegt den Export Administration Regulations (EAR) der USA und hat die ECCN-Kennung 5A992.c (ECCN - Export Classification Control Number). Das Produkt kann in alle Länder exportiert werden; ausgenommen davon sind die Embargo-Länder der EAR-E1-Länderliste.

## **Anhang B. Marken**

Folgende Namen sind Marken von Lenovo in den USA und/oder anderen Ländern:

Lenovo Lenovo logo **ThinkPad** ThinkPad logo **UltraConnect** 

Microsoft, Windows und Cortana sind Marken der Microsoft-Unternehmensgruppe.

Ultrabook ist eine Marke der Intel Corporation oder ihrer Tochtergesellschaften in den USA und/oder anderen Ländern.

Die Begriffe HDMI und HDMI High-Definition Multimedia Interface sind Marken oder eingetragene Marken von HDMI Licensing LLC in den USA und/oder anderen Ländern.

Andere Namen von Unternehmen, Produkten und Services können Marken oder Servicemarken anderer Unternehmen sein.

# **ThinkPad.**